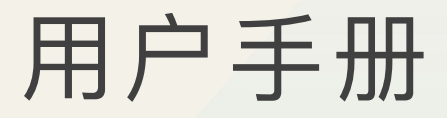

www.morse-chat.com

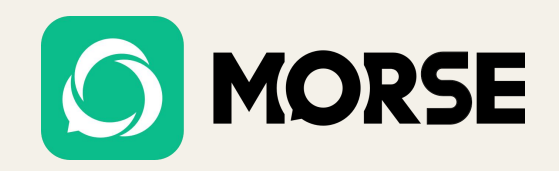

# MORSE

用户手册 目录

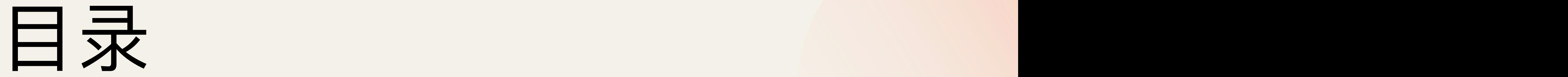

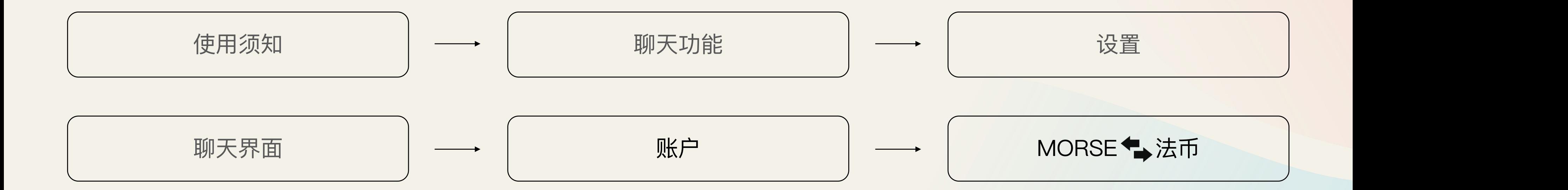

欢迎使用Morse,这是一款加密的社交应用程序,可以确保你的隐私和安全。这本用户手册将帮助你开始使用Morse并有效地使用其功能。

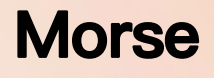

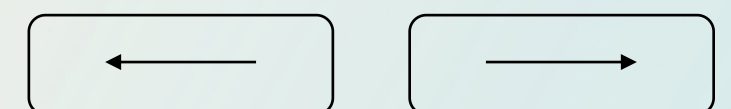

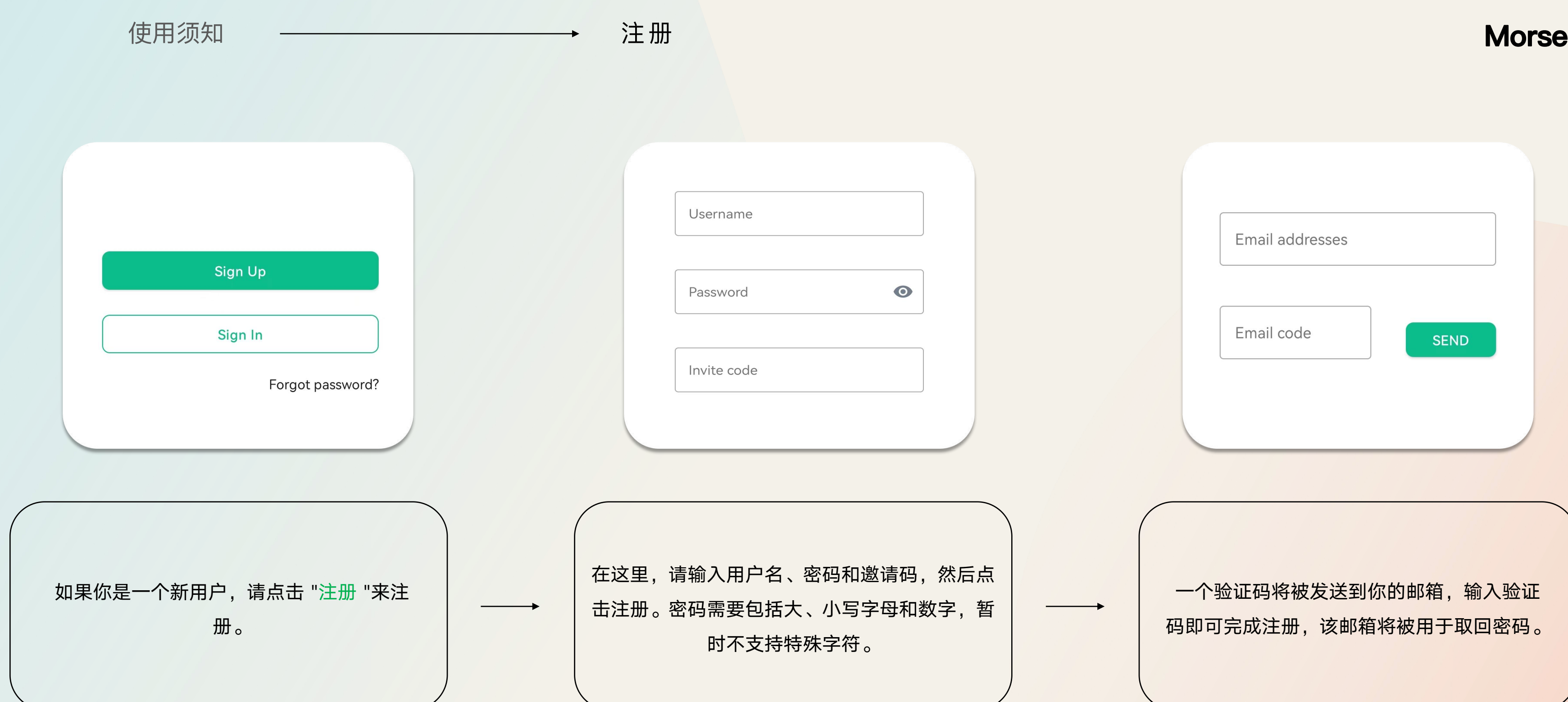

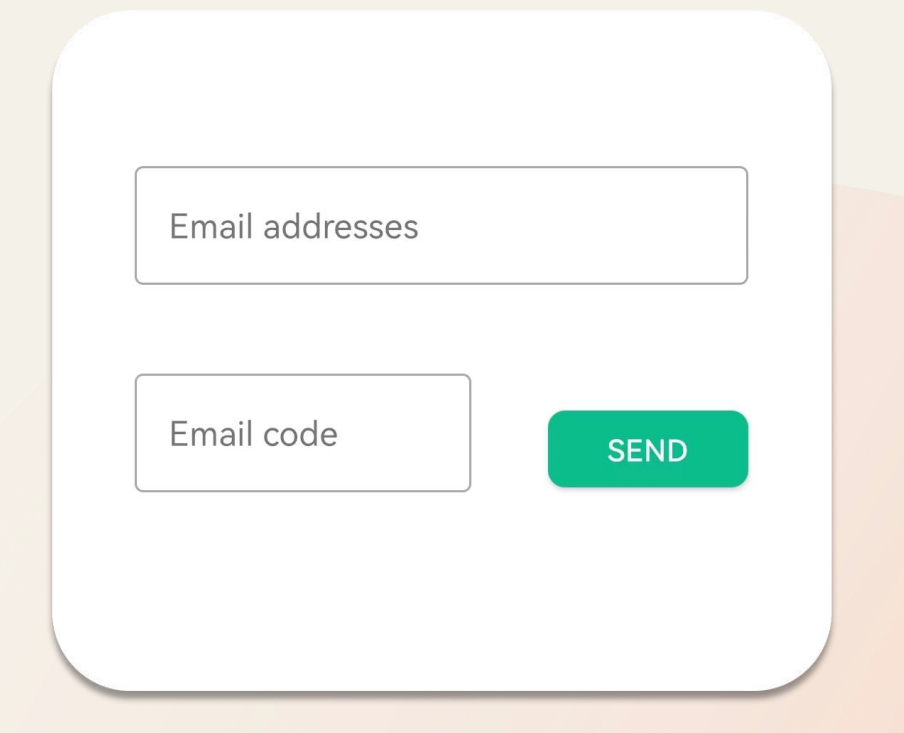

一个验证码将被发送到你的邮箱,输入验证 | 码即可完成注册,该邮箱将被用于取回密码。 |

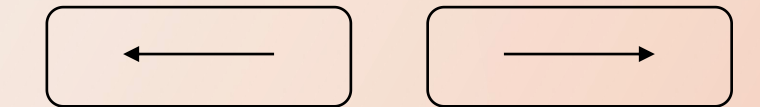

输入你的用户名、密码和验证码,然后点击登录。 从这里你将被带到主页,在那里你可以开始探索。

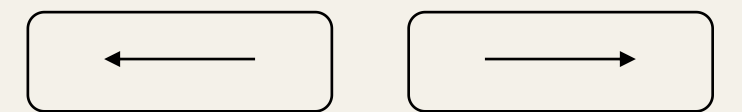

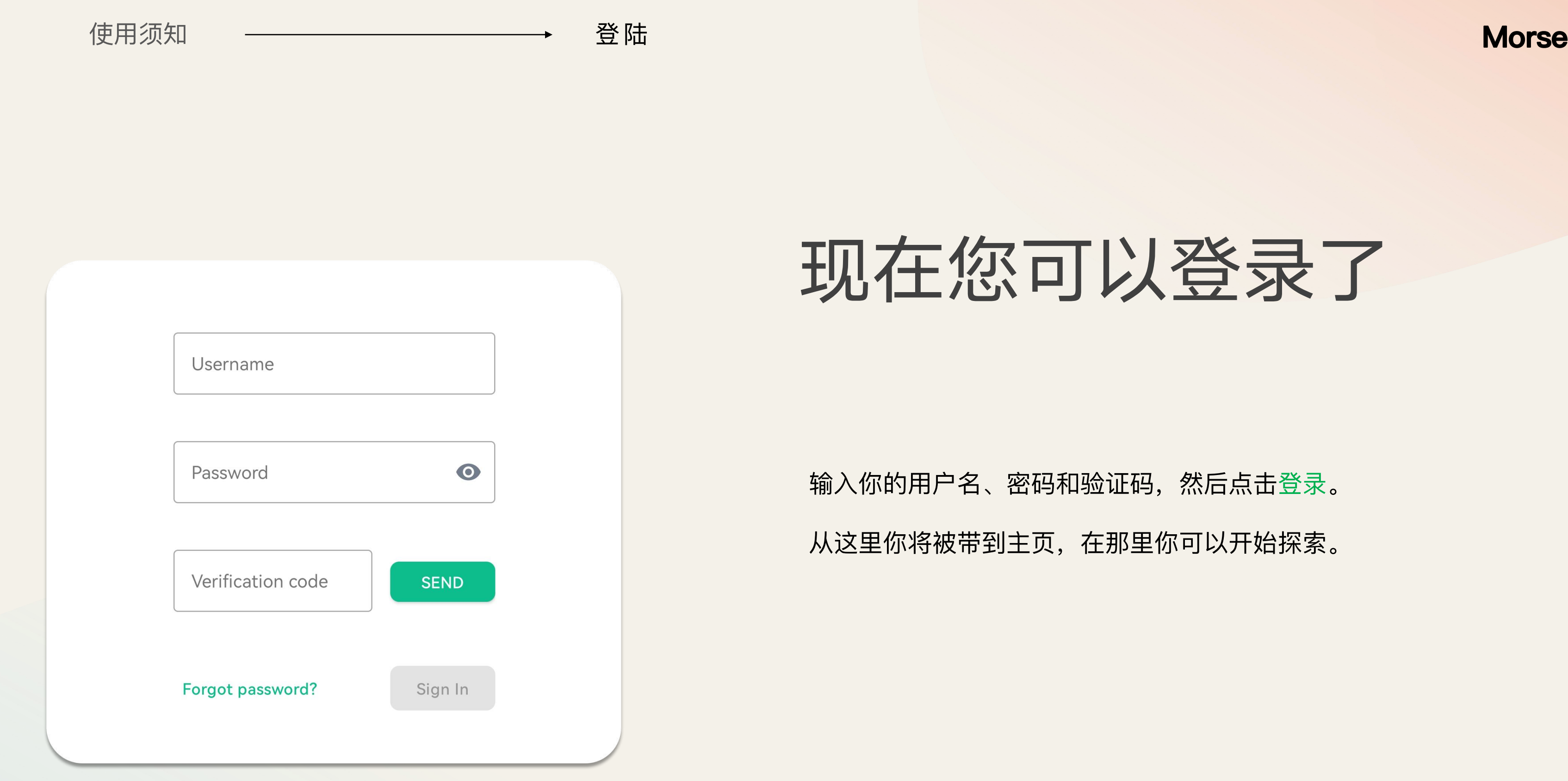

## 现在您可以登录了

## 安全备份

安全备份是一个重要的保护步骤,以确保你永远不会丢失对你的加密信

在设置你的账户时,会出现一条提示你这样做的信息。如果你错过了这 一提示,你可以在你的安全和隐私设置中进行设置。

下次你在新设备或会话上登录时,只需输入密语或密钥来验证你的会话, 你就可以访问你的所有数据。

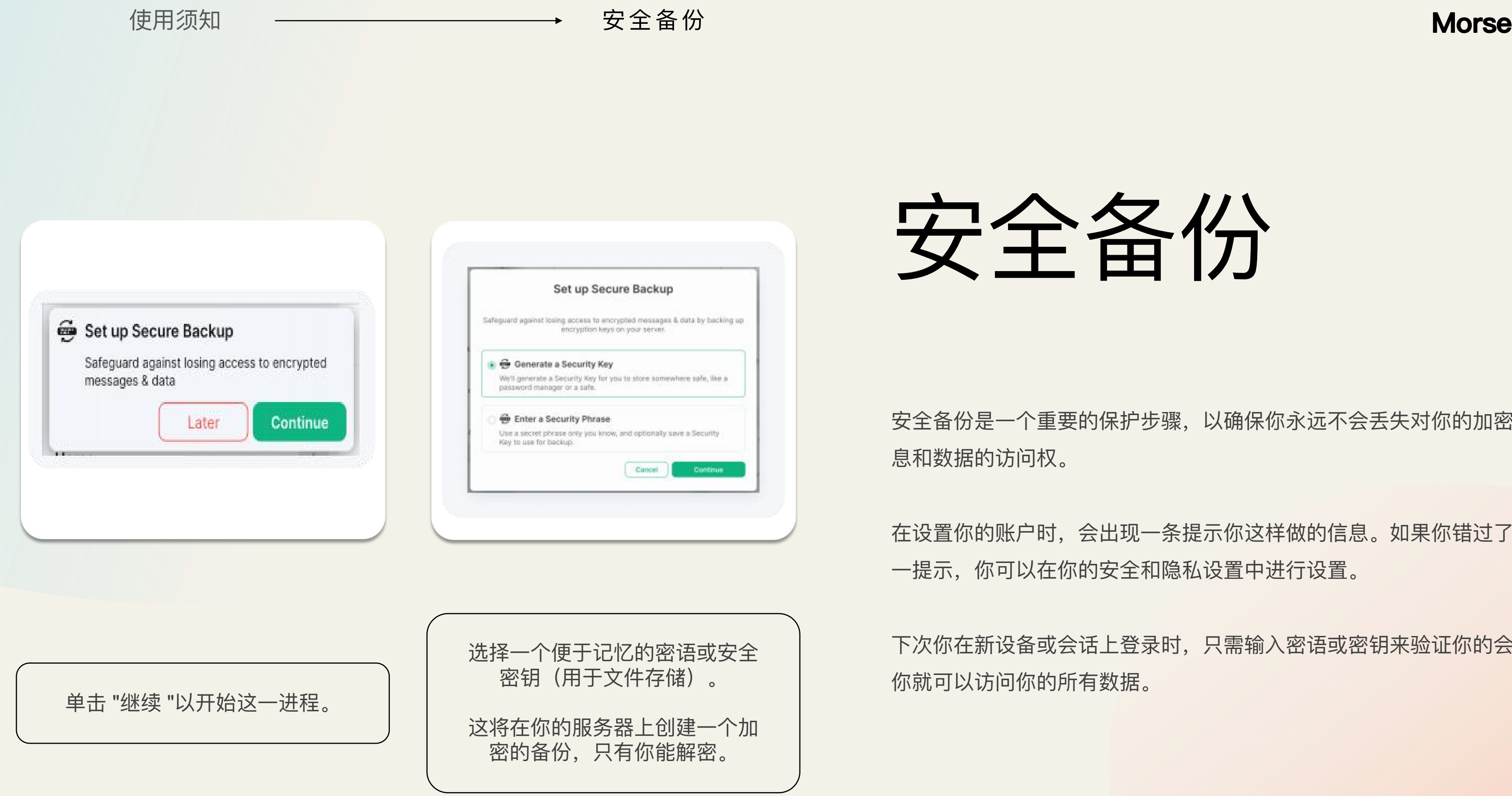

## 设备验证

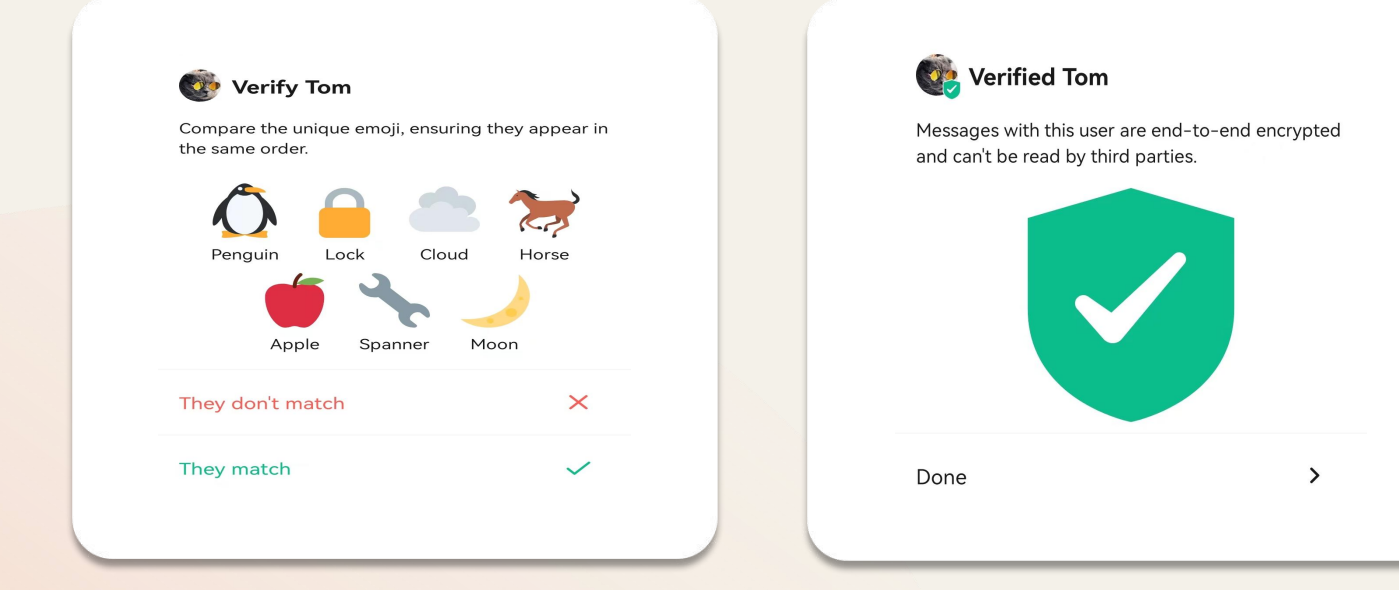

点击你想验证的人的头像,在房间标题或点击信息图标后,这将带来他们的信息和选项, 包括一个名为 "验证 "的选项。 **设备验证是可选的,允许你验证你正在与谁交谈。**

## **Morse**

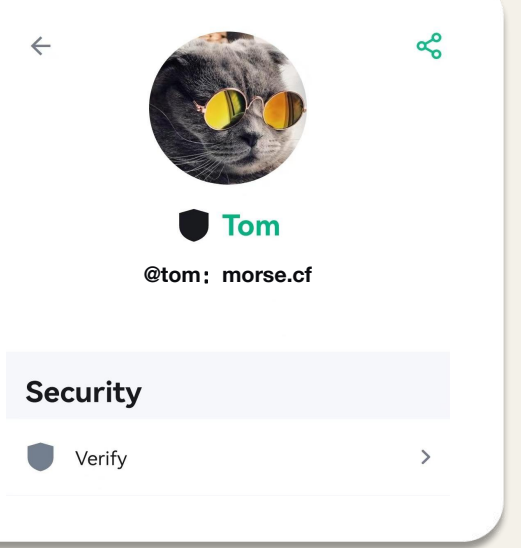

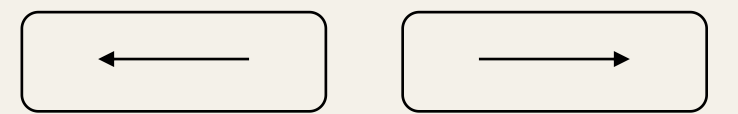

一旦接受,你和其他用户都会在屏幕上出现一组表情符号。 我们建议在现实生活中或通过视频通话进行比较,以确保你验证的 是正确的人。 如果这些匹配,点击接受,将显示一个绿色的盾牌。

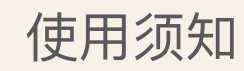

使用须知 设备验证

## **Morse**

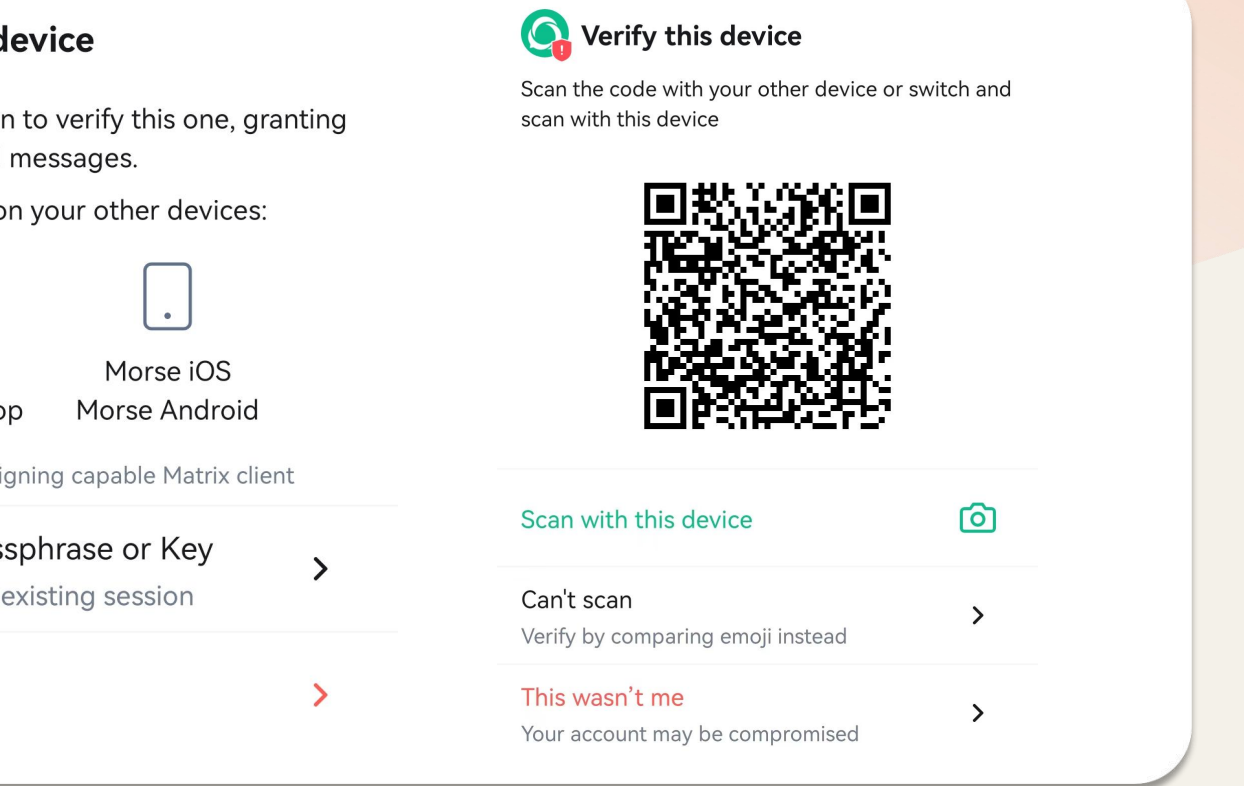

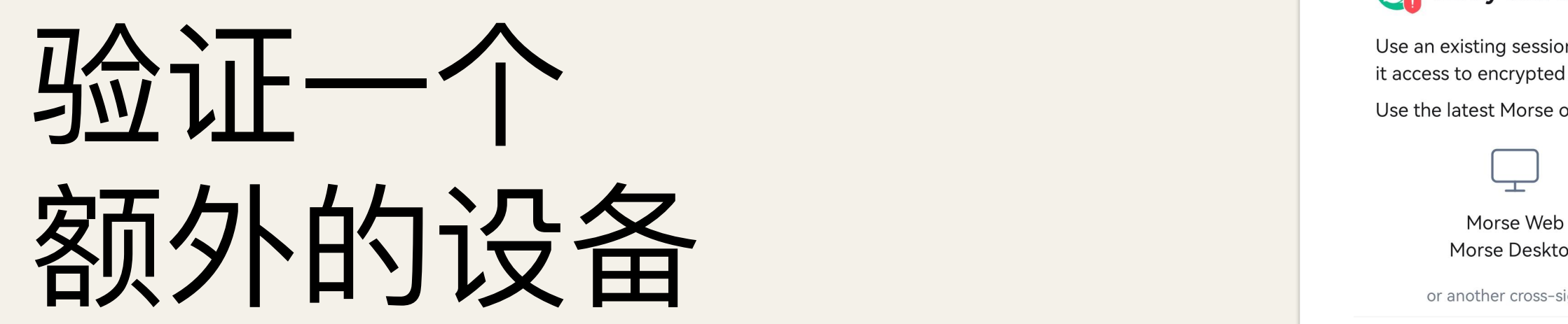

要添加你的额外设备,请登录Morse应用程序。你会被要求在 < settings 你现有的设备上验证这个登录。这是一个重要的步骤,因为它 Precent Manager Manager Manageral 可以让其他人看到新的登录确实是你本人。

一旦该过程完成,将显示一个绿色的盾牌。

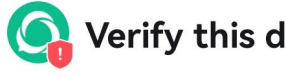

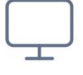

Use a Recovery Pas If you can't access an

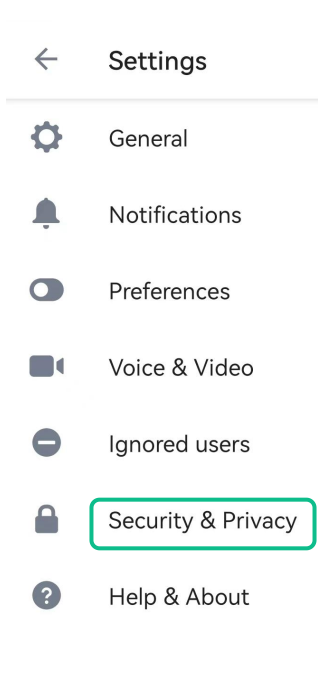

要管理你的验证设备,请进入设置中的 " 安全与隐私" ,在那里你可以看到所有的 设备,重新命名或将它们进行登出。

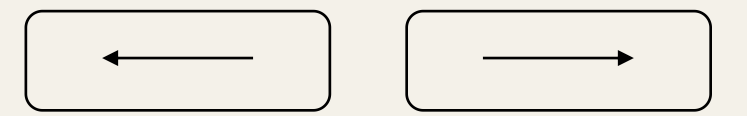

你将被要求用使用你的手机相机扫描一个二维码或比较一组独特 的表情符号。

使用须知 验证一个额外的设备

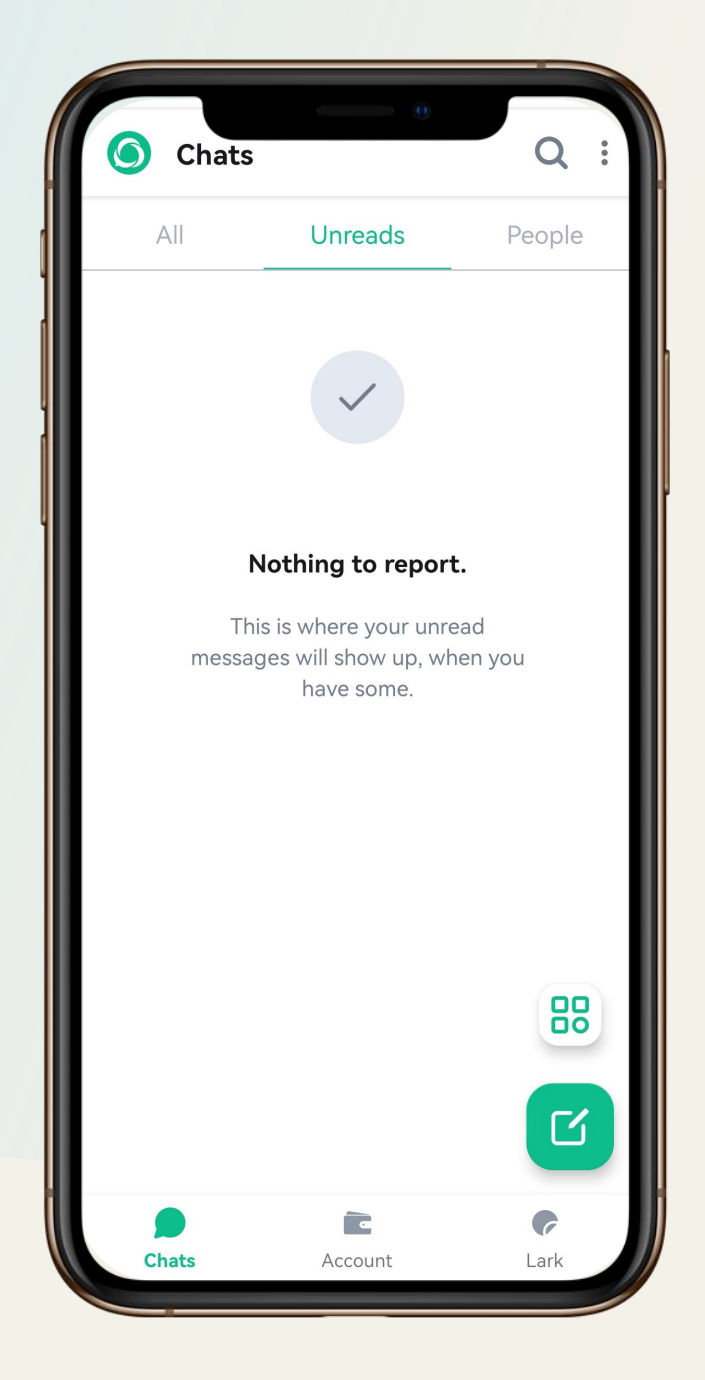

# 聊天功能

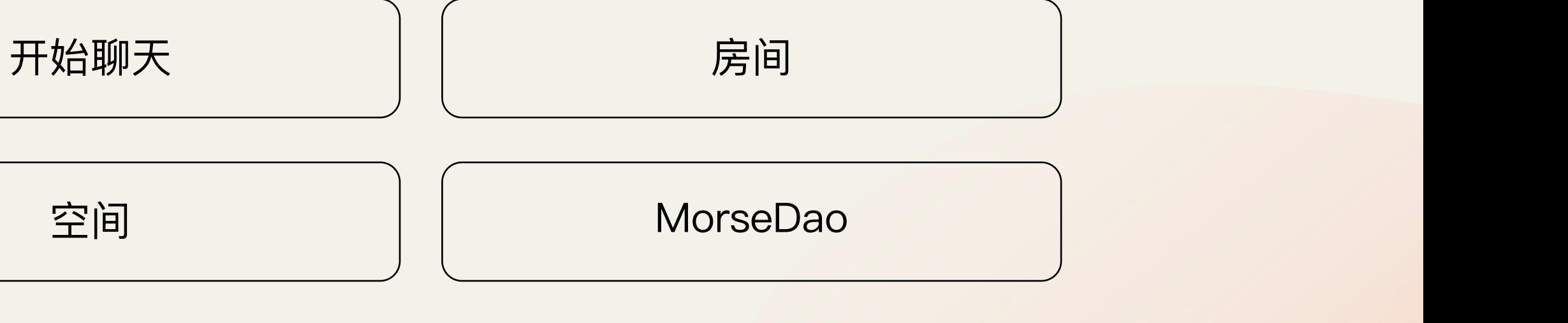

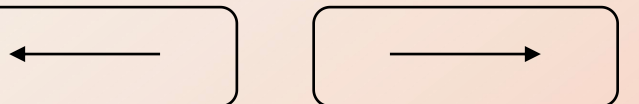

二维码

聊天功能 ─────────────────────────────────开始聊天 **Morse**

## 点击绿色按钮,开始聊天。

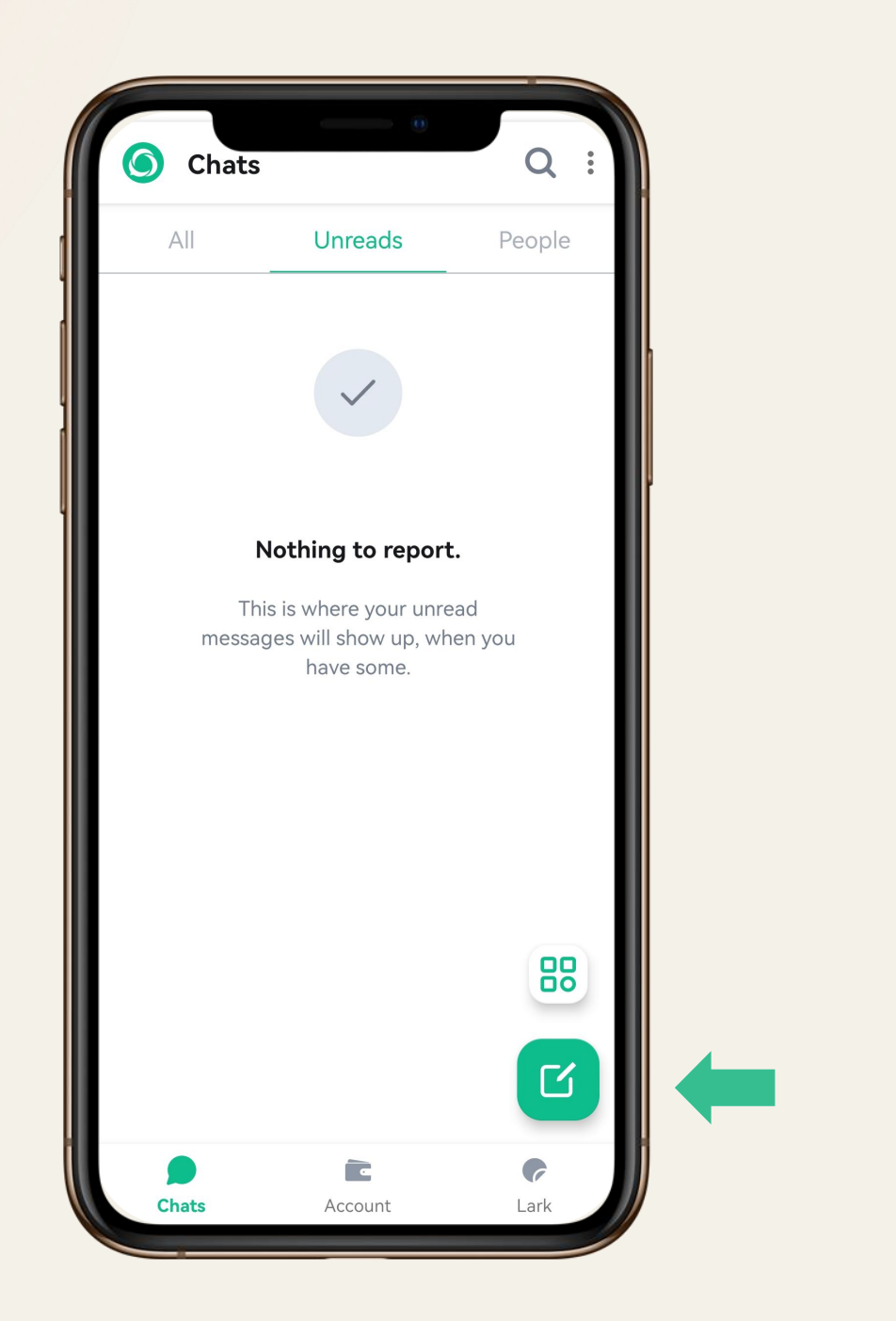

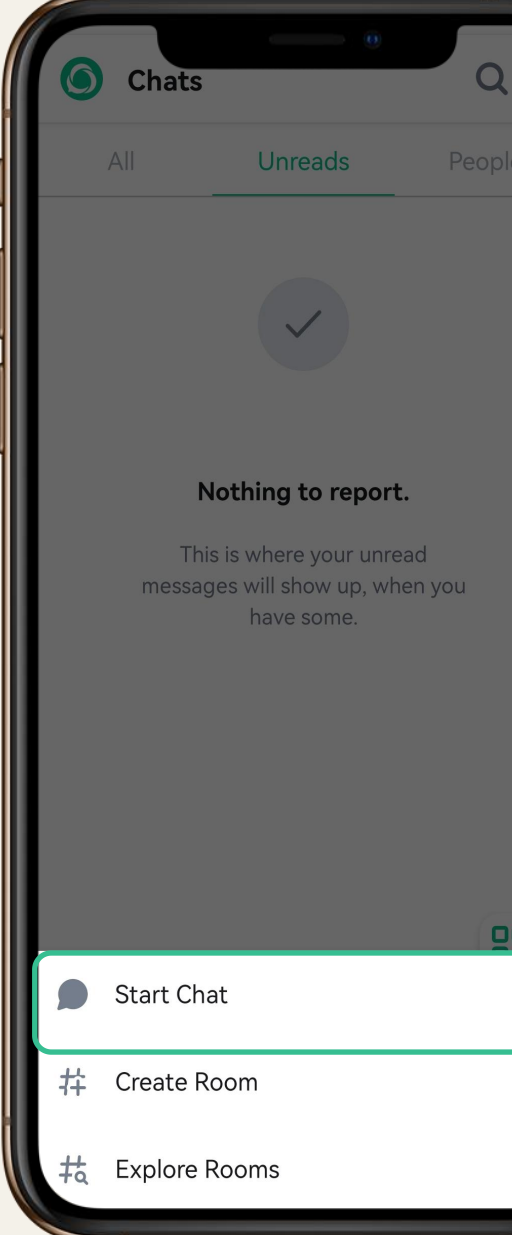

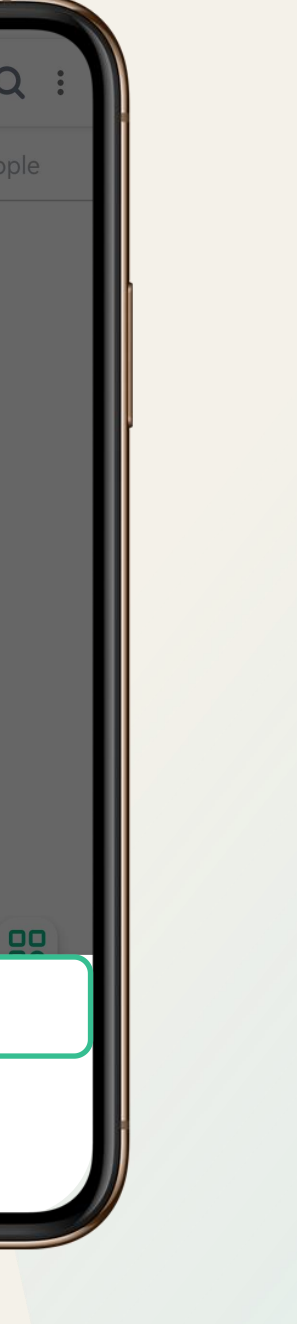

您可以通过输入姓名、ID或 Email搜索用户,开始聊天。

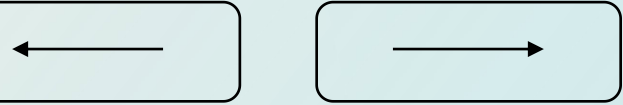

# 房间

## **Morse**

通过点击 "#+"按钮创建一个新房间, 使用下拉菜单使其成为公共或私

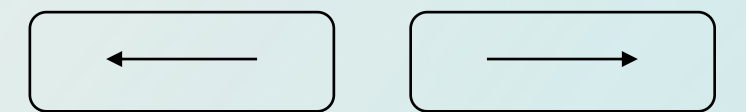

人房间。

## **创建房间**

这里是进行小组讨论的地方。命名有助于将对话集中在一个特 定的主题上,并有助于被发现。

在这里,你可以找到各种不同主题的公共房间。

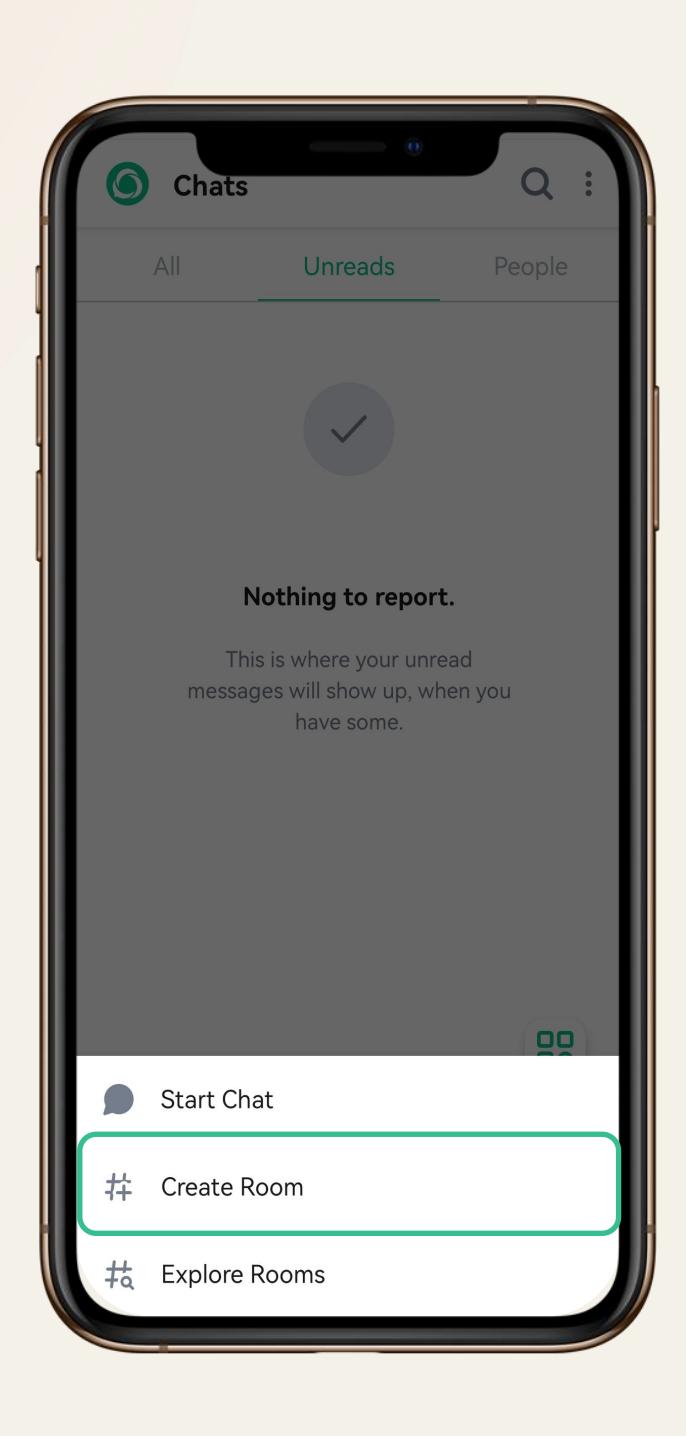

## **发现房间**

通过使用 "空间 "把人和房间组织在一起。一个选定的空间将只显示 属于它的房间和人的列表。

通过点击 "创建空间 "设置一个新的空间

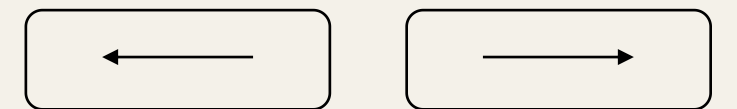

聊天功能 空间 **Morse**

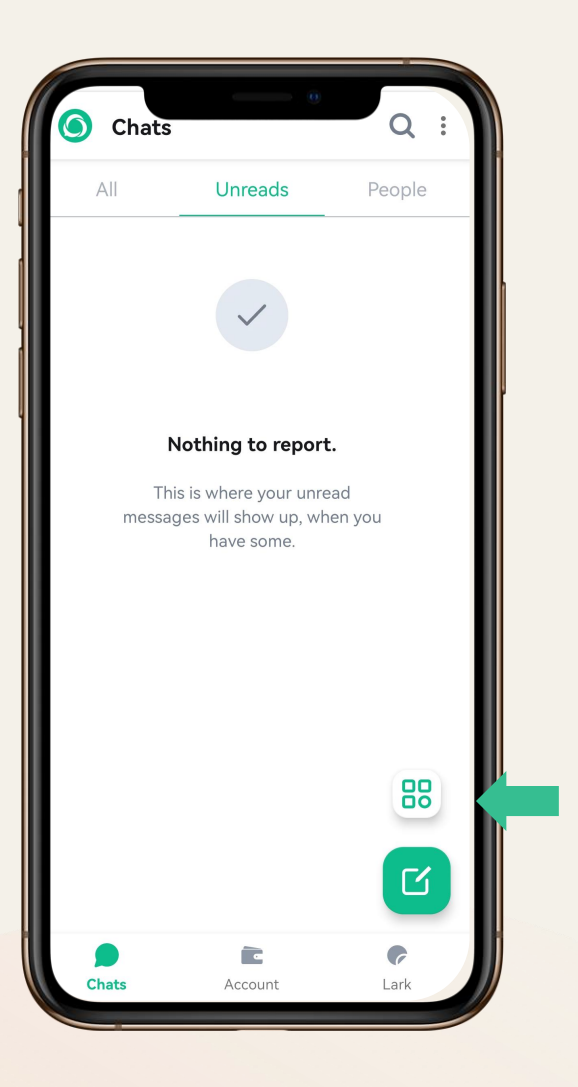

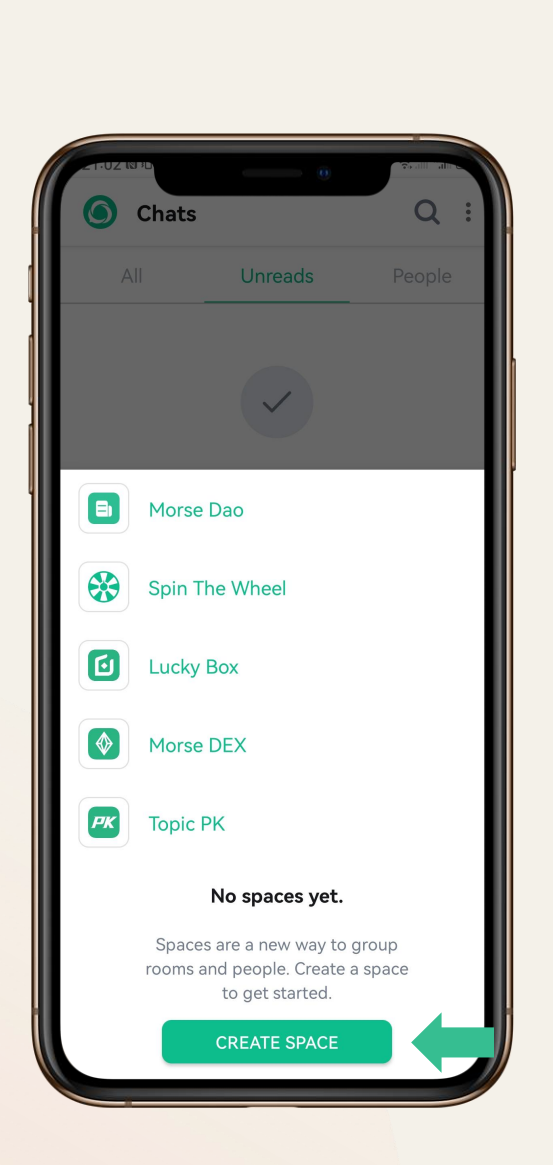

空间 空间

创建空间

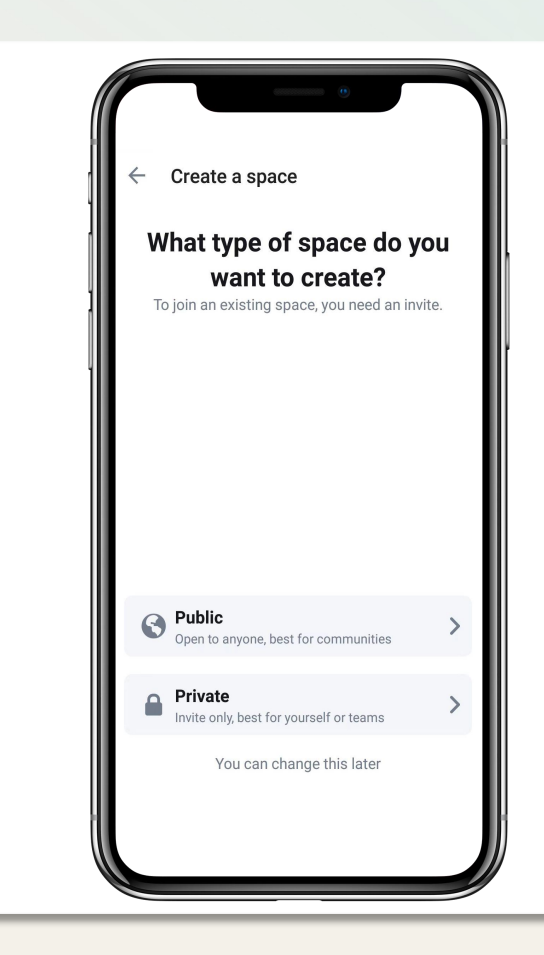

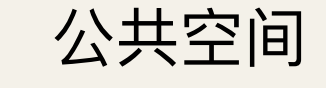

为社区而生。你可以将房间链接分享到任何 你想分享和被发现的任何地方。

公共空间 个人空间 为团队而生。私密性强,只接受邀请,但很 容易被你信任的人探索并发现。

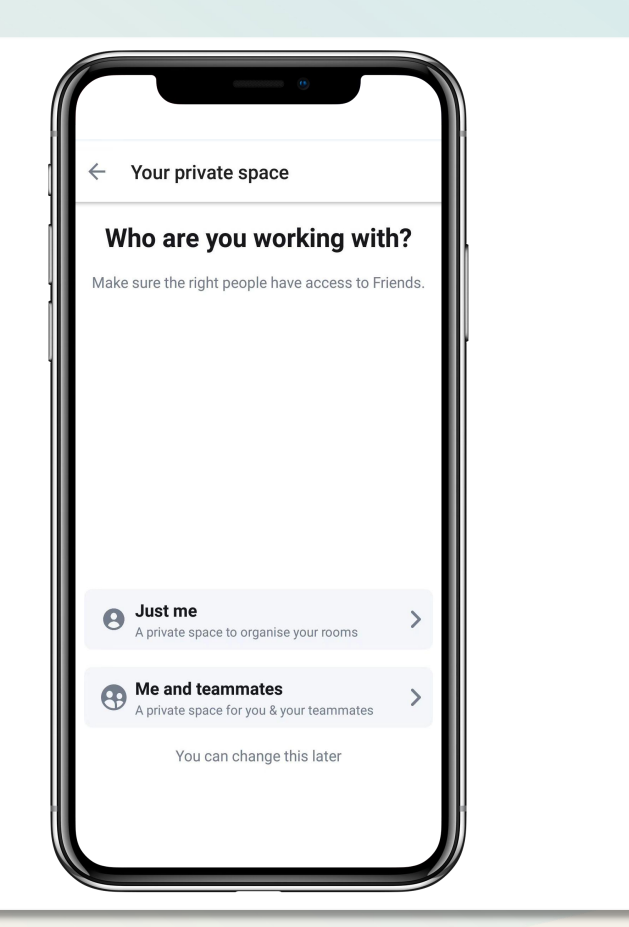

为你而生。你可以以你的方式重新规整你的 聊天分类。

聊天功能 –––––––––––––––→ 空间

# 空间功能

## 01 邀请伙伴

你可以将你的小伙伴邀请加入你的空间,从这里加入,小伙伴可以进入该 空间里的所有房间。

## **Morse**

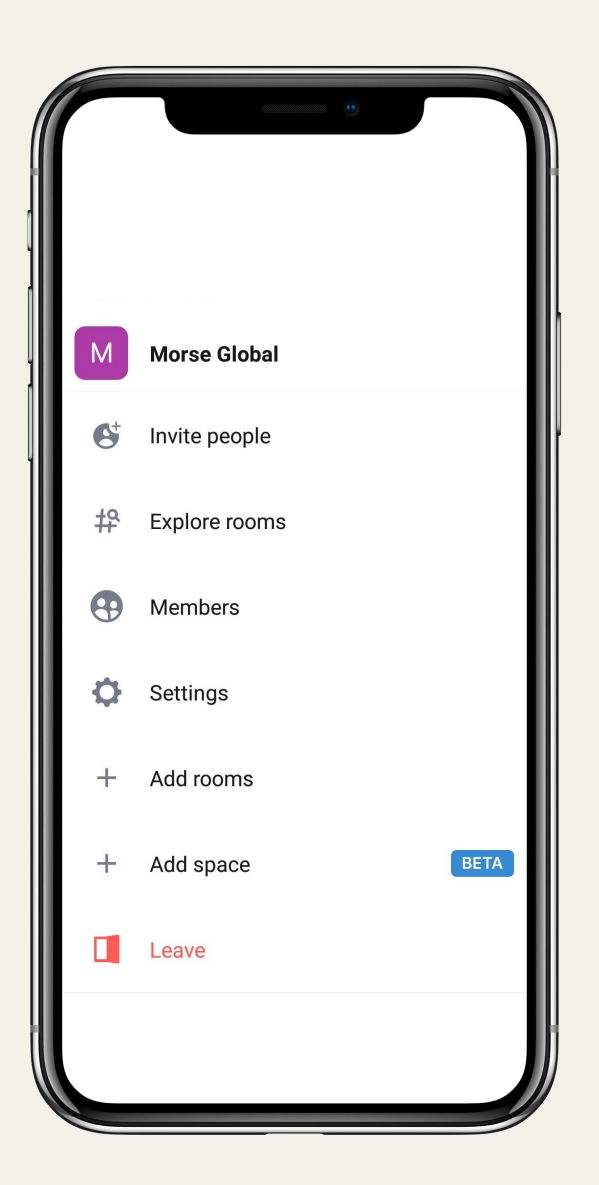

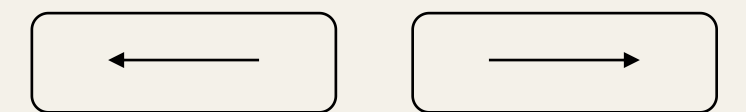

## 02 探索聊天室

当你被邀请加入空间时,点击这里,你可以看到该空间里存在的所有房间, 你可以自由地选择加入。

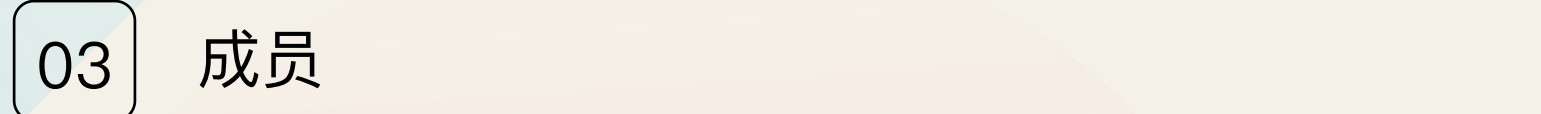

你可以在这里看到空间里的所有成员,你也可以看到他们的身份(管理员, 审查员,用户等)。

聊天功能 –––––––––––––––→ 空间

# 空间功能

## $04$   $\mid$  设置 with the contract of  $\sim$  0.4  $\mid$  . The contract of  $\sim$  0.4  $\mid$  . The contract of  $\sim$  0.4  $\mid$  . The contract of  $\sim$  0.4  $\mid$  . The contract of  $\sim$  0.4  $\mid$  . The contract of  $\sim$  0.4  $\mid$  . The contra

你可以在这里对空间进行一系列设置,包括更改名称,描述,更改空间的访问权 限,管理房间,以及管理空间的权限。

## **Morse**

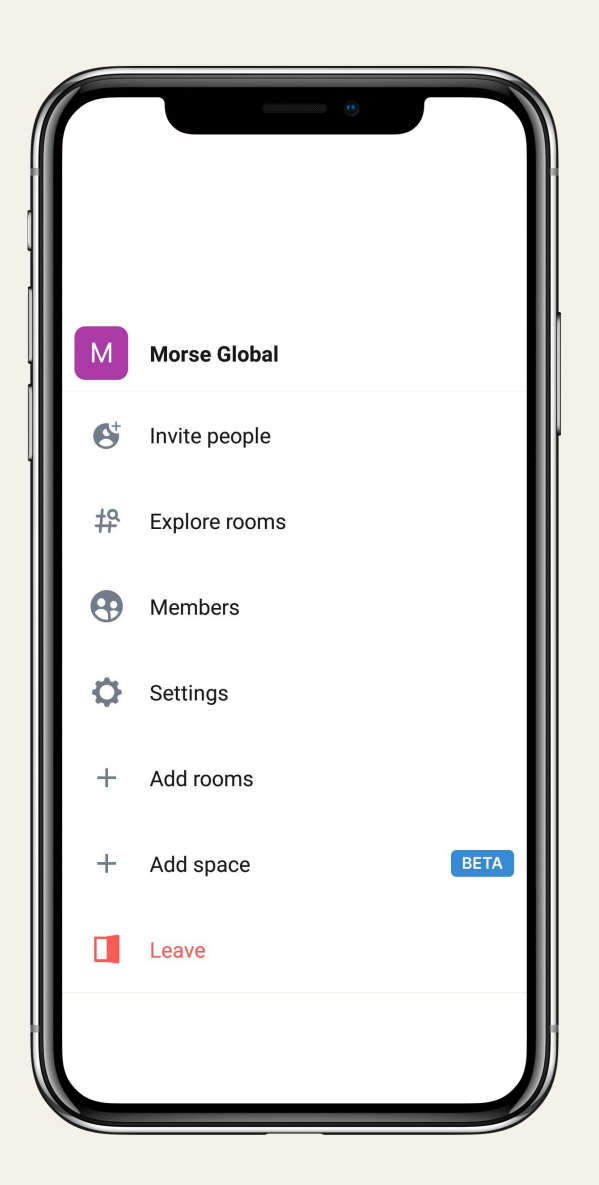

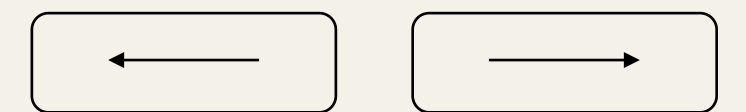

## 05 添加聊天室

点击添加聊天室,可以在该空间中添加更多的房间。这更方便用户或者社区对社 区进行精细化管理。

06 添加空间

点击添加空间,可以添加更多的子空间,这使你可以建立任何你想要的信息层次, 就像你组织文件和文件夹一样灵活。

聊天功能 <del>- - - - - - - - - →</del> MorseDao

# MorseDao German Morris

MorseDAO线下社区奖励申请流程: 以钱包地址为申请单位,通过上传算力 [ ] [ ] [ ] [ ] [ ] ] [ ] [ ] ] [ ] ] [ ] ] 证明、租赁合同、线下社区场地照片、MorseDAOLOGO上墙照片等,在 Morse软件上发起申请,申请通过后,次月15号发放奖励。奖励的代币将直 接打入申请钱包。

要求: 提供场地产权证明; 在当月申请过一次以上MorseDAO会议并通过 │ <sup>№ spaces yet.</sup>

MorseDAO会议奖励申请流程:以钱包地址为申请单位,通过上传算力证明, 会议主题,参会人员的钱包地址,会议现场照片,视频,录音等,在Morse 软件上发起申请。奖励的代币将直接打入申请钱包。 参会人数

## **Morse**

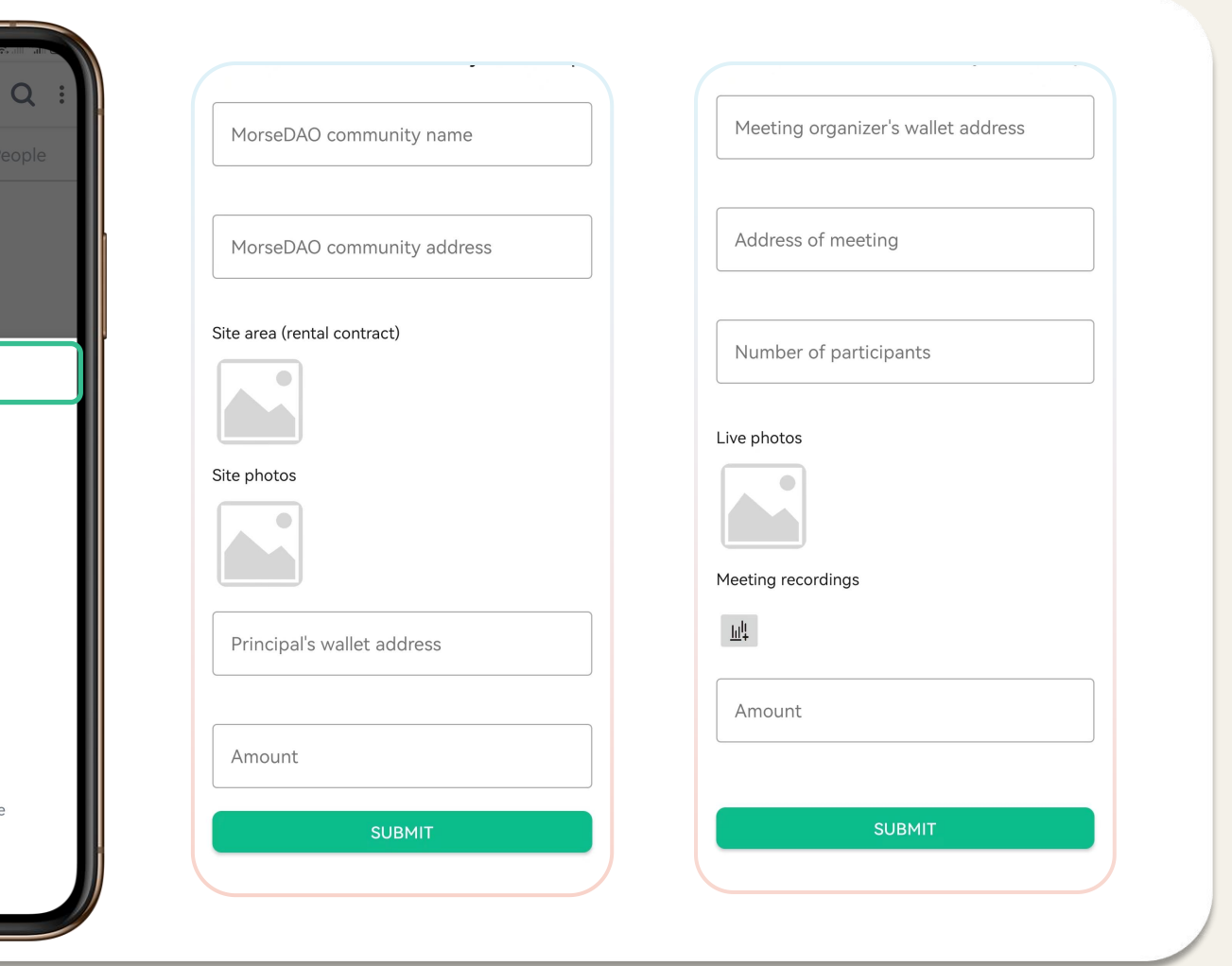

要求:当月已申请MorseDAO线下社区并通过;有业绩要求(见右表)。

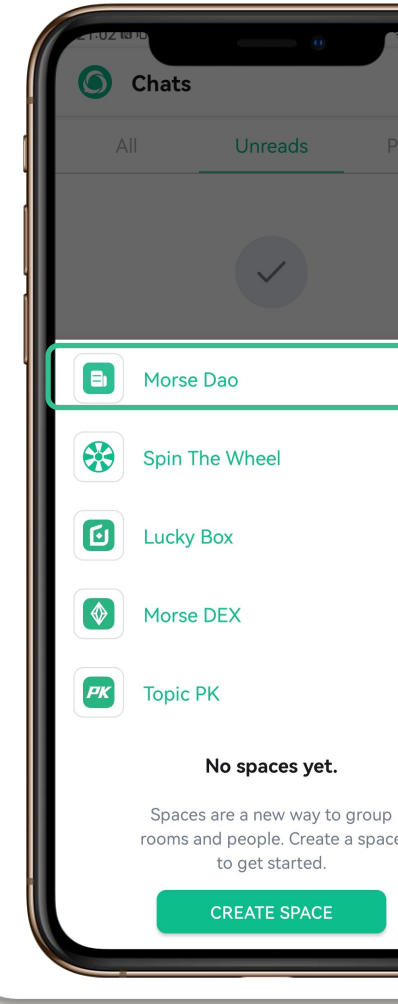

新增矿工(算力>10) 新增销毁量

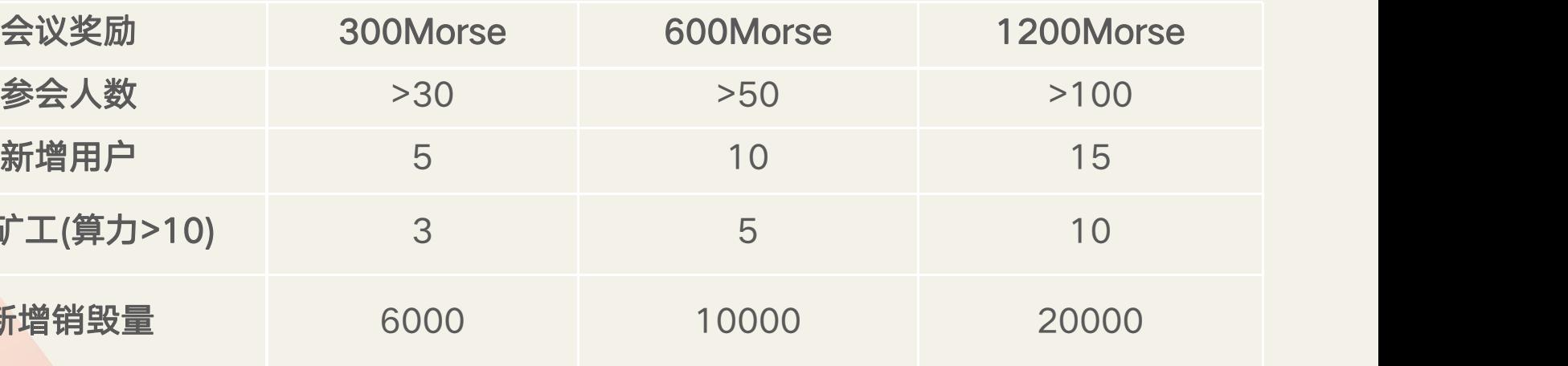

你可以把你的二维码分享给别人,也可以扫描别人的二维码把对方加入到聊

天列表。

每个用户都有一个独特的邀请码,你可以分享你的邀请码来邀请你的朋友注

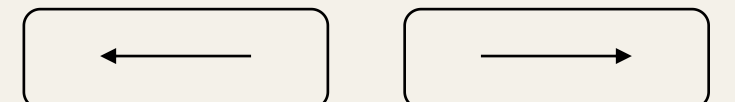

册MORSE账户。

二维码

## **Morse**

聊天功能 ––––––––––––––––→ 二维码

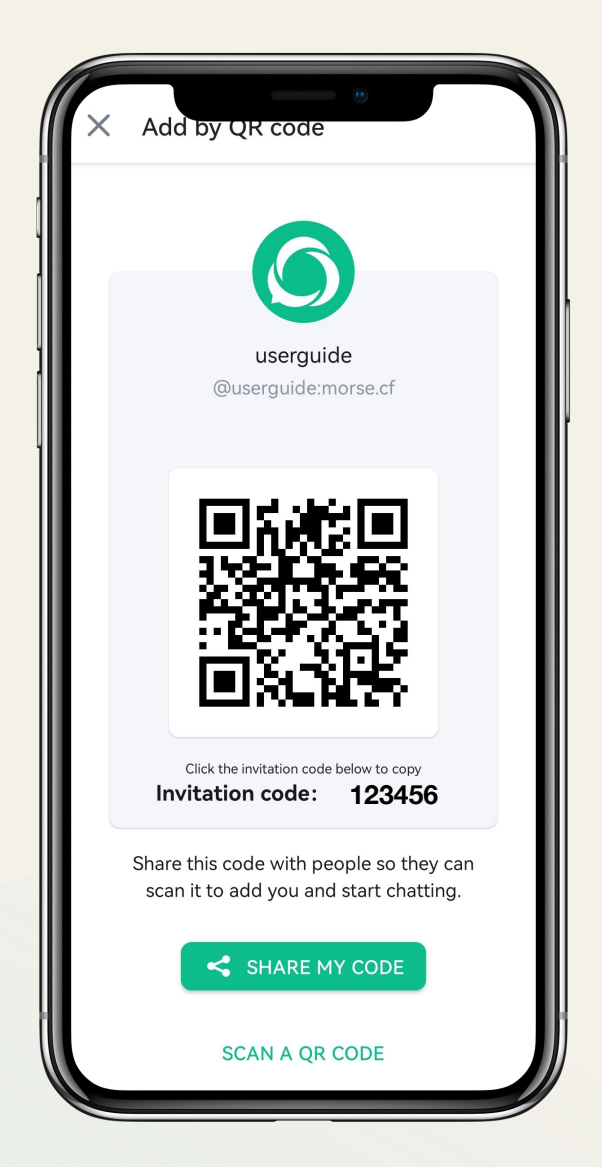

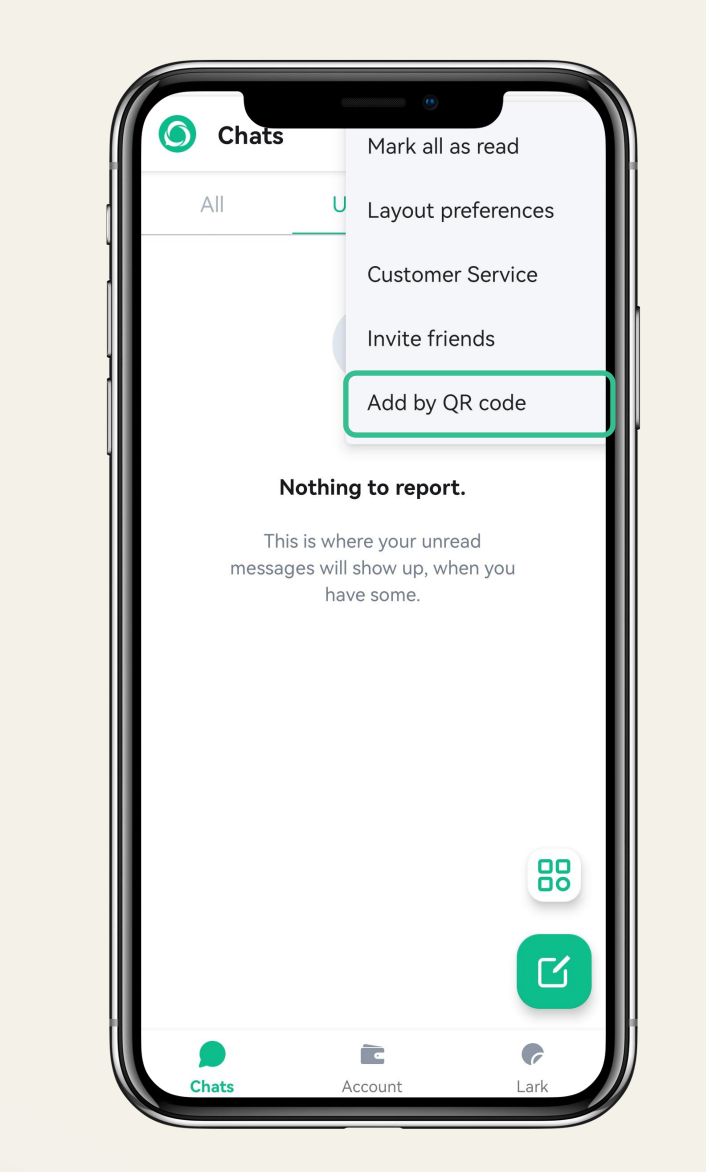

用户手册 → → → → → ☆置

**Unreads** 

Nothing to report.

This is where your unread messages will show up, when you

have some.

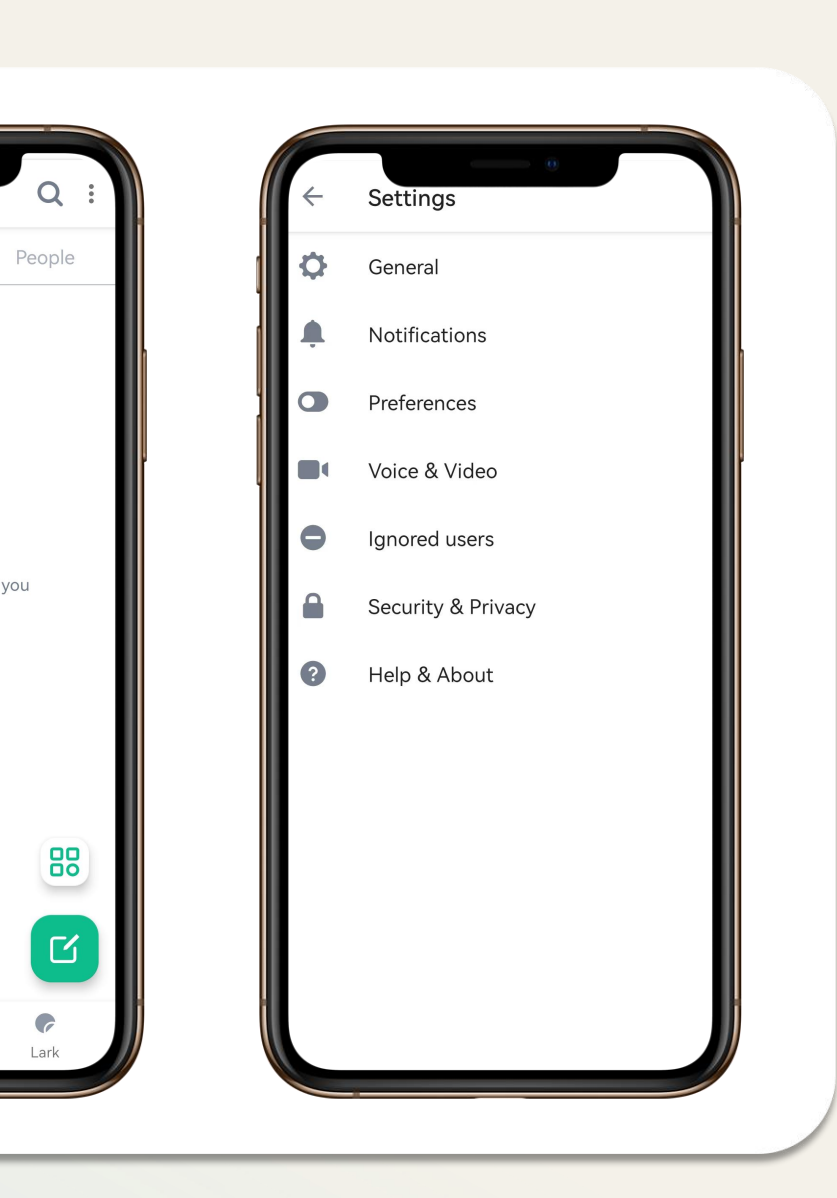

更新设置,如你的显示名称、个人照片、语言和密码。这里也是你管理通知、 安全和隐私以及关于你账户的一般设置的地方。

通过点击左上角的个人资料图片(头像)进入设置,从那里选择"设置", ,

然后选择 "通用"  $\bullet$  and  $\bullet$  and  $\bullet$ 

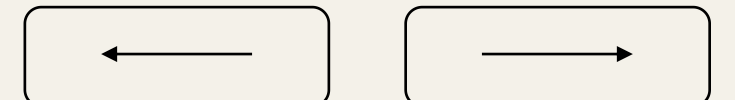

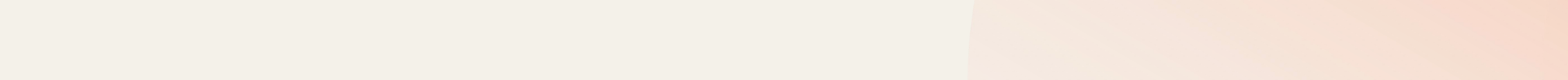

## **Morse**

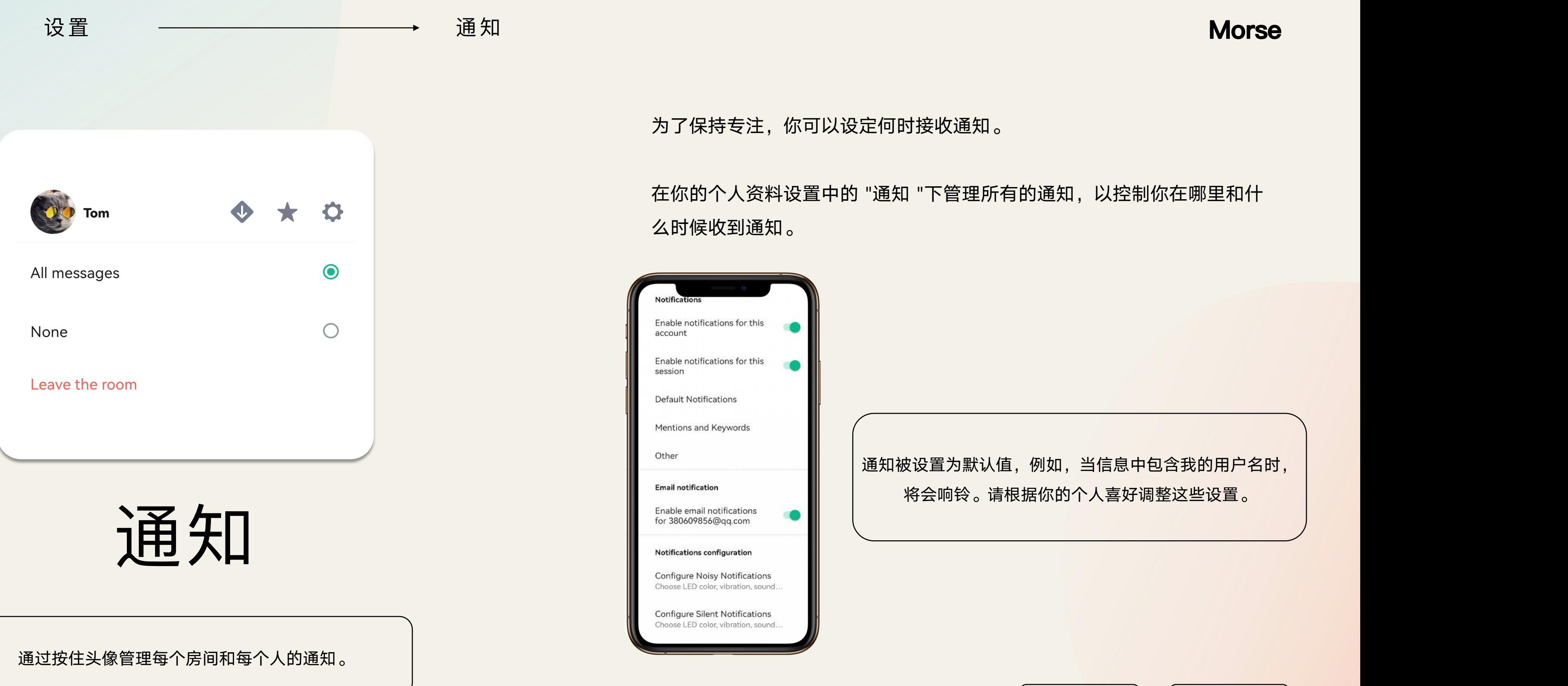

J以设定何时接收通知<mark>。</mark>

<sup>【</sup>中的 "通知 "下管理所有的通知,以控制你在哪里和什

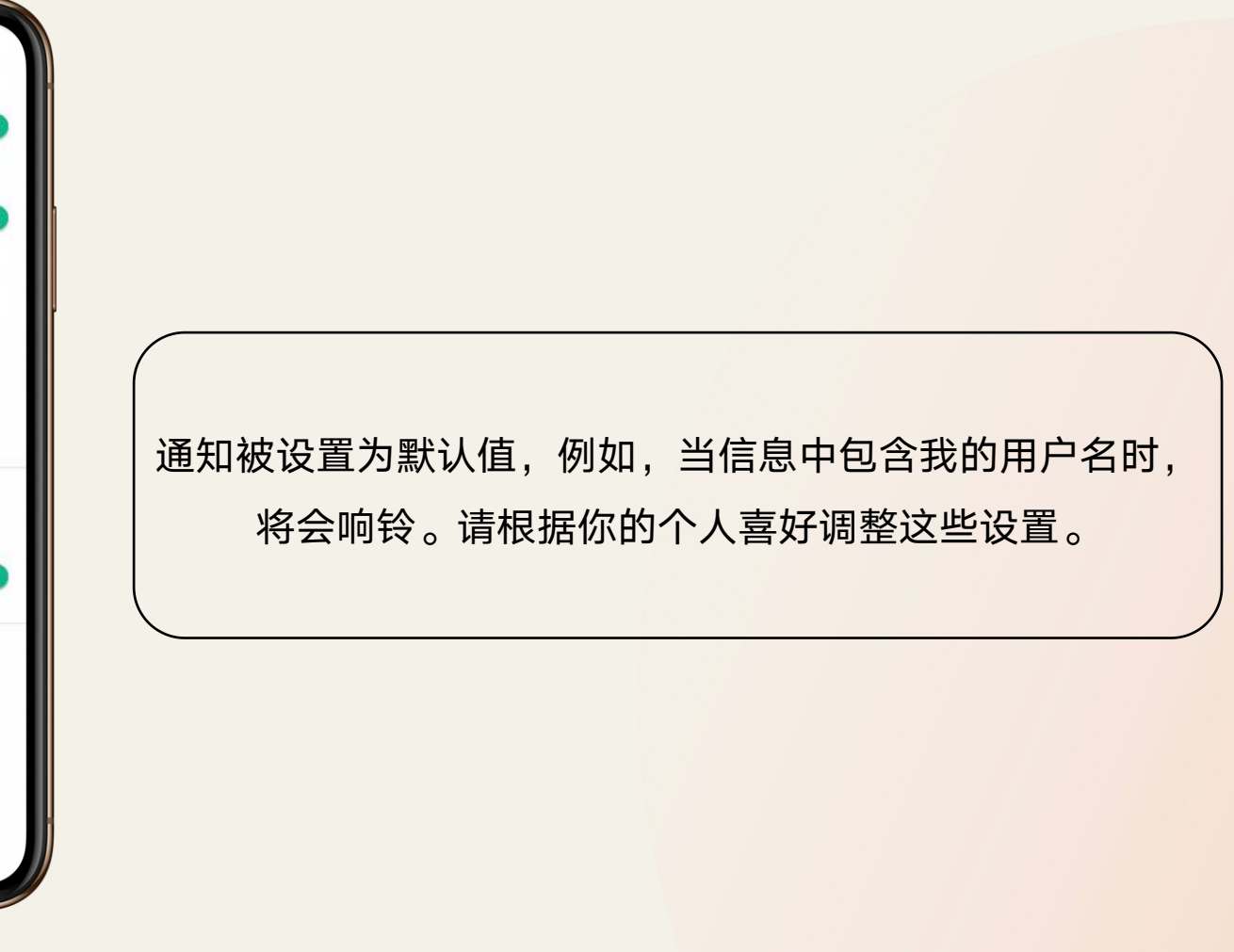

设置 → → → → 偏好/安全与隐私

Language English (United States)

Theme Light Theme

Font size Normal

## 偏好/安全与隐私 <sub>cryptography Keys Management</sub>

在设置中,点击 "选项",你可以修改主题为浅色或深色,增加或减少你的字 体大小,你也可以切换语言。

### **Morse**

当你启动并运行Morse时,你就可以开始考虑你 希望看到一个怎么样的界面。

**Active Sessions Show All Sessions** 2 active sessions 除了安全备份,设备验证,在这里你还可以看 **Secure Backup Reset Secure Backup** 到有多少设备处于活跃状态。 Safeguard against losing access to encrypted messages & data by backin up encryption keys on your server. 你还可以在这里重置你的安全备份和恢复你的 加密信息。 Manage Key Backup Export E2E room keys Export the keys to a local file

## **Morse**

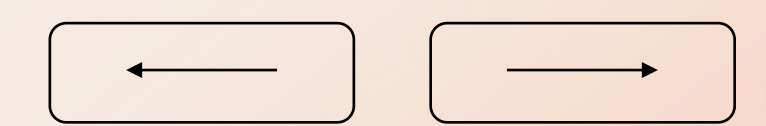

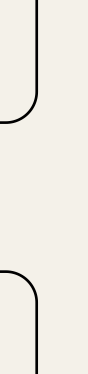

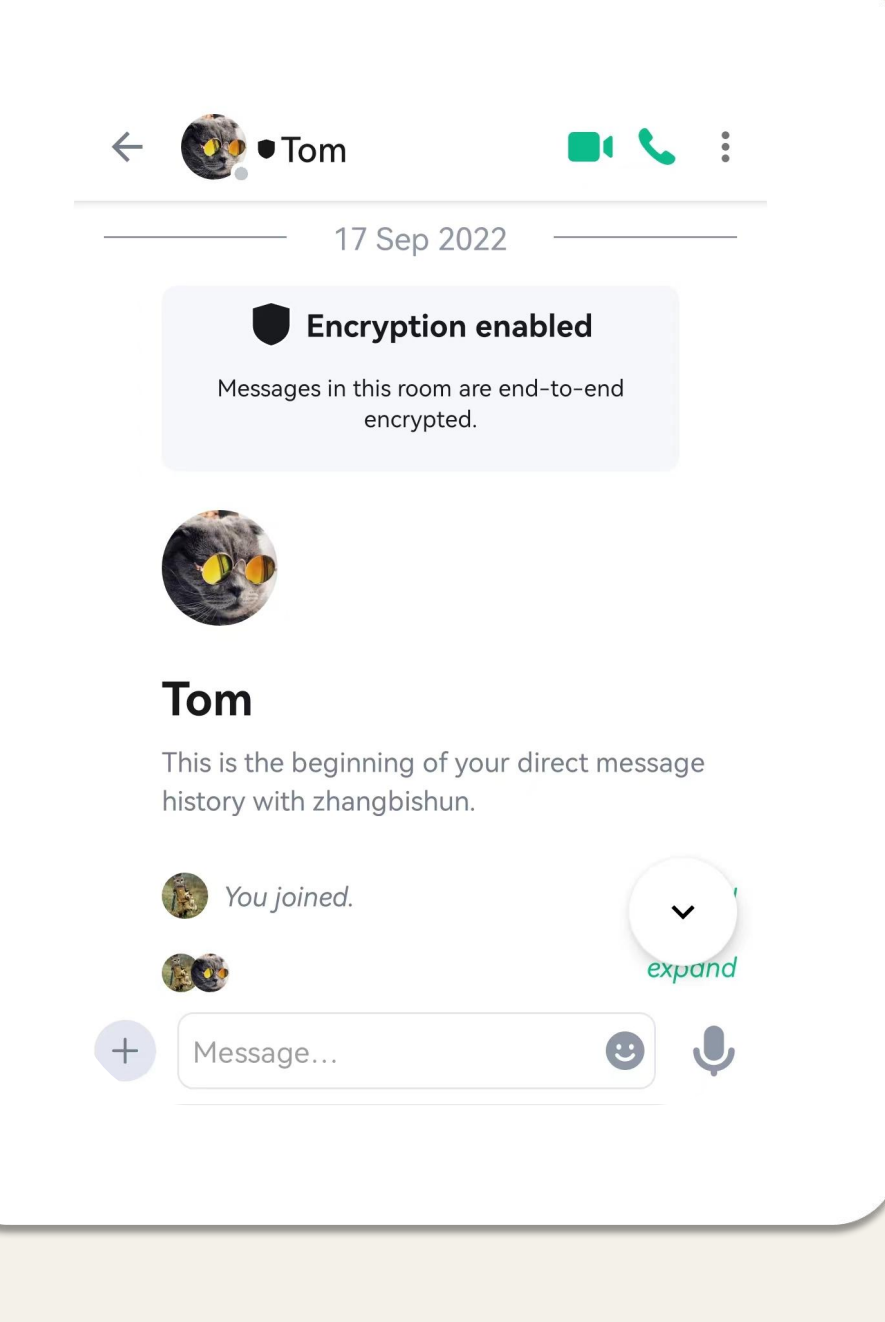

# 聊天界面

房间标题

语音信息

にはんじょう はんじょう はんじょう はんしょう はんしょう はんしょう はんしょう はんしょう はんしょう しょうしょう

向你显示房间名称和主题的快速摘要。

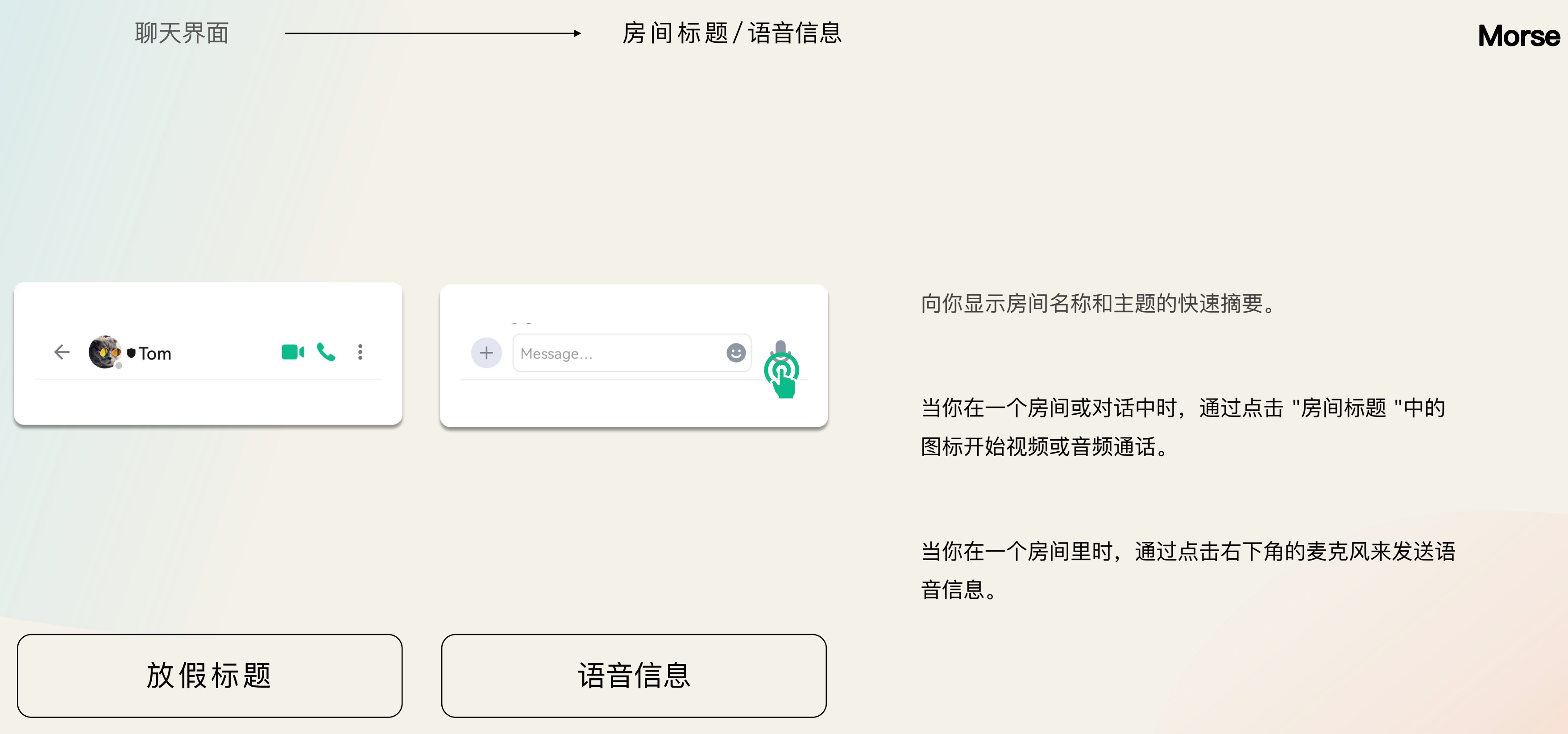

当你在一个房间或对话中时,通过点击 "房间标题 "中的 图标开始视频或音频通话。

当你在一个房间里时,通过点击右下角的麦克风来发送语

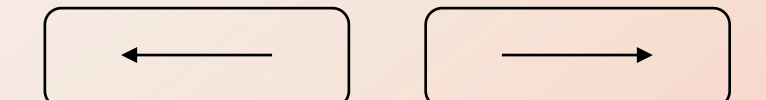

聊天界面 –––––––––––––––→→→→ 信息

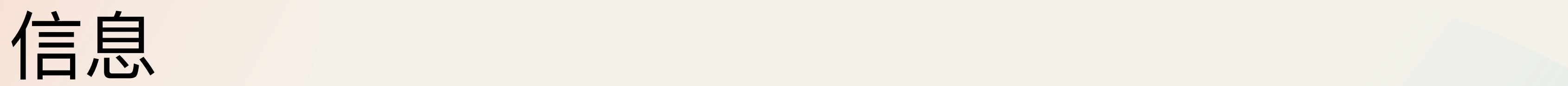

通过向输入栏输入信息来发送消息。点一下 》就可以发送。

## **Morse**

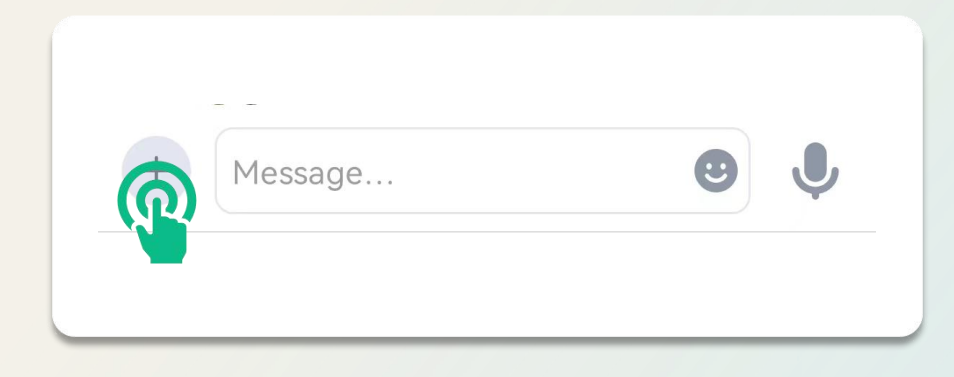

通过在房间里输入他们的名字或在他们的名字前加上@来提到某人。

通过点击 2 浏览你的文件系统来发送文件。

点击 ...

点击 ¥ 将Morse塞入红包, 并发送红包。

选择并长按信息,点击笑脸,就可以用表情符号做出回应!

长按信息并点击回复按钮来回复该信息。

长按并点击编辑按钮来修改你已发送的信息(房间将通知该信息已经过编辑)。

长按你已发送的信息,点击 "删除",即可删除信息(房间里会看到一条信息被删除的提示)。 通过长按信息,然后你可以点击 "引用 "并输入你想要的信息。

你可以在这里设置你的支付密码,改变你的密码和找回你的密码。

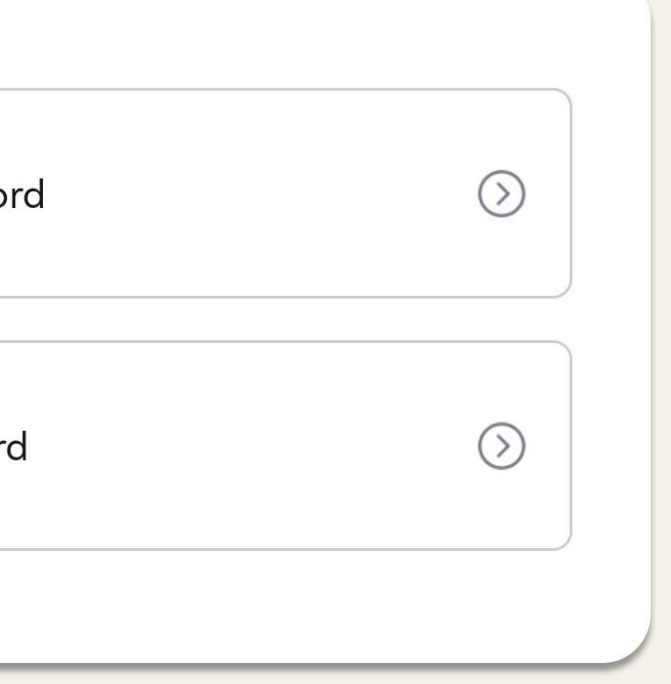

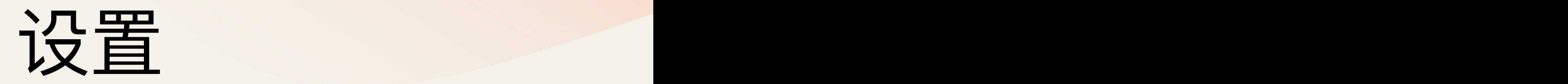

1.Change Passwo

2. Forgot Password

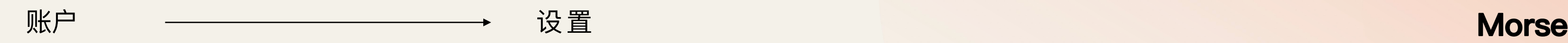

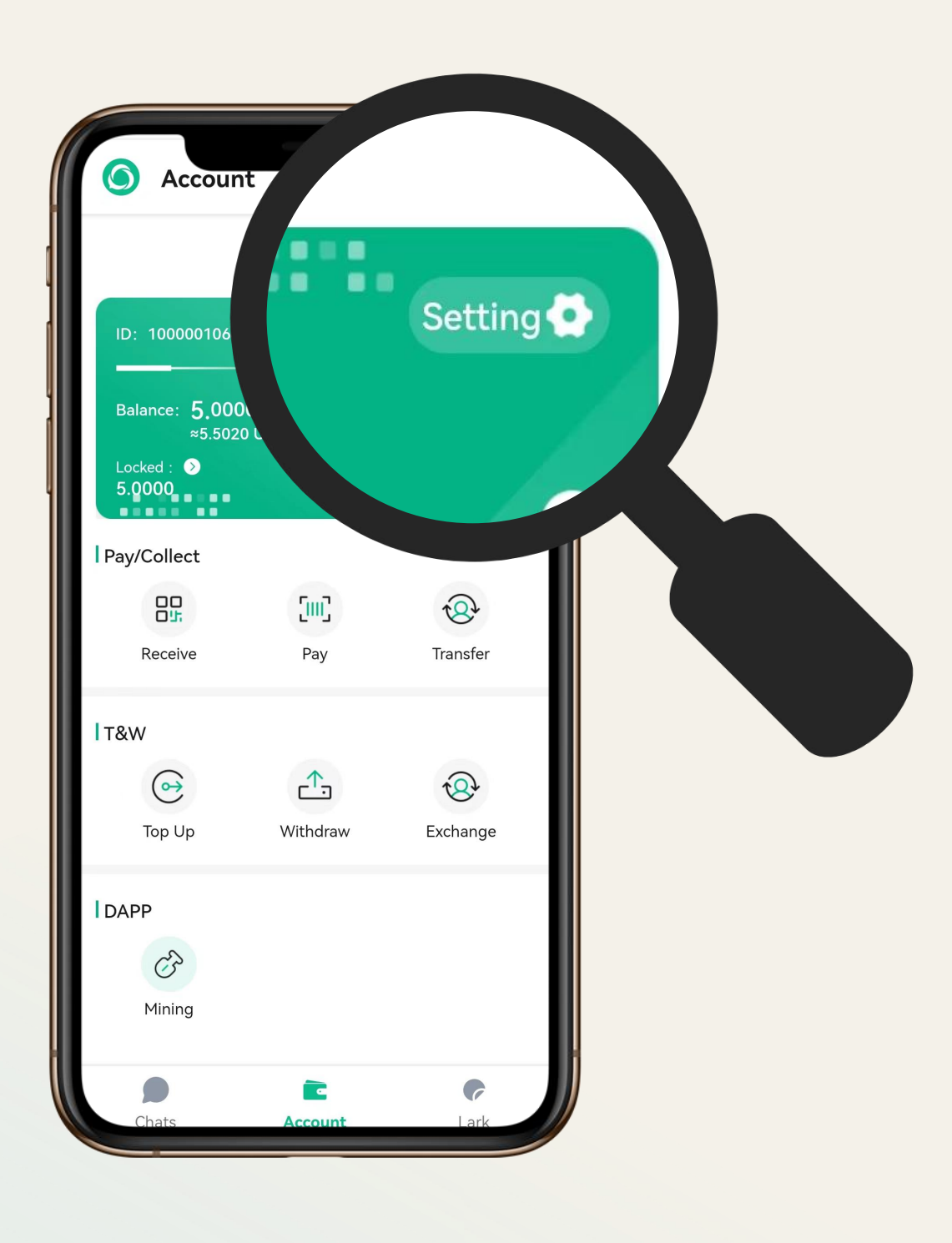

交易细节。

# 账户详情

你可以在这里找到所有Morse Token的交易历史, 以及

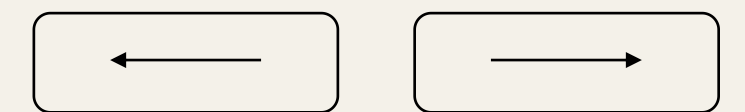

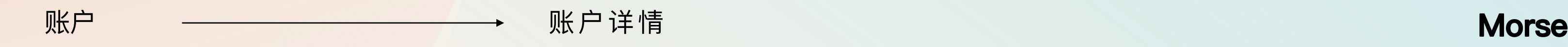

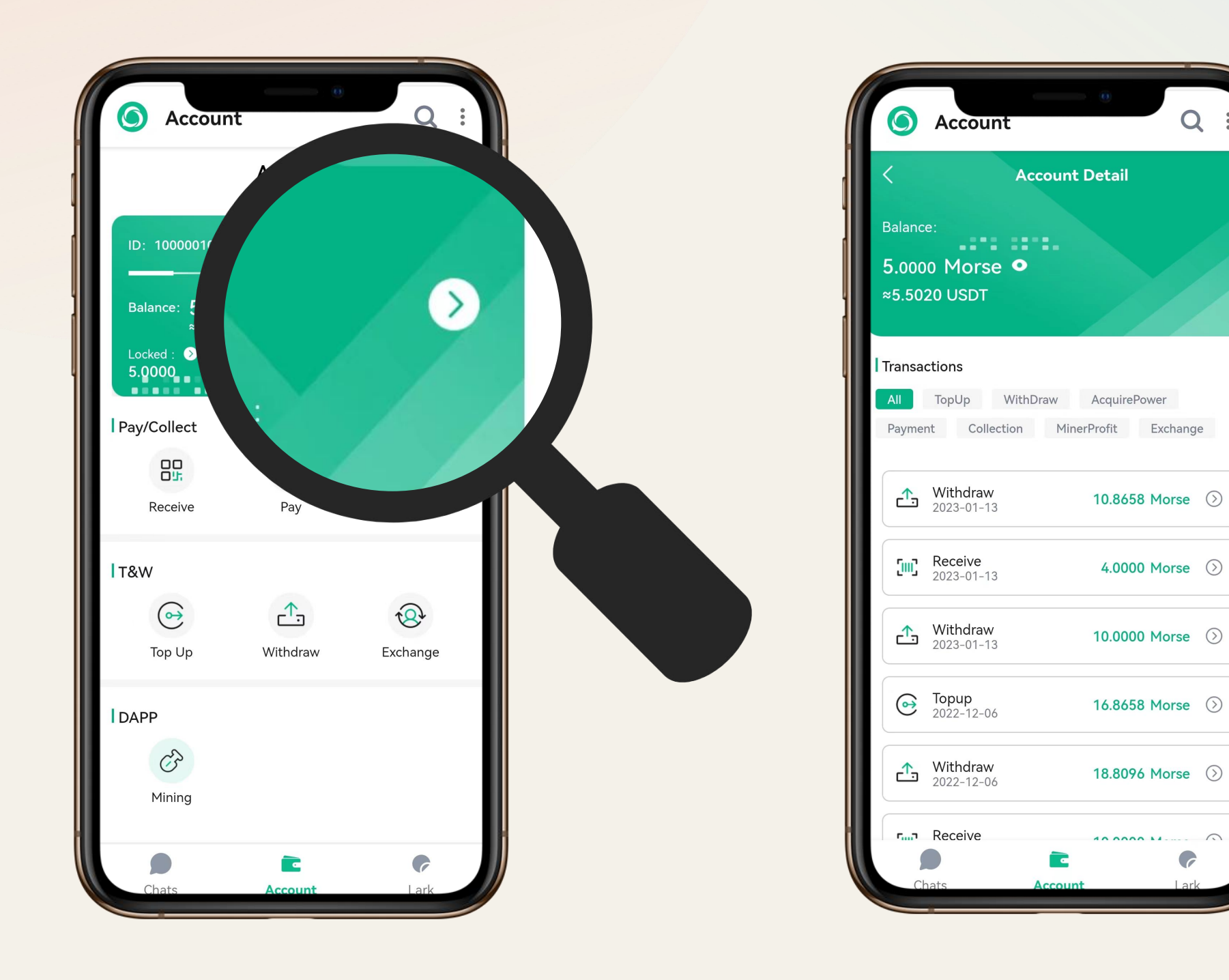

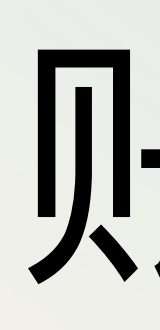

 $Q$  :

## 收款/支付/转账

收款: 你可以在这里找到你收款的二维码。其他用户可以通 过扫描二维码支付。

支付: 点击开始扫描二维码进行支付。

转账: 你可以在这里向你的朋友进行转账。

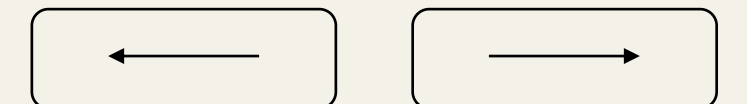

账户 收款/支付/转账 **Morse**

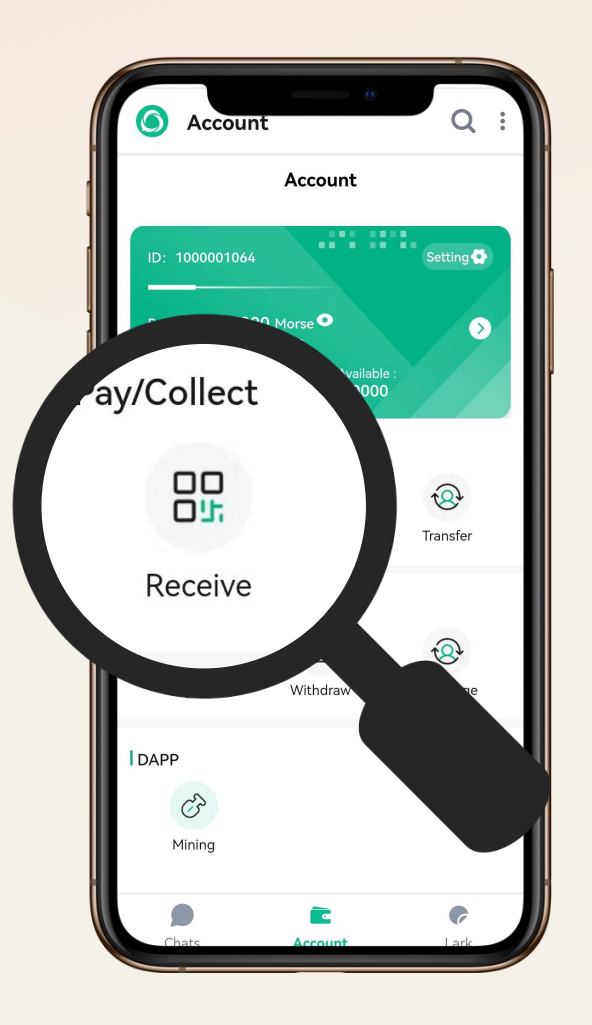

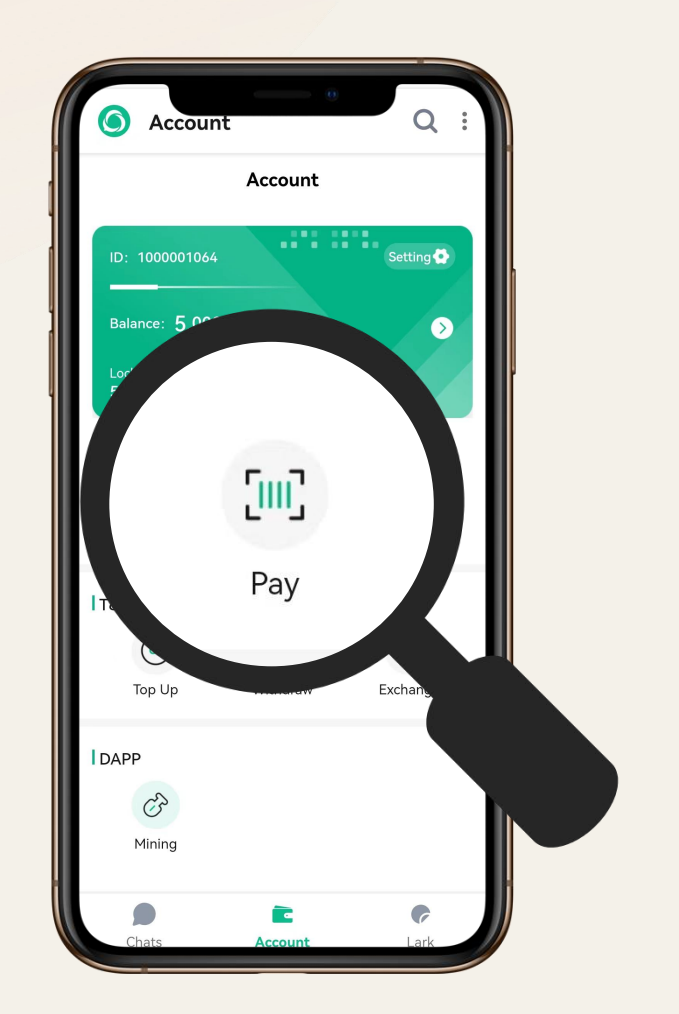

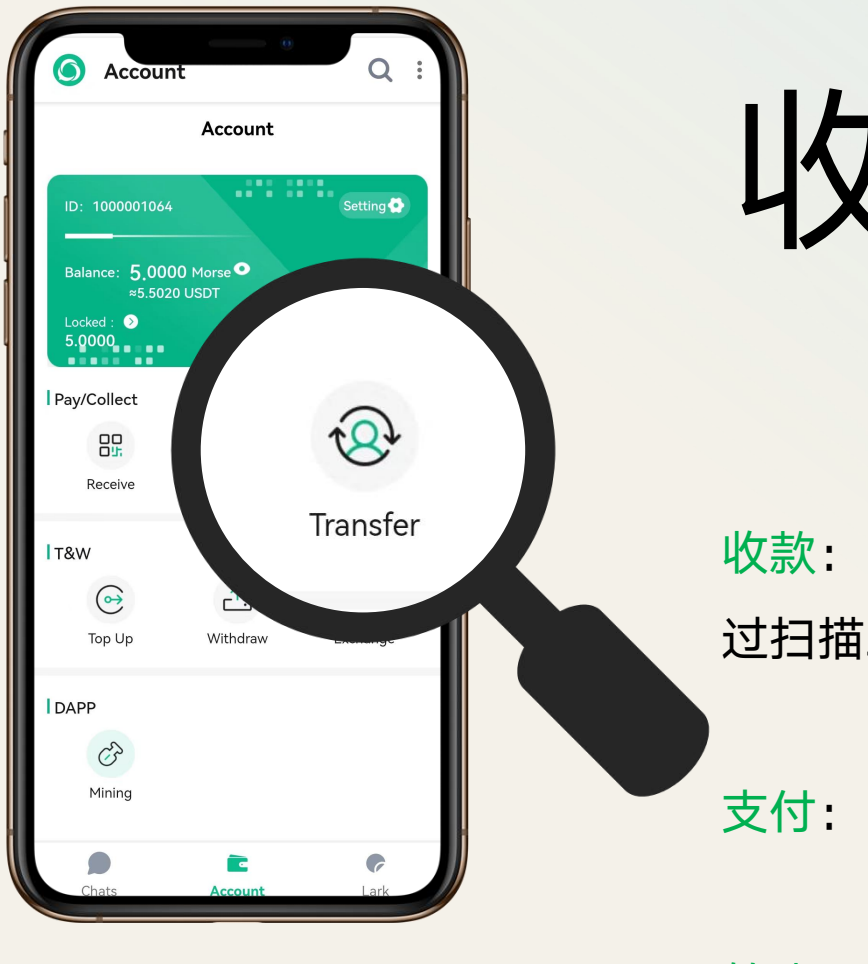

## 你可以将你的去中心化钱包连接到Morse钱包,这样你就可以进行

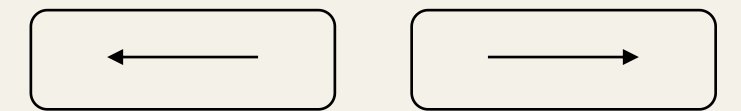

Morse代币充值。

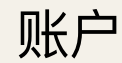

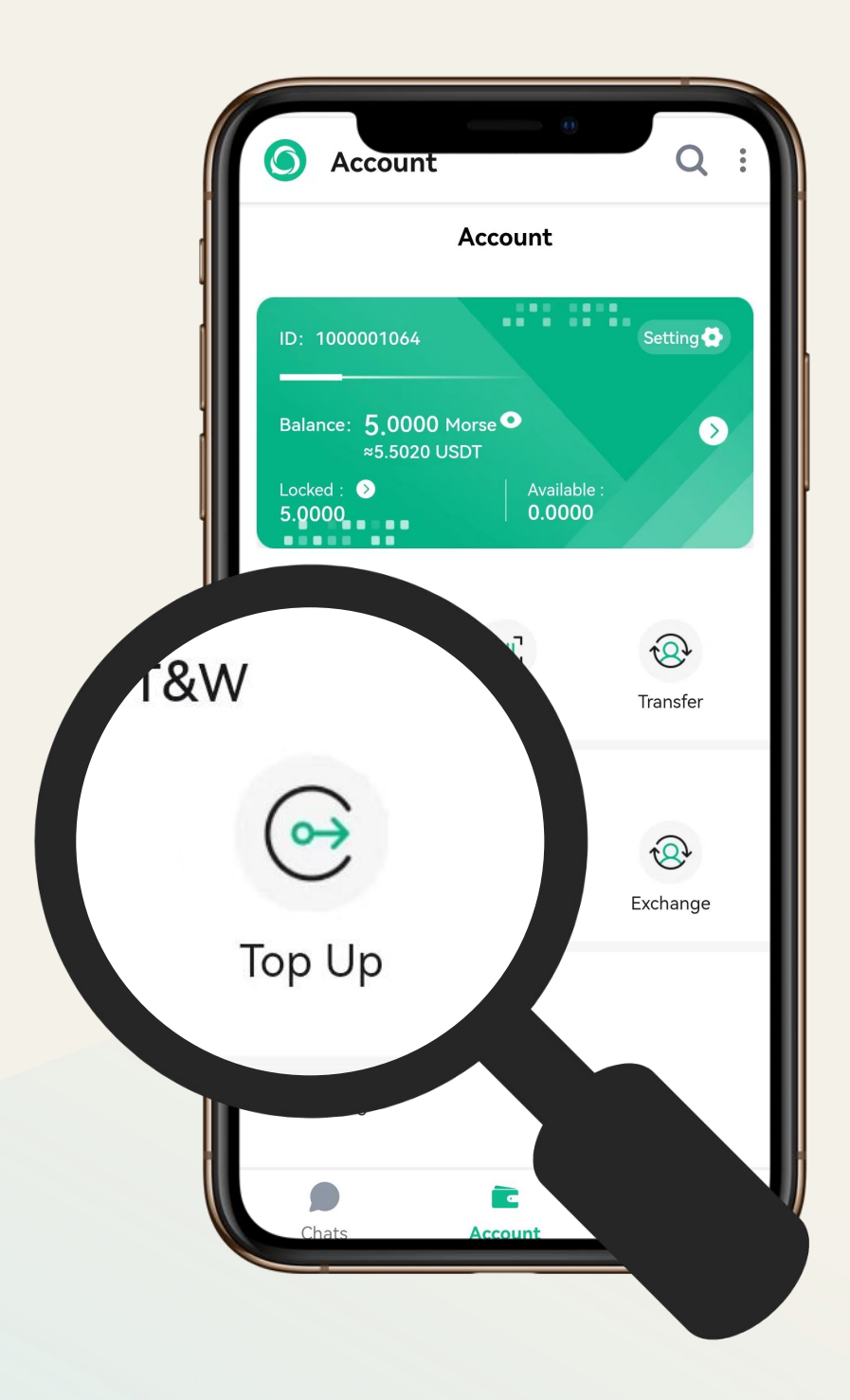

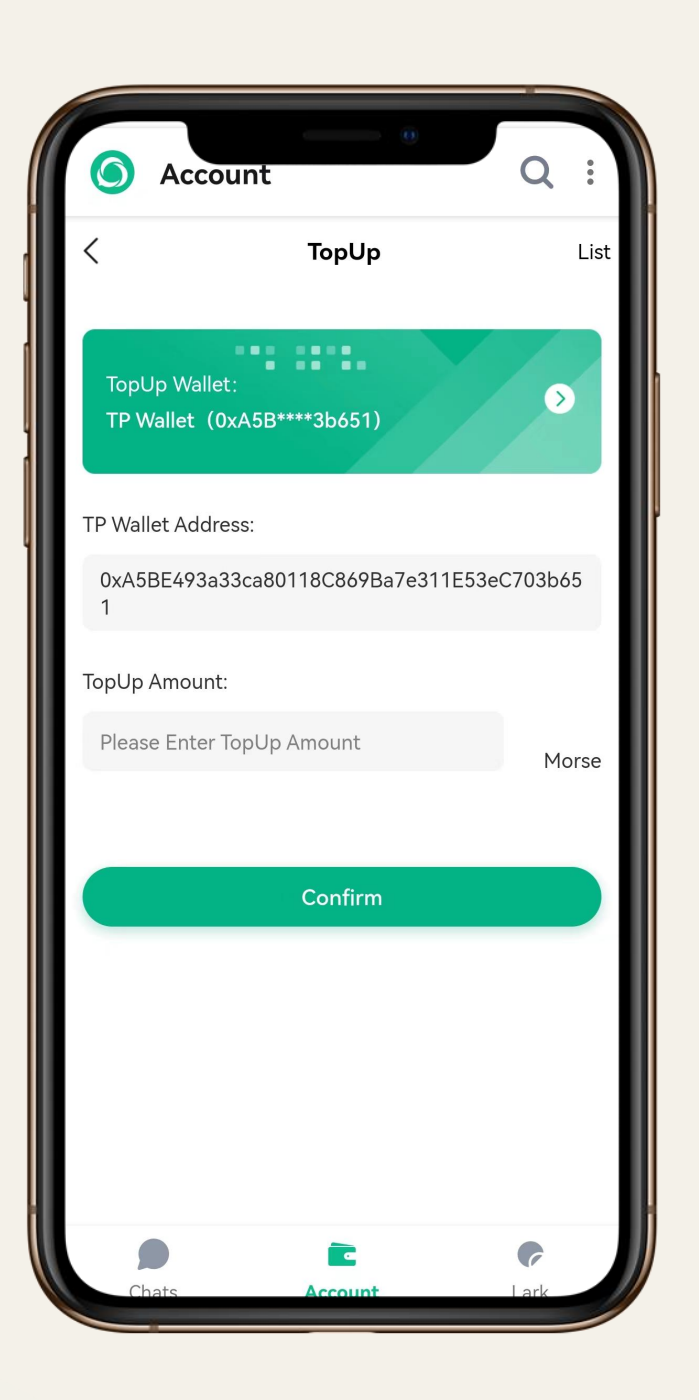

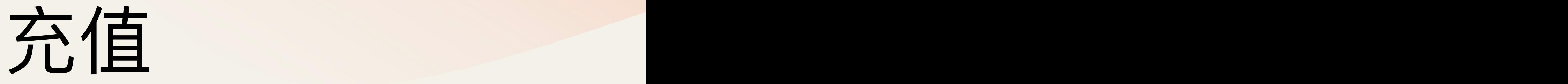

## 账户 充值 **Morse**

## Account  $\Omega$ Account Pay/Collect  $\overbrace{\phantom{a}}^{\uparrow}$ Withdraw

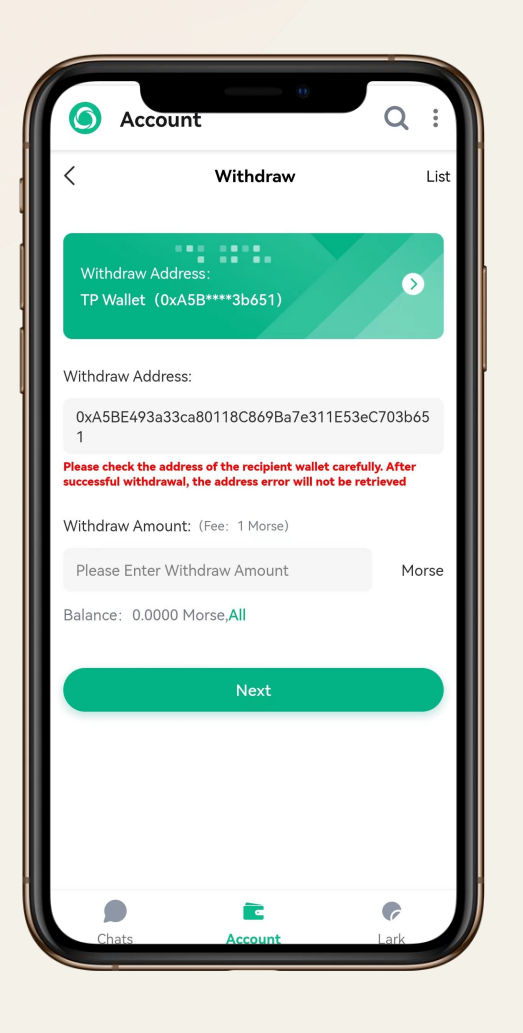

## 提币

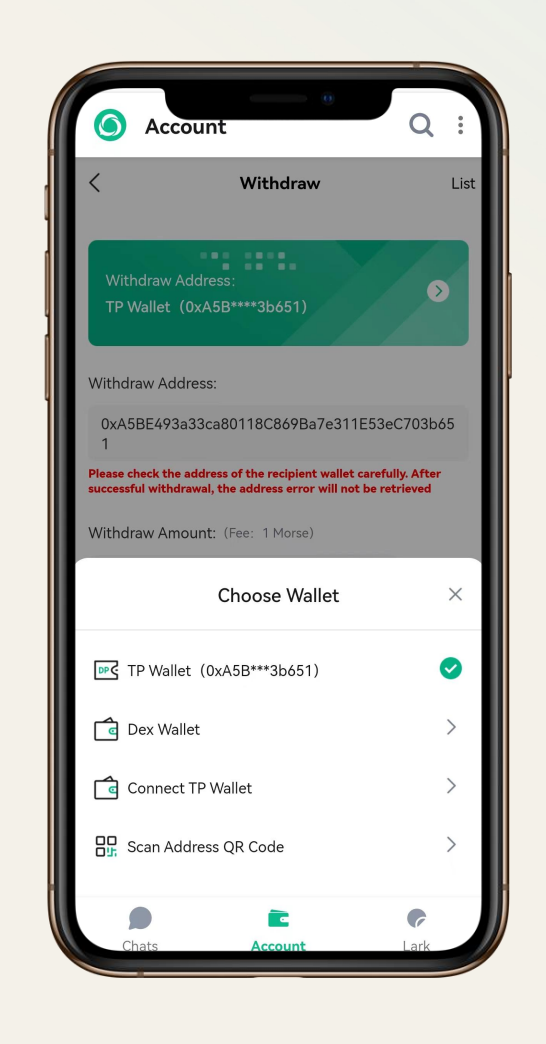

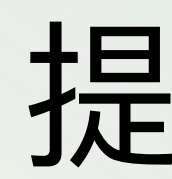

通过输入去中心化的钱包地址提取Morse;

你也可以直接连接到DEX钱包,直接发送Morse到 DEX进行交易。

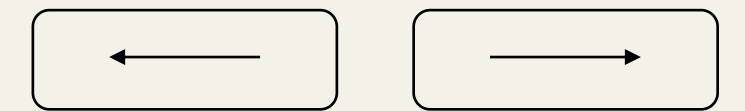

## 账户 提币 **Morse**

账户 → → → → DEX一充值

## **Morse**

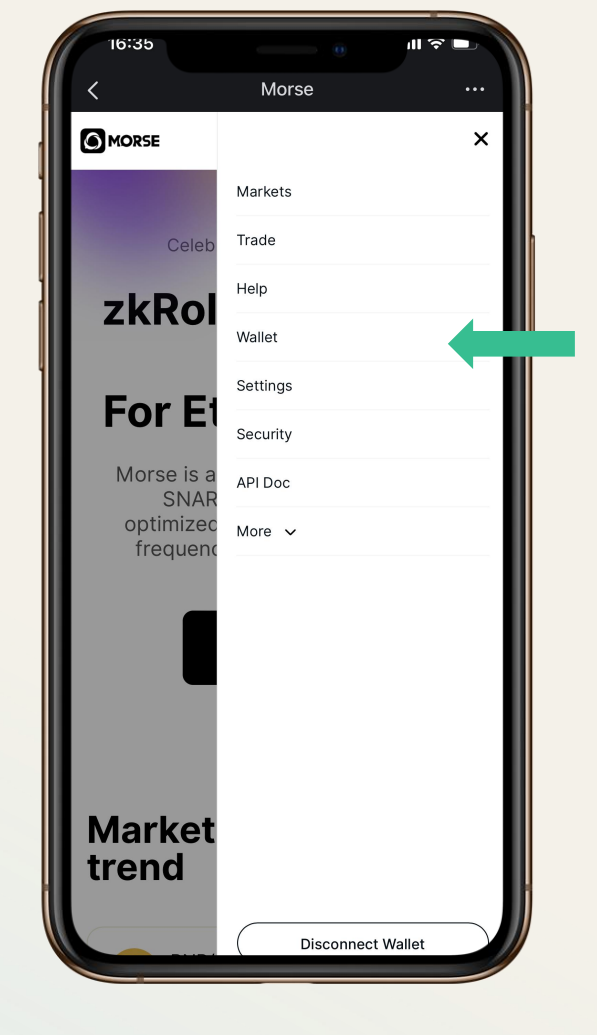

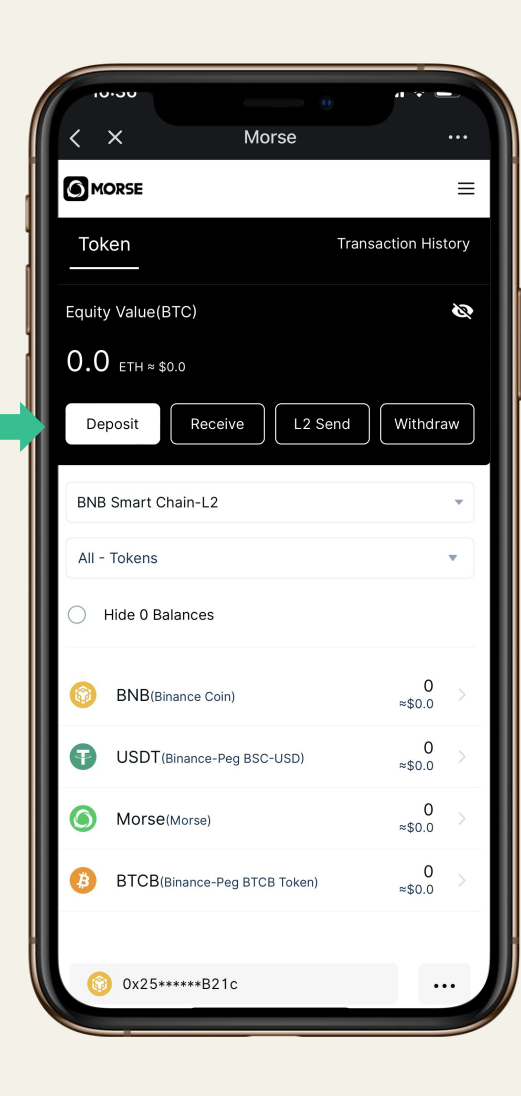

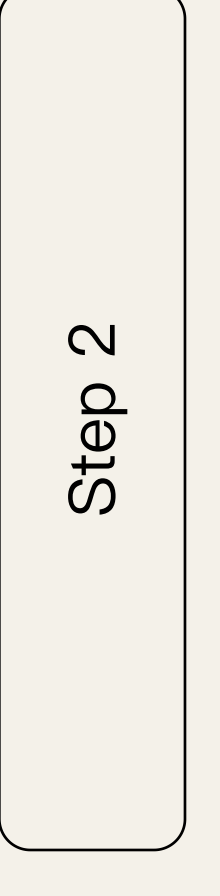

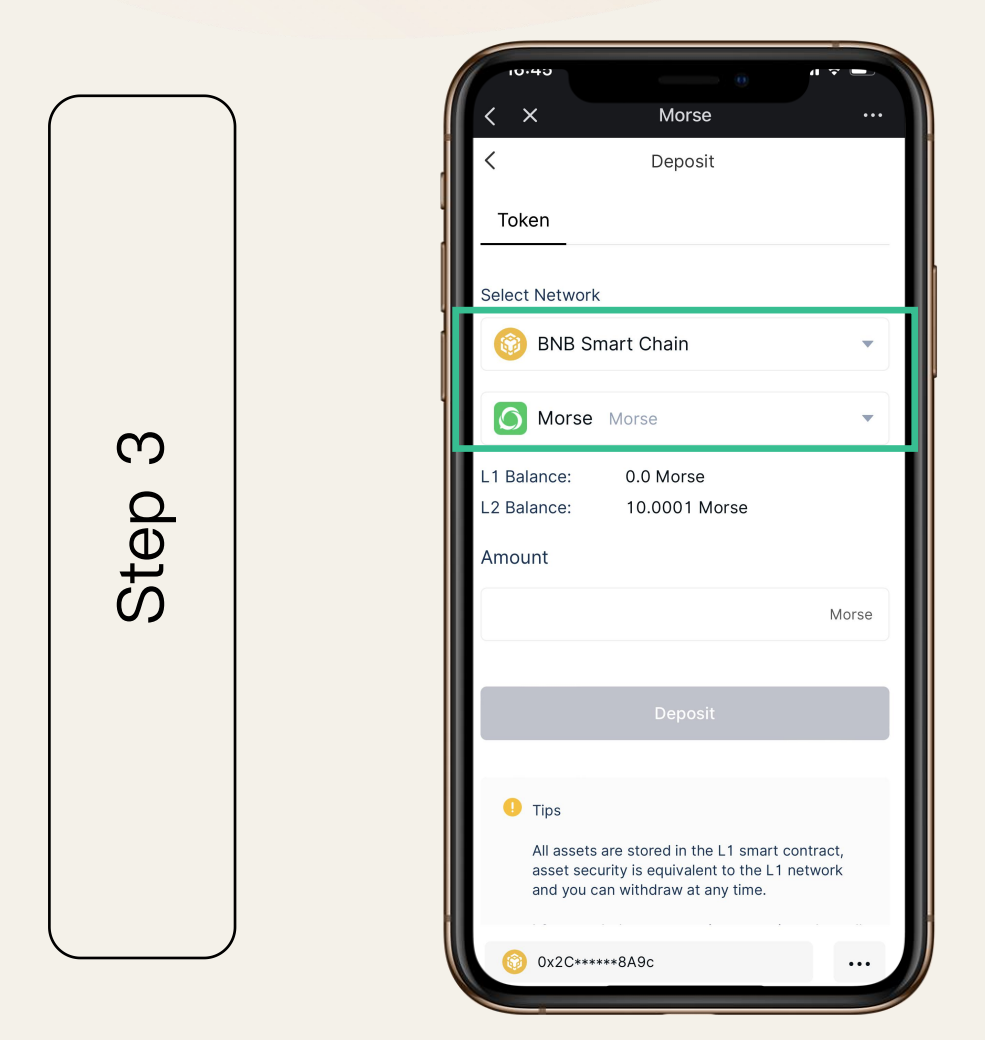

充值

 ${\cal O}$  $\overline{\phantom{a}}$  $\mathsf D$  $\mathbf{\Omega}$  $\overline{ }$ 

> 从账户下拉菜单中选择钱包 。 选择充值 选择BNB智能链作为你的网络,选择 Morse或Usdt作为你的代币

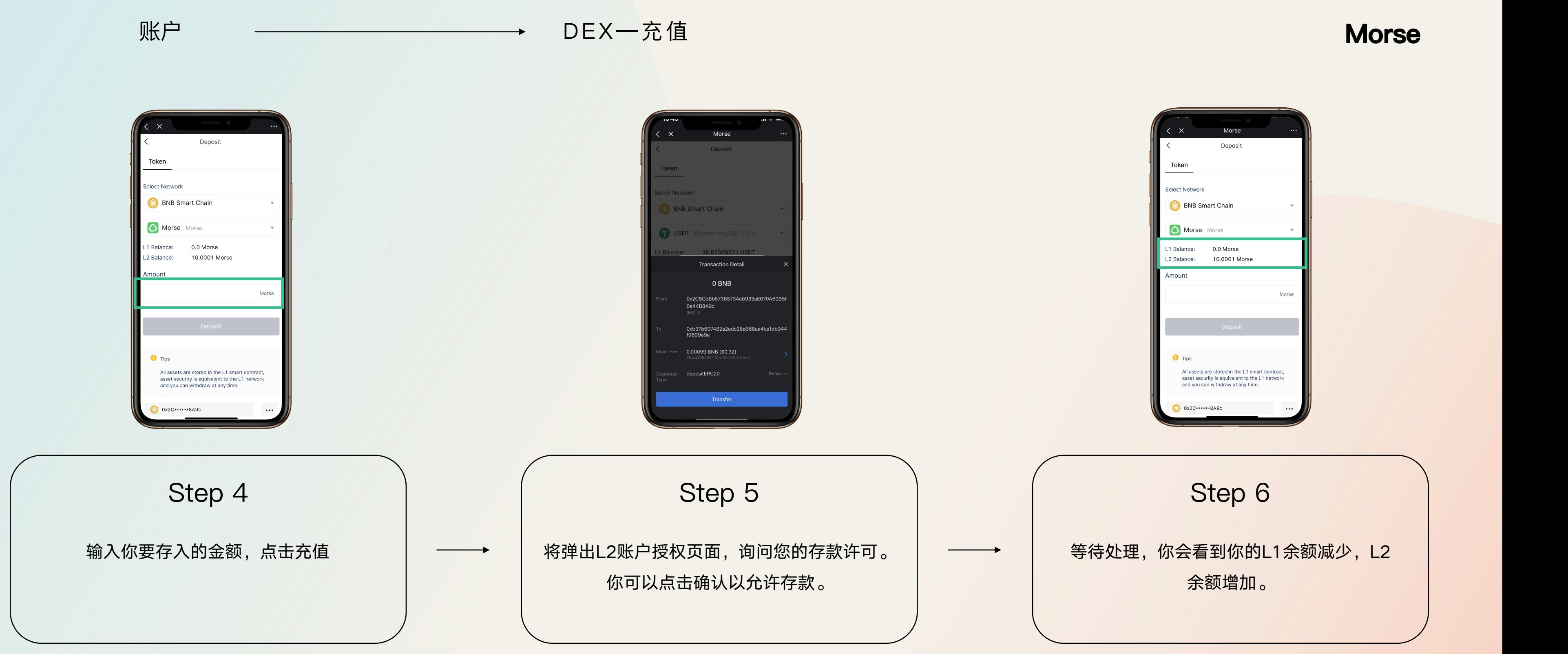

提示: 请注意, 为了使您的交易顺利进行, 请确保您有足够的BNB来支付燃油费。

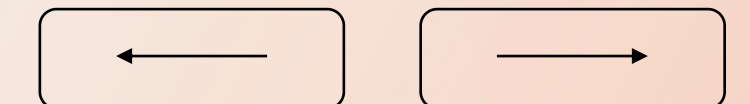

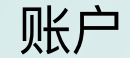

账户 <del> </del> DEX一提现 **Morse** 

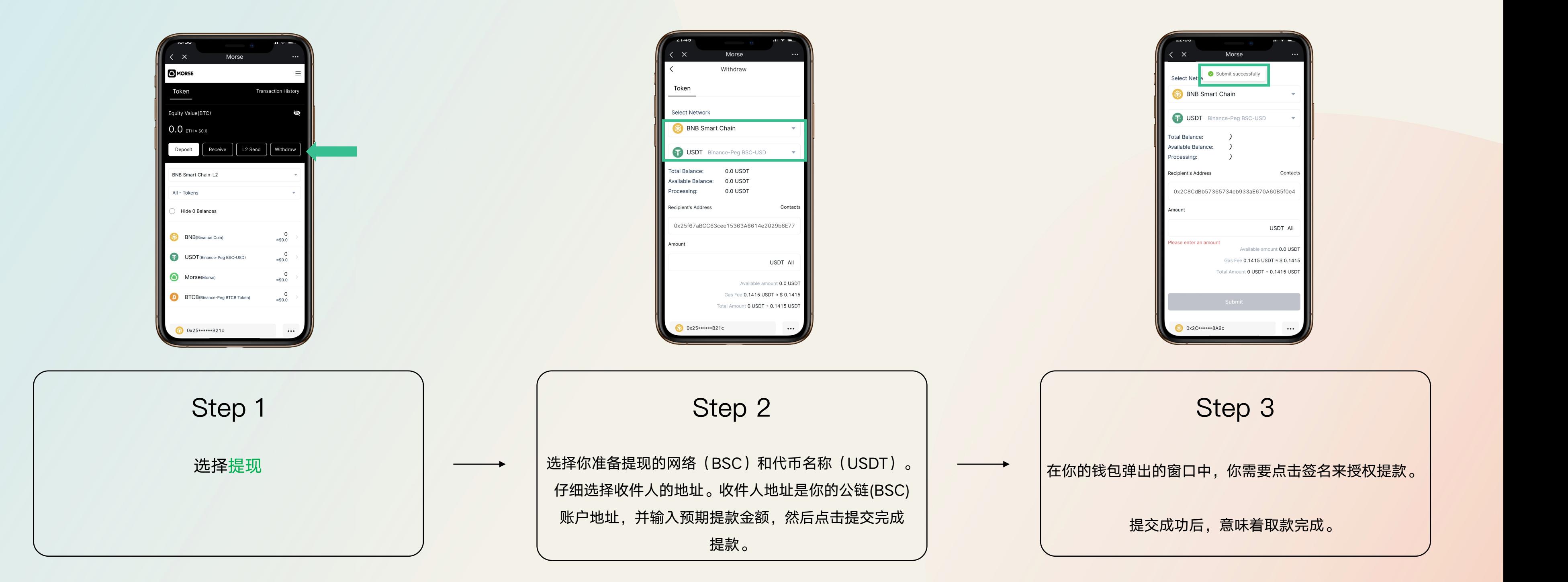

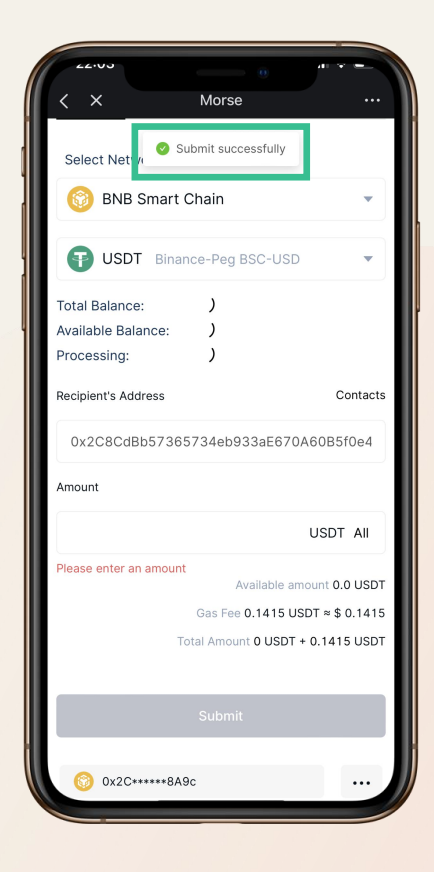

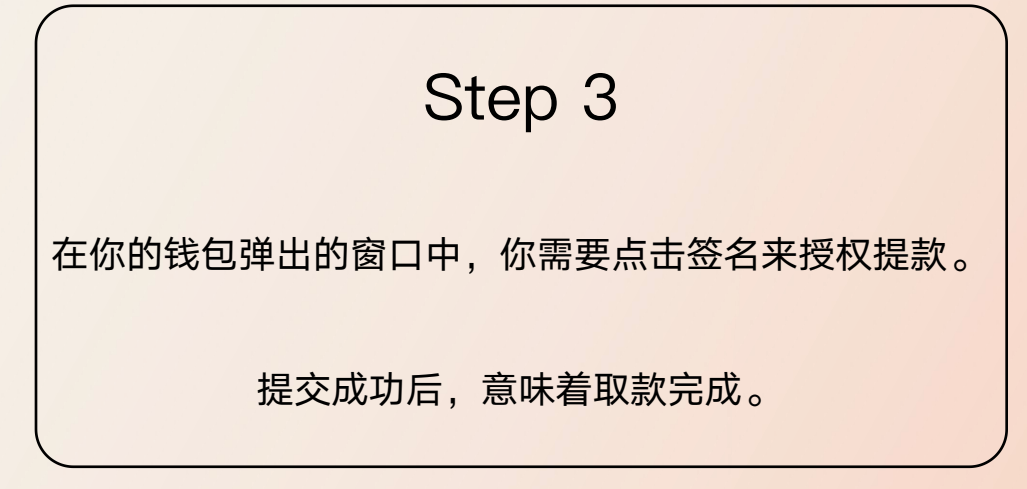

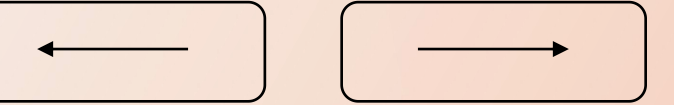

仔细输入收件人的地址。收件人地址是你发送的L2账户地址, 然后输入预期的发送金额。仔细检查后,点击提交,完成发

送。

随着提交的成功发生,这意味着发送已经完成。你的账户总 余额将减少发送金额。

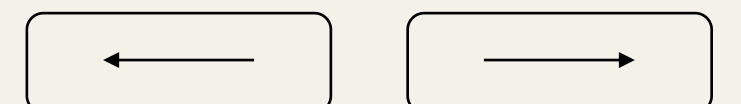

选择你准备转账的网络(BSC)和代币名称。

### **Morse**

# L2转账

账户 → → → → DEX—L2转账

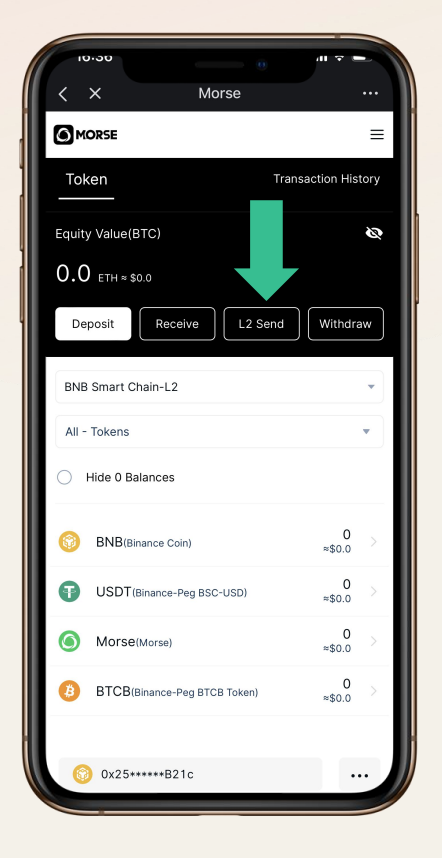

选择L2转账

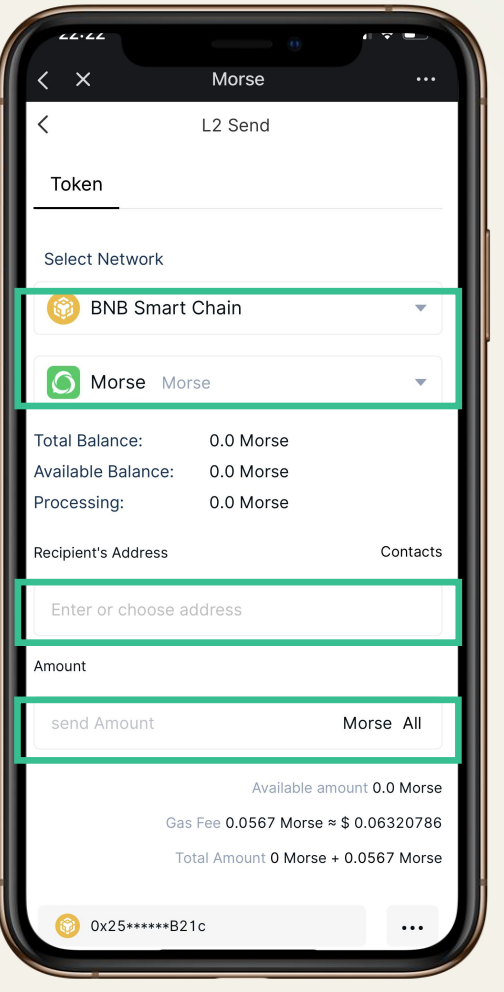

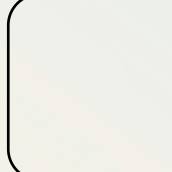

如果你通过L2转账功能向一个中心化钱包转账。你不能在MORSE中激活钱包地址,也不能使用L2资金。你可以使用我们的 "未激活账户提现 "功能,将L2资金从未激活账户强 制提取到L1网络中。

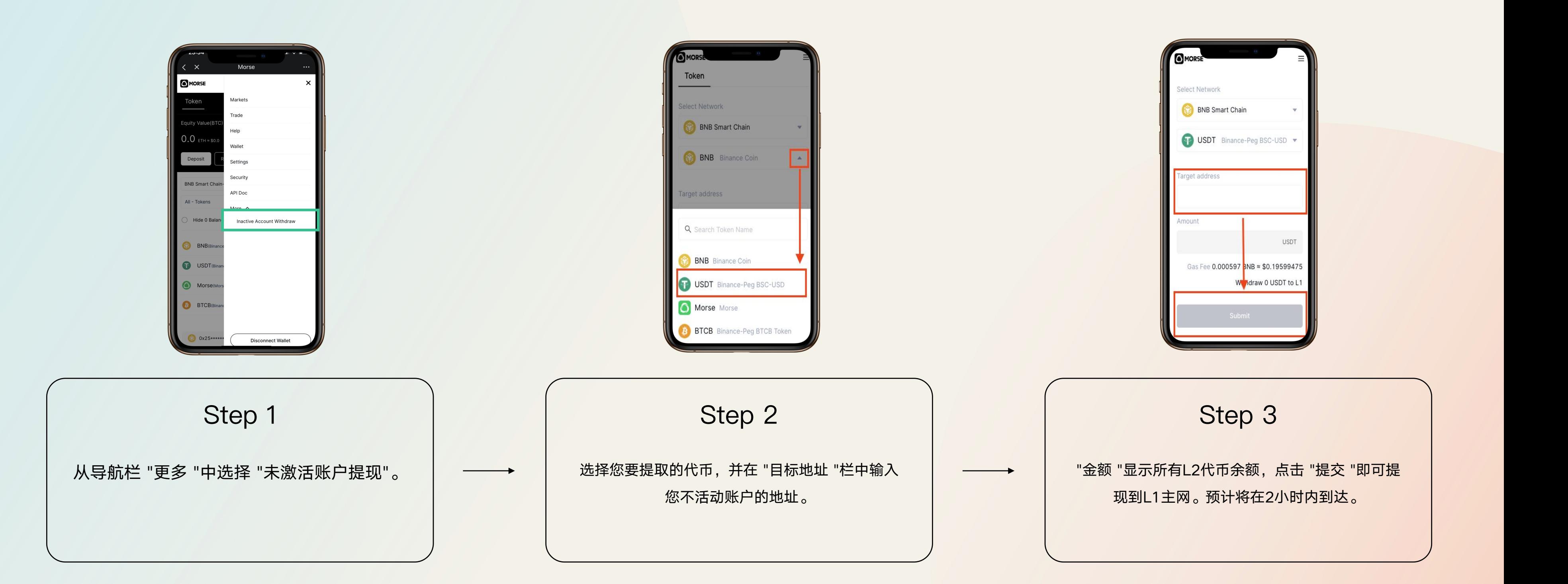

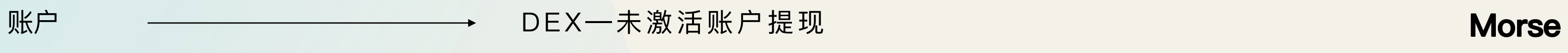

账户 → → → DEX一交易

## **Morse**

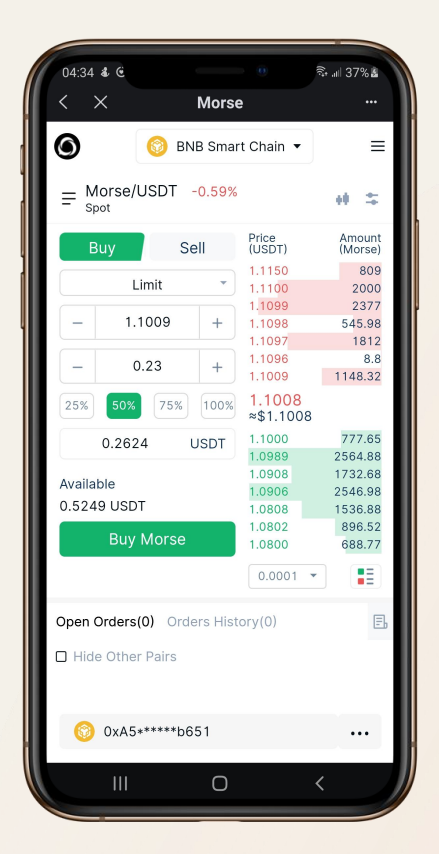

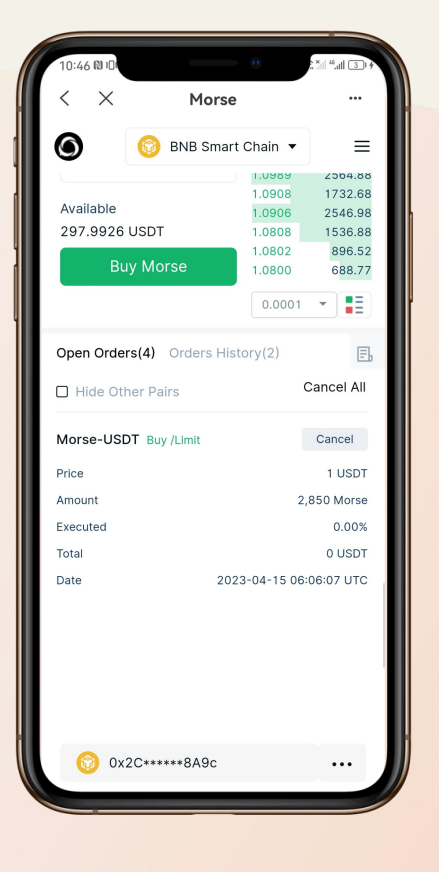

第3步:为你的交易选 第四步:输入您打算提供的金额。 第5步: 等待市场对您的报价 择买入或卖出 。 仔细检查您的报价后,点击购买 作出反应,您可以在页面底部

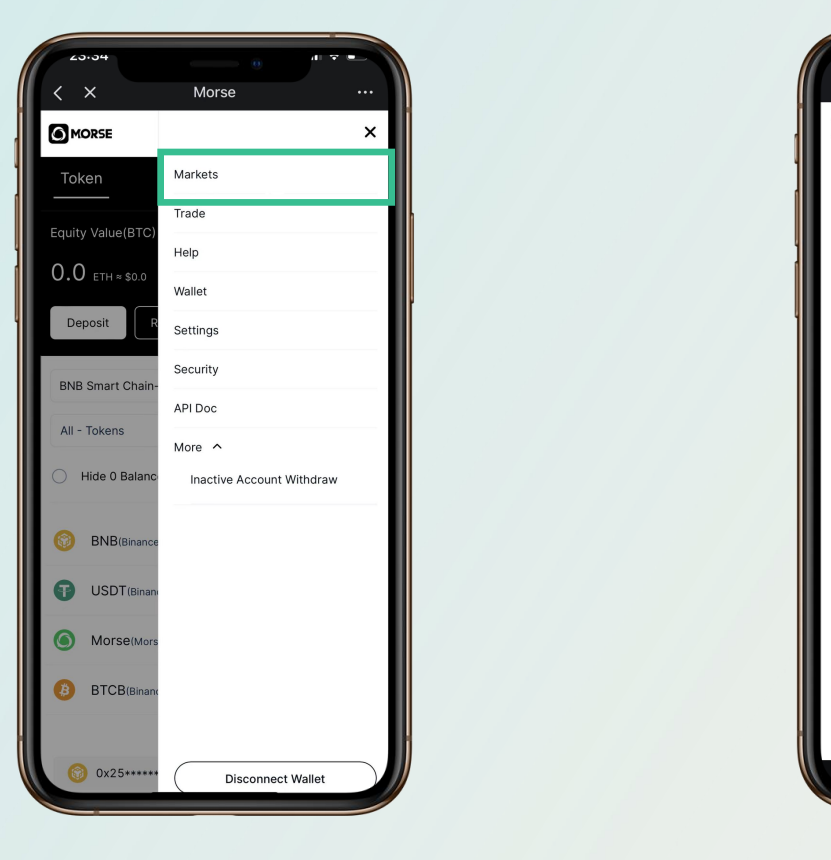

第1步: 从账户下拉菜 第2步: 选择你想交易 单中选择市场。 的交易对。

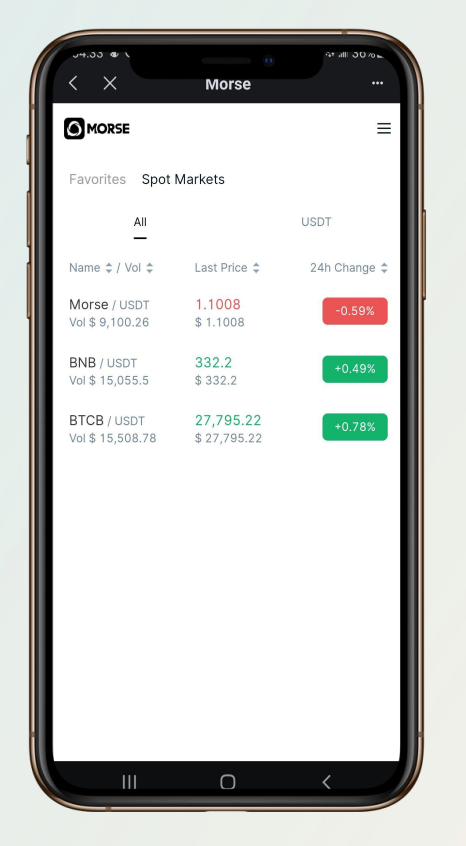

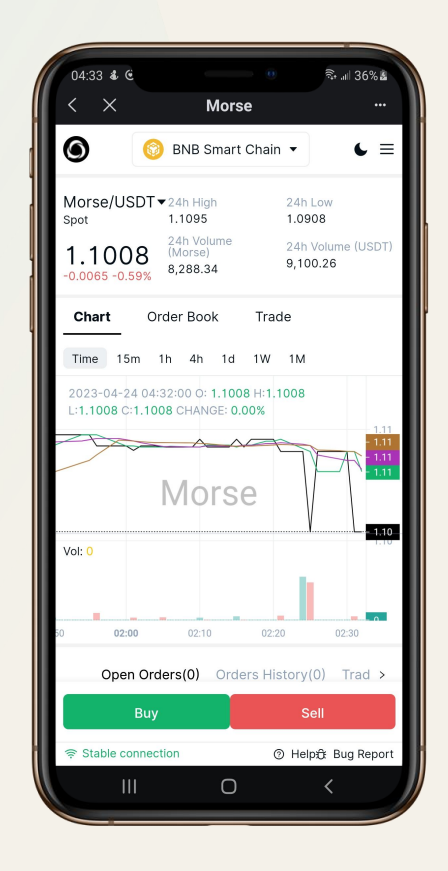

第3步:为你的交易选 择买入或卖出。

WBTC(或出售)。 查看未结订单。您也可以从订 第5步: 等待市场对您的报价 作出反应,您可以在页面底部 单中取消您的报价。

账户 <del> </del> DEX—市价订单 V.S. 限价订单

### **IZ**.UQ  $\mathbf{X}$ Morse  $\circ$ **BNB** Smart Chain  $\equiv$  Morse/USDT -0.68% 神二 Amoun<br>(Morse Price<br>(USDT) Buy 1.1100 200 Limit 1.1099 237 1.1098 545.9 L imit 1.1096  $\begin{array}{|c|c|c|c|c|}\n\hline\n\text{bar} & 1.1070 & 809 \\
\hline\n\text{bar} & 1.1009 & 1148.32 \\
\hline\n\end{array}$ 1.1000 1.0998<br>≈\$1.0998 50% 75% 100% 2748.8 1536.8 1.0808 896.5 1.0802 Available 688.7 1,0800 0.000000 USDT 2876.7 1.0500 1.0400 659.7 **Buy Morse** 1.0334 1563.8  $0.0001$   $\sim$ œ Open Orders(0) Orders History(0) □ Hide Other Pairs

简单地说,限价单是以设定的价格或更好的价格买入或卖出一定数量的金融资产的订单。你还可以选择交易所是否可以部分执行 你的限价单,或者是否必须完全执行。在后一种情况下,如果交易所不能完全填满你的订单,它根本就不会执行。 市场订单只能用现有的限价订单来填补。在交易或投资时,不是每个人都想采取市场上的可用价格,所以限价单是一个很好的选 择。你可以使用限价单来提前计划你的交易,而不需要在你的办公桌前交易。

### 限价单通常更好用:

1. 当一项资产的价格具有高波动性时。在高度波动的市场中下达市价订单会带来意想不到的结果。从你创建订单到执行订单的那 一刻,价格可能会发生变化。这些微小的差异可能是套利者盈利和亏损的区别。限价单将确保你得到你想要的价格。

2. 当一项资产的流动性低时。在这种情况下,使用市场订单可能会导致滑点。当订单簿上的做市商数量较少时,就会出现这种情 况,你的订单无法在当前市场价格附近轻易成交。这样,你最终的平均卖出价或平均买入价会比你想象的要低。另一方面,如果 滑点使价格超出你的限价范围,限价订单就不会完全成交。

3. 如果你已经有了一个策略。限价单不需要你的互动就可以开始填充,而且可以提前下单。这意味着即使你不积极交易,你的策 略仍然可以执行。你不能对市场订单做同样的事情,除非你使用一种不同类型的订单,称为停止市场订单。

## 市价订单 V.S. 限价订单

### **Morse**

### 用户手册 ─────────────────────**───** MorseWallet **Morse**

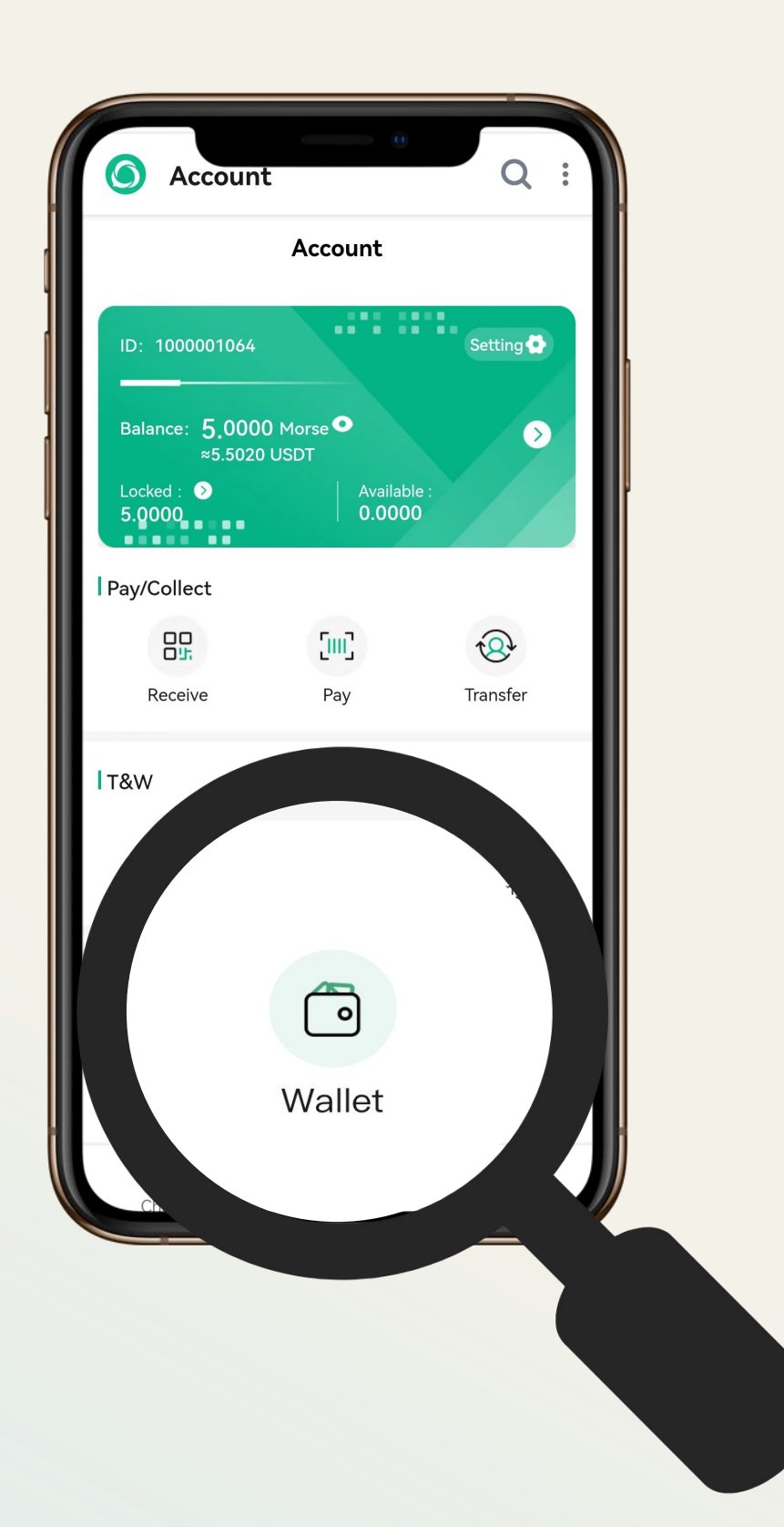

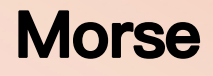

# MorseWallet

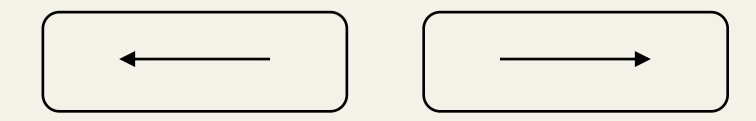

输入你收到的验证码 点击 "开始",等待您的钱包生成。

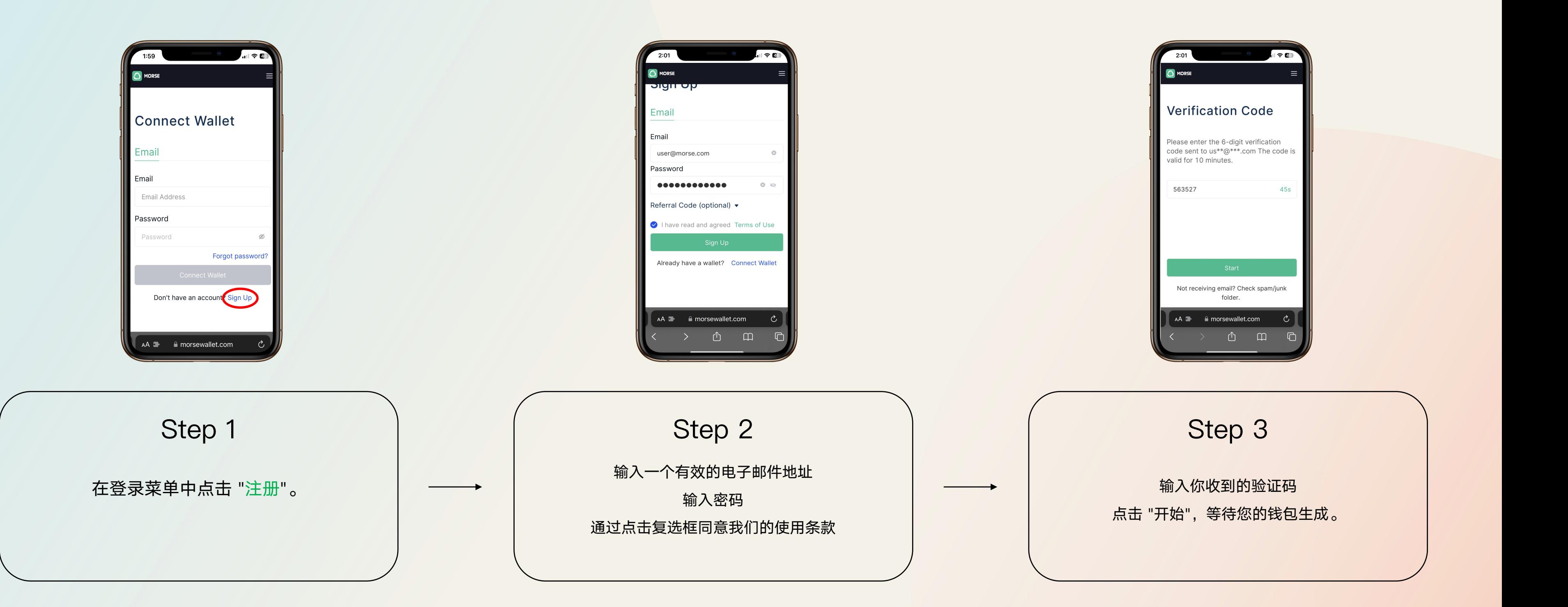

注意:您的密码必须至少有8个字符,并且至少包含一个大写字母、小写字母和一个数字。

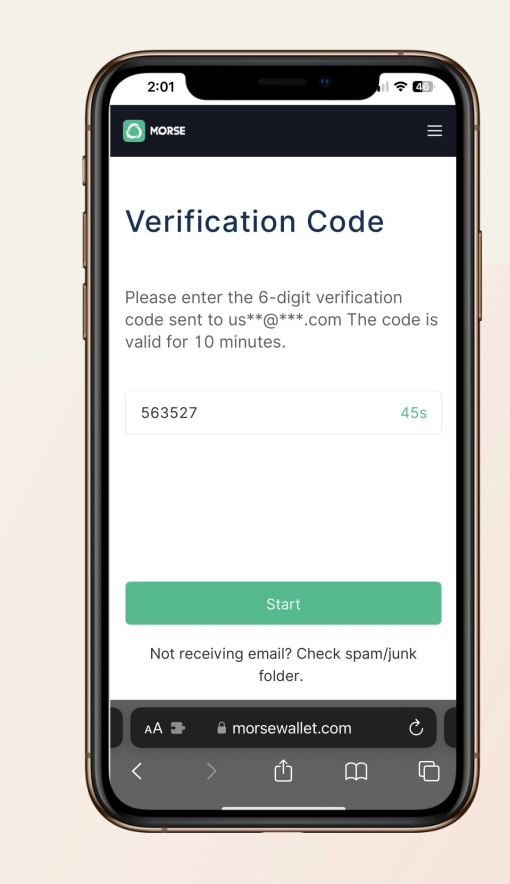

## MorseWallet 如何创建你的MorseWallet **Morse**

4. 如果你还没有下载并安装谷歌认证器应用程序(如果你已经有了该应用程序,请跳到步骤6) 注意: 按App Store/Play Store按钮将直接进入该应用程序的下载页面

5. 一旦你成功下载并安装了该应用程序,请点击继续

6. 在您的谷歌认证器应用程序中,按右下角的 "+"按钮

1. 点击屏幕右上方的菜单按钮 2. 点击 "设置" 3. 点击你的谷歌认证器部分的链接按钮 与MorseWallet绑定 10. 输入您从电子邮件中收到的验证码 12. 按提交键即可

7. 通过点击扫描二维码和扫描二维码或通过点击输入设置密钥手动输入密钥,将谷歌认证器应用

8. 一旦你的账户被绑定并显示在你的谷歌认证器应用程序中,点击继续

9. 点击 "发送", 从您的电子邮件中收到一个验证码

11. 从你的谷歌认证器应用程序中输入谷歌验证码

# 如何绑定你的 谷歌认证器?

### MorseWallet 设置谷歌身份认证 **Morse**

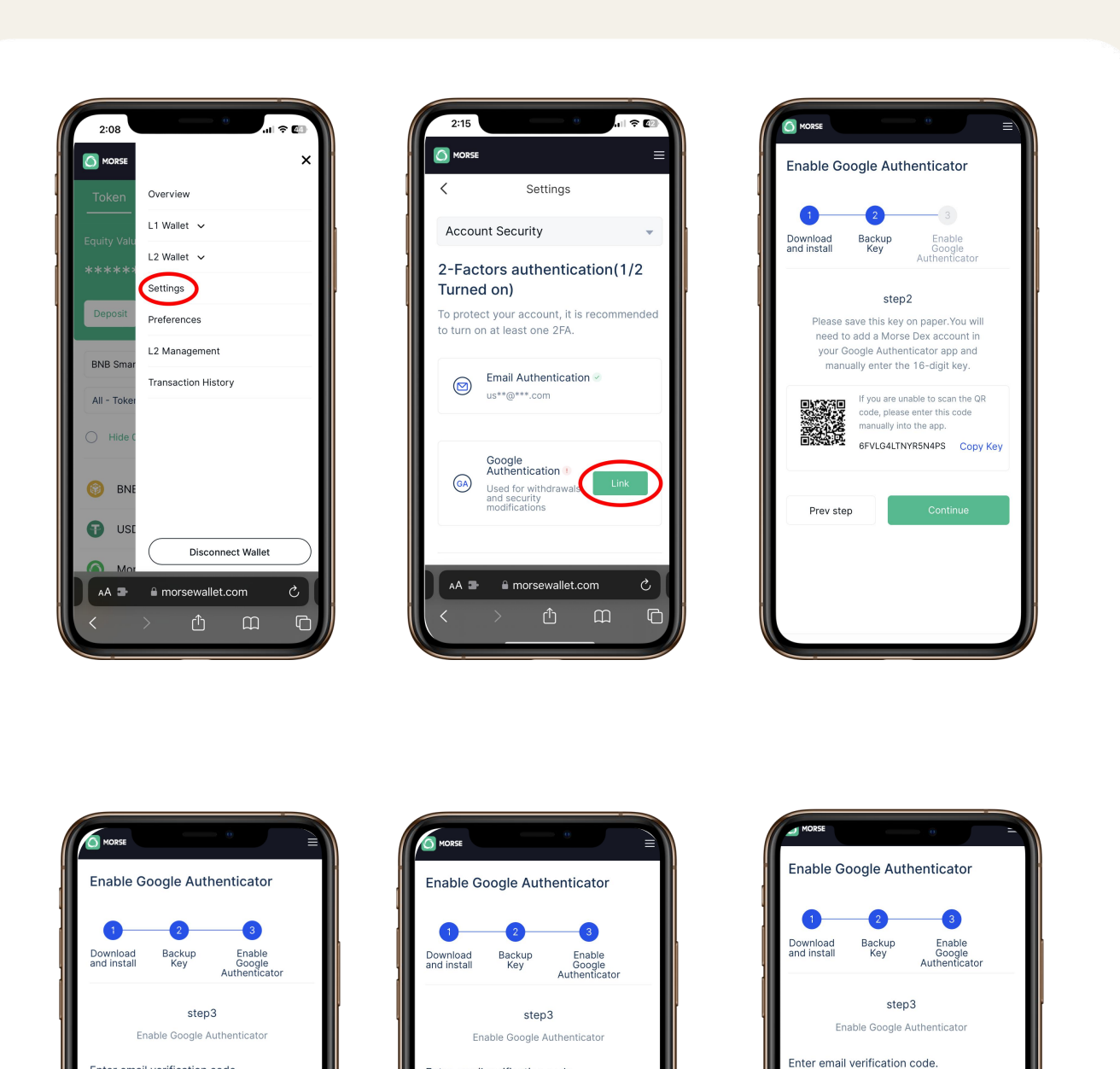

202546

792099

Prev step

**Enter Google verification code** 

ter Google verification code

concot

Prev step

MorseWallet ——————————————> 如何激活你的L2账户

## **Morse**

上方的菜单按钮

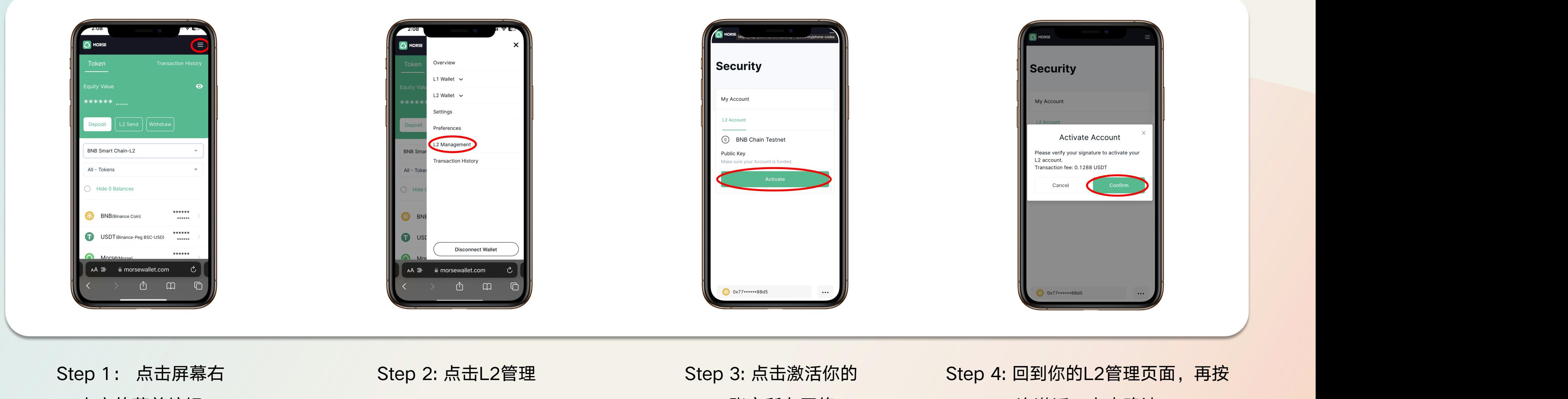

L2账户所在网络 一次激活,点击确认。 确认后,你的第2层账户将被激活。

如果你还没有存入资金,请点击Deposit(如果你已经存入了资金,请跳到第三步)

将资金存入你的L2账户(要了解存款的方法,请看这个指南)

MorseWallet 如何接收资金 **Morse**

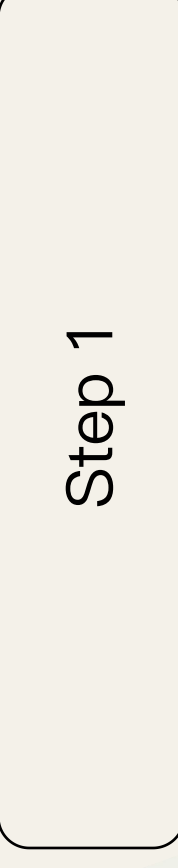

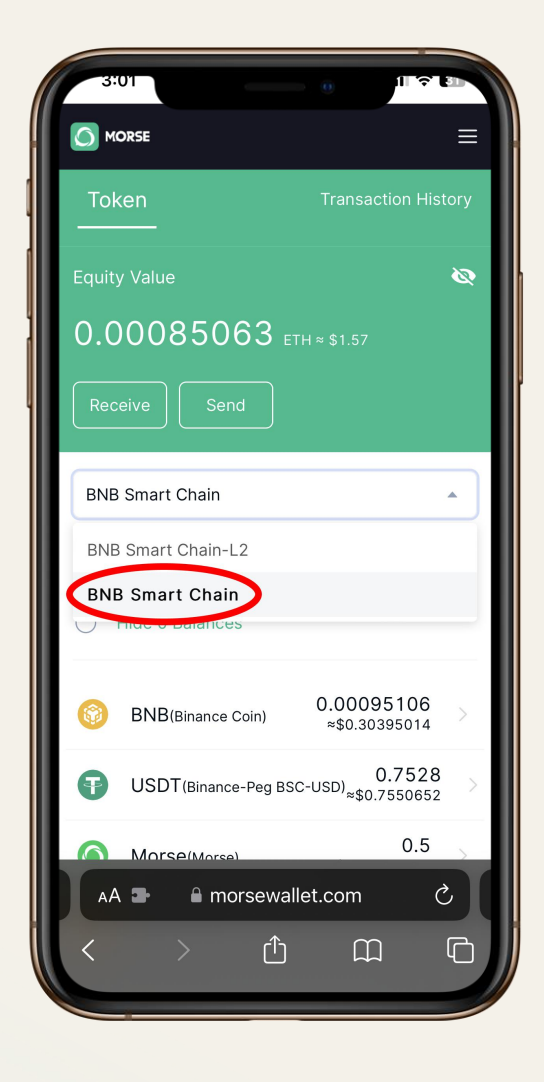

选择你想接收资金的L1网络 在你的钱包概览页面上按下 "接收 "按钮 选择你想接收资金的代币

O MORSE

quity Value

**BNB Smart Chain** 

Hide 0 Balances

**BNB**(Binance Coin)

All - Tokens

Œ

 $AA =$ 

0.00085063 ETH \* \$1.57

ransaction His

0.00095106<br>≈\$0.30395014

 $0.5$ 

 $\mathcal{C}$ 

 $\Box$ 

0.7528<br>USDT(Binance-Peg BSC-USD)<sub>≈\$0.7550652</sub>

■ morsewallet.com

௴

扫描QR码,或者从第1步中选择的网络的第1层账户中复制钱包地址,然后从该账户中发送资金

 ${\cal O}$  $\overline{\phantom{a}}$  $\mathbf 0$  $\bf \Omega$ 

**2** 

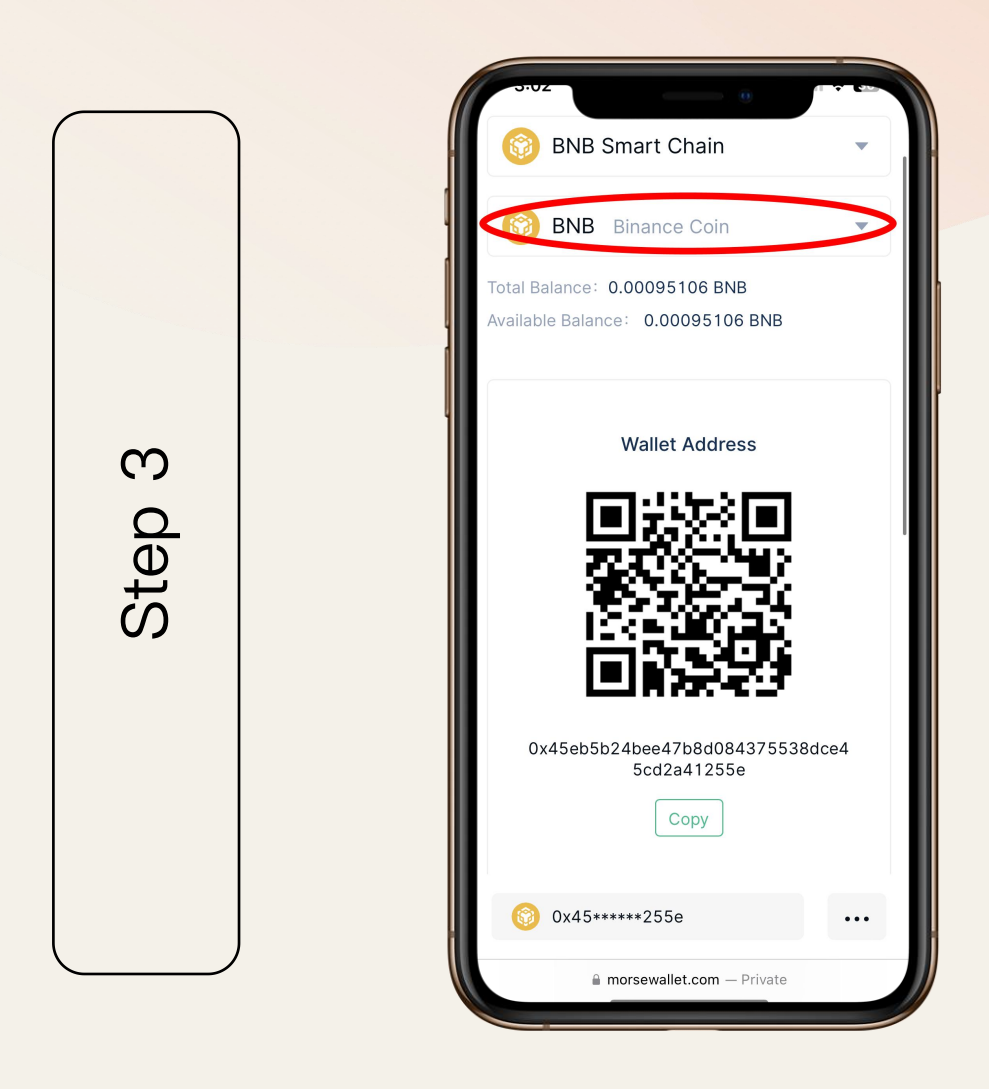

输入你想从你的第一层账户发送的金额

MorseWallet ——————————————> 如何在L1转账

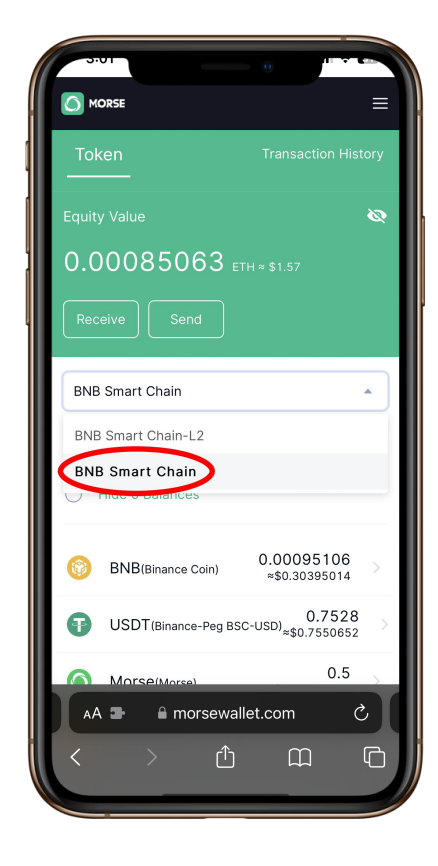

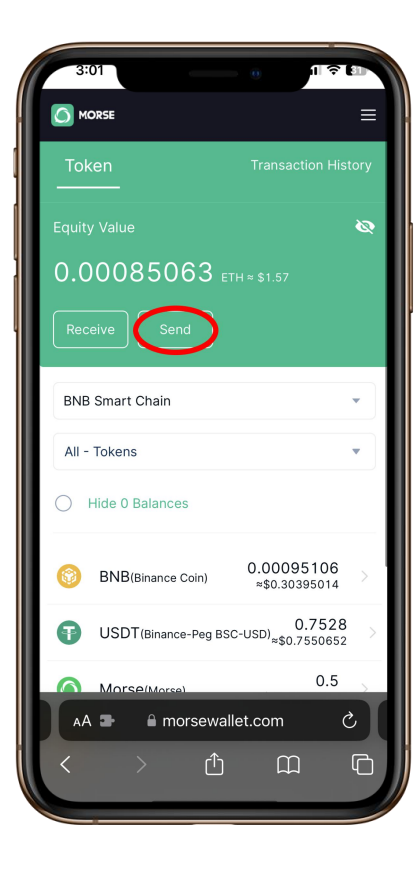

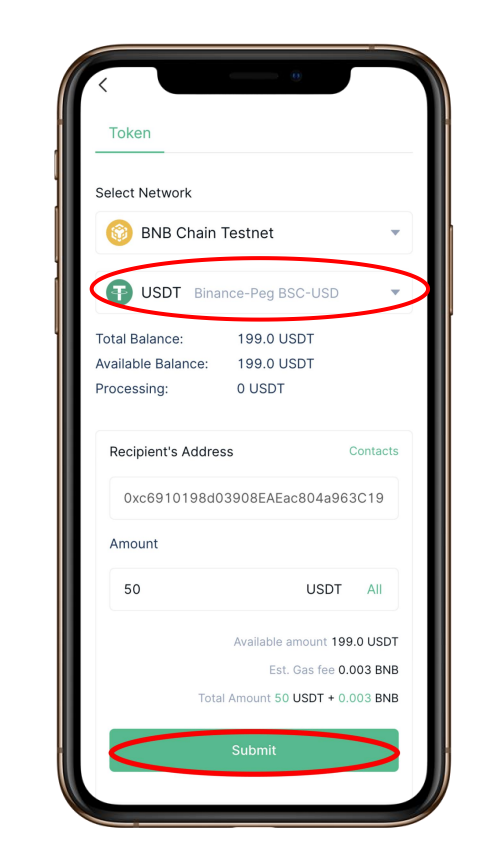

## **Morse**

Step 1: 选择你想发 Step 2: 在你的钱包概览 送资金的L1网络。 页面上按下"转账"按钮 的代币。

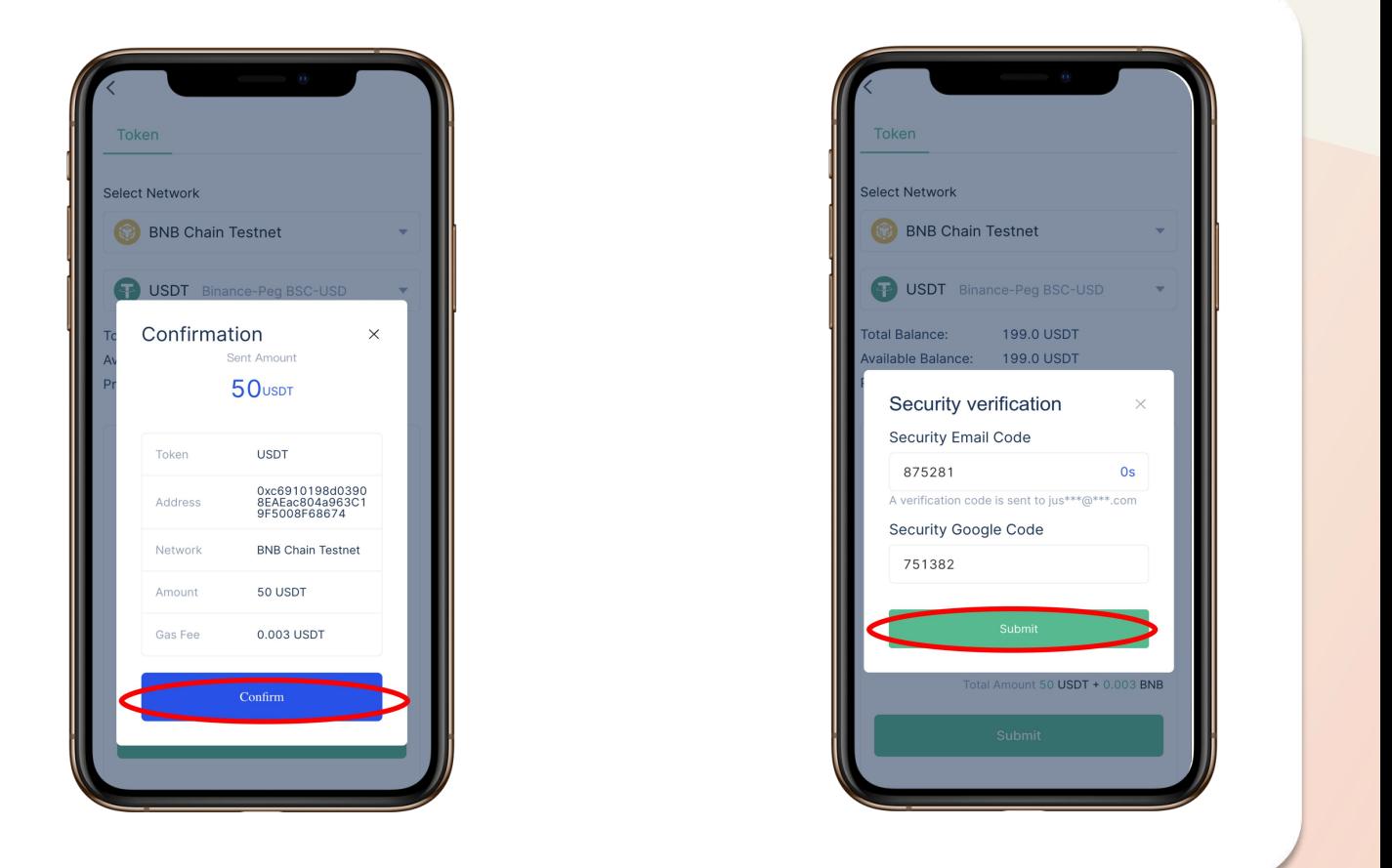

Step 3: 选择你想转账 的代币。 输入你想发送资金的L1 钱包地址和金额。

Step 5: 输入你的谷歌认证和电子 邮件中的2FA验证码。 等到弹出窗口消失,出现 "发送请 求已提交 "页面。转账成功。

MorseWallet ——————————————> 如何在L2转账

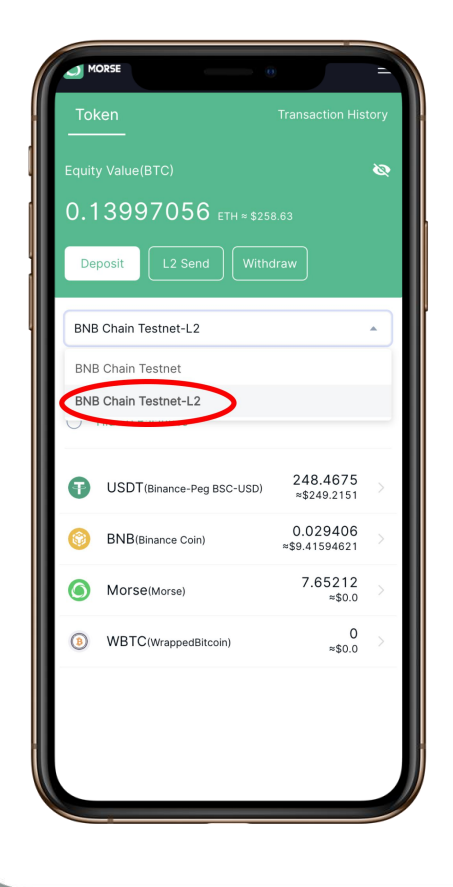

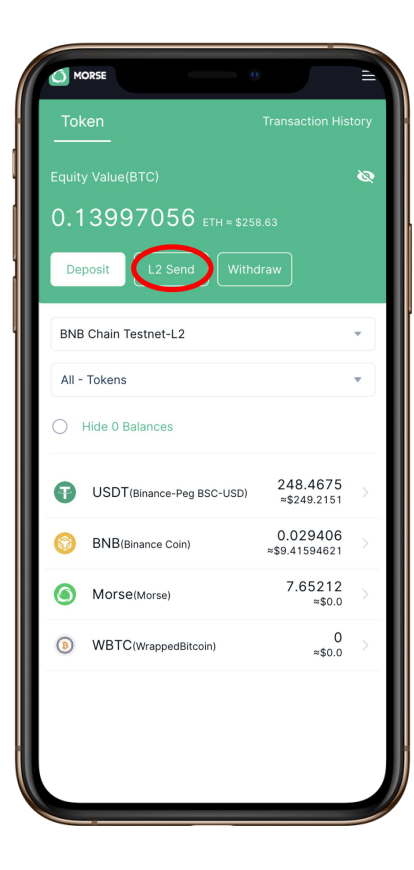

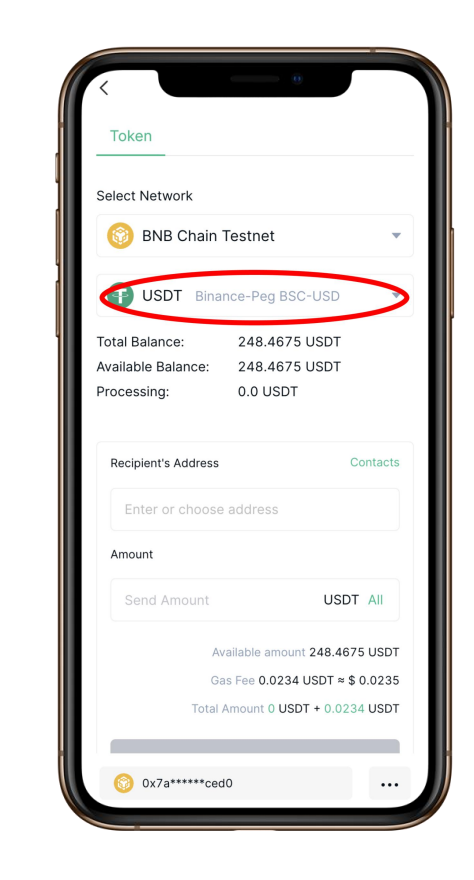

## **Morse**

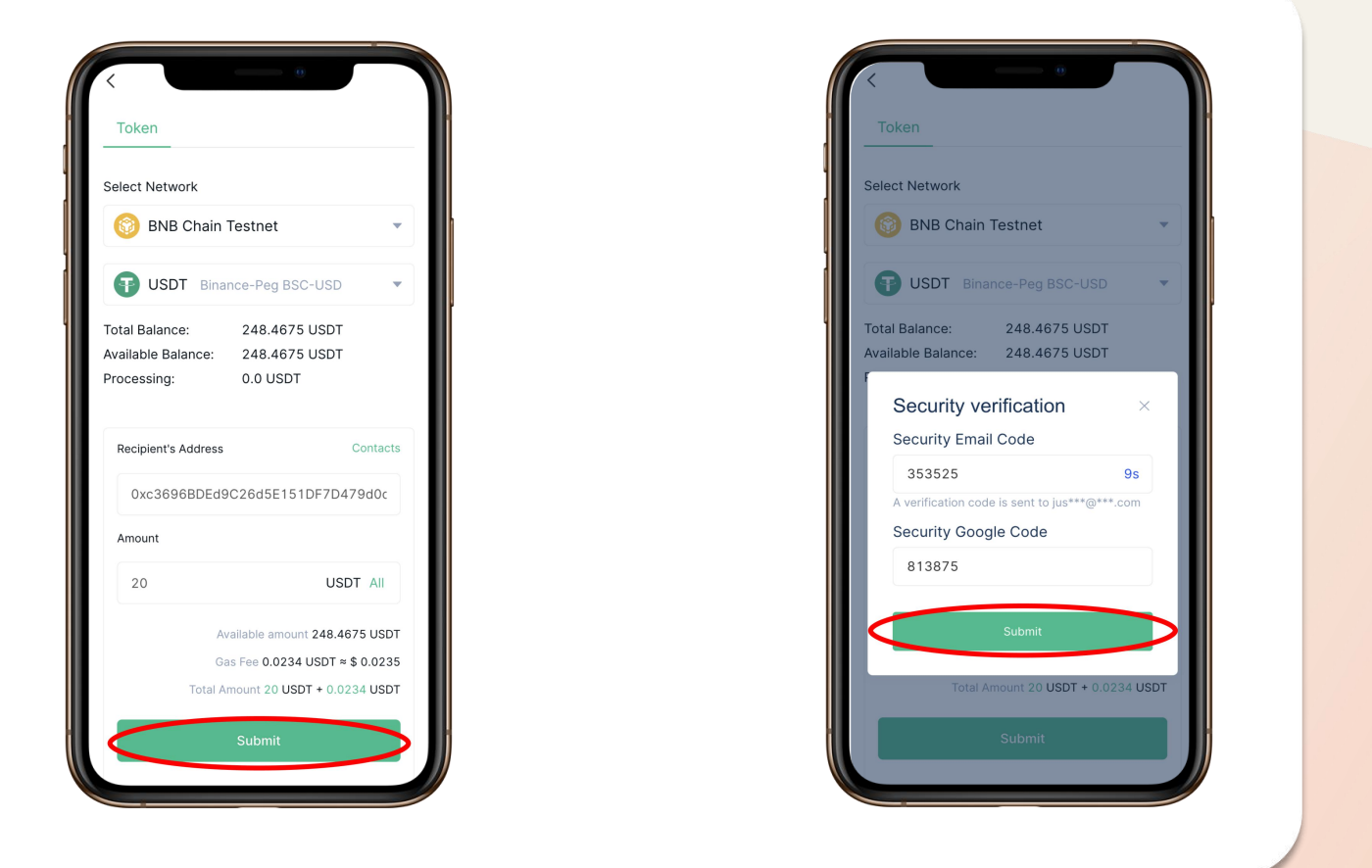

Step 1: 选择你想发送 Step 2: 在你的钱包概 资金的L2网络。 览页面上按下"L2转账"

Step 2: 在你的钱包概 Step 3: 选择你想转账的代币 览页面上按下"L2转账" 输入你想发送的L2钱包地址 按钮 和资金金额 。

Step 4: 点击提交 Step 5: 输入你的谷歌认证和电子 邮件中的2FA验证码。 等到弹出窗口消失,出现 "发送请 求已提交 "页面。转账成功。

### MorseWallet <del> </del> 如何向L2账户充值 **Morse**

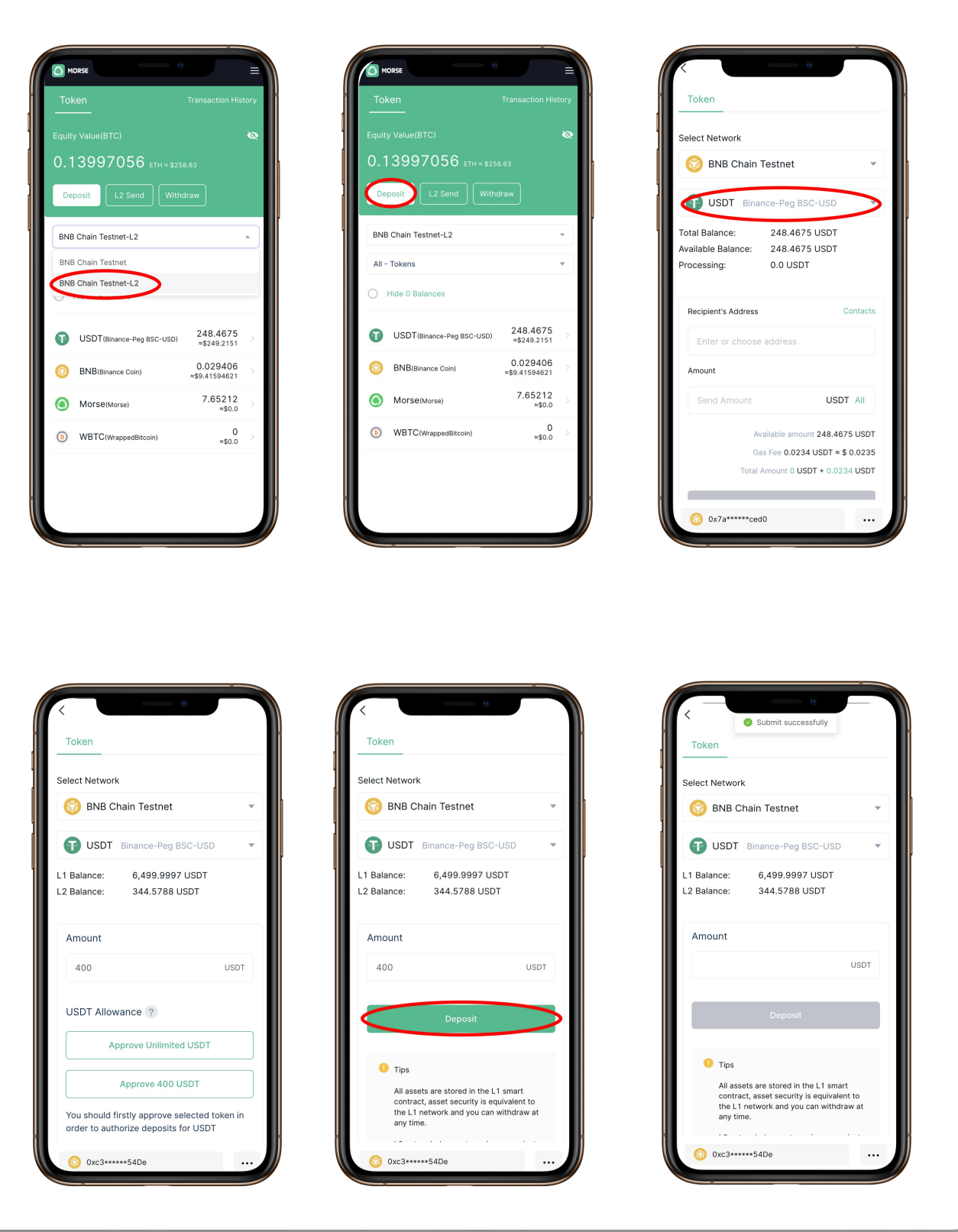

4. 输入你想存入L2账户的金额(你需要在L1账户中存入资金,以便在第2层账户中存入 资金,请查看本指南中关于在第1层账户中接收资金的帮助)

1. 选择你想存入资金的L2网络 2. 在你的钱包概览页面上按下充值按钮 3. 选择你想存入资金的代币 7. 点击充值

5. 点击 "批准",可以选择无限制的金额,也可以选择输入的金额

6. 等到充值按钮变成彩色(从灰色变成彩色)

8. 等待 "提交成功 "的提示。你的充值就成功了

## 如何向L2账户充值

### MorseWallet ────────────────────────────────如何从L2账户提现 **Morse**

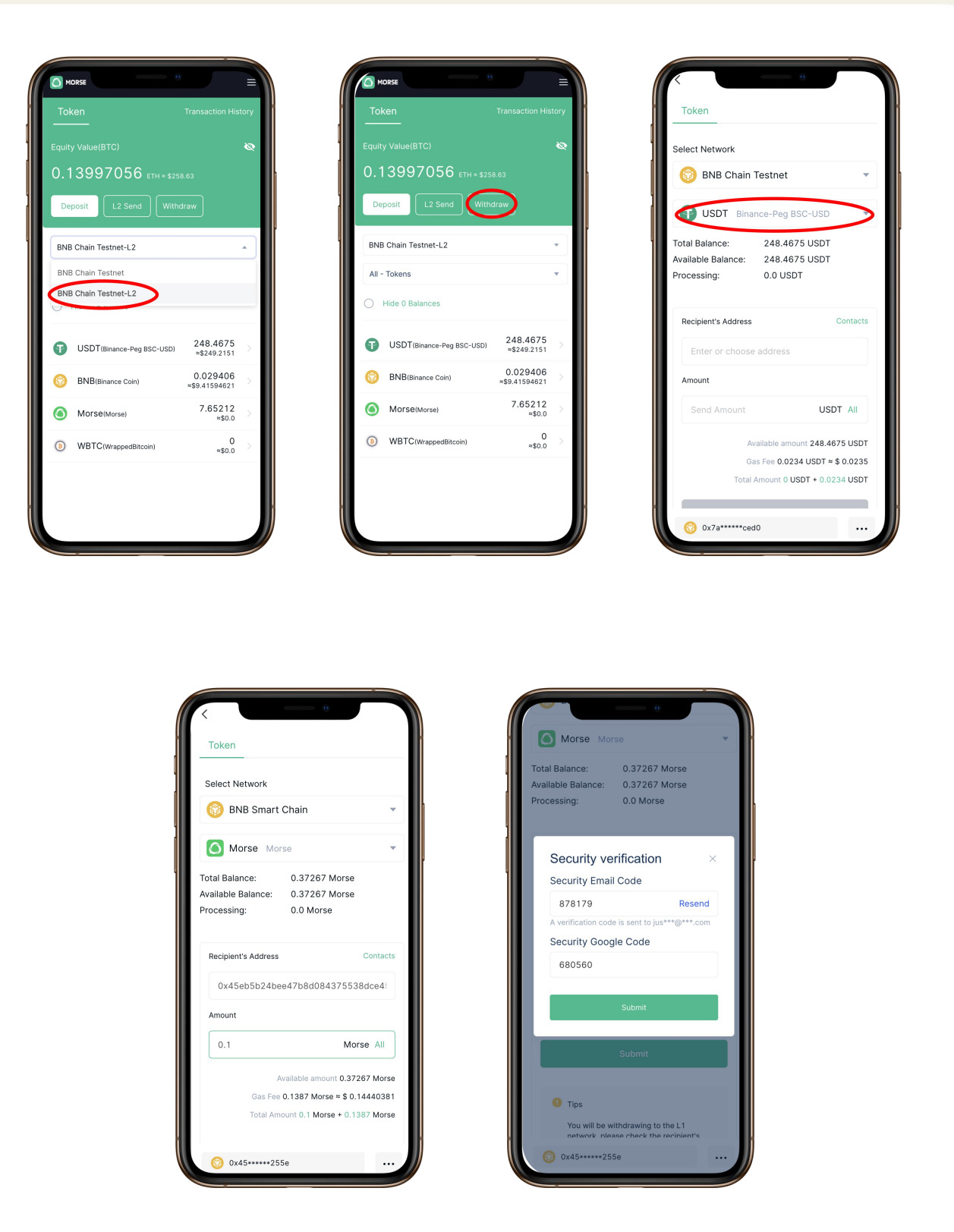

1. 选择你想提取资金的L2网络 2. 在你的钱包概览页面上按下提现按钮 3. 选择你想提取资金的代币 4. 输入你想提取资金的L1钱包地址(默认地址是你的Morse WalletL1账户) 5. 输入你想从L2账户提现的金额 6. 输入你的谷歌认证和电子邮件的2FA验证码 (如果你还没有设置你的谷歌认证器的验证方法,你会看到一个提示,让你这样做) 7. 在输入你的2FA验证码后,按提交 8. 等待,直到弹出窗口消失,出现 "提交成功 "的提示

## 如何从L2账户提现

## **Morse**

详细信息

账户 → → → → → 挖矿 挖矿 化学生 Account Q Account Setting **P** 用户身份 关于代币销毁、行为挖掘和个人社区的 : Available<br>0.0000  $Q$  : Pay/Collect Account  $\mathbb{Q}$ 89  $\overline{1}00\overline{1}$ Miner Info Transfer Receive Pav T&W  $\mathcal{B}$ 各项算力获取的清单 Exchange APP **Thing Power:**  $\mathbf{0} \mathbf{P}$ 51055055  $\mathcal{C}$  $\mathbb H$  Ranking List  $\quad \circledcirc$  $\odot$  $\Box$  Power List Mining 最新获得的收益详情 Total Profit **Acquire Power** Miner Rules 在这里进行代币销毁,以获得 算力

全网总算力和算力排名

所获收益总额的详细情况和每项占比

200代币销毁=1P

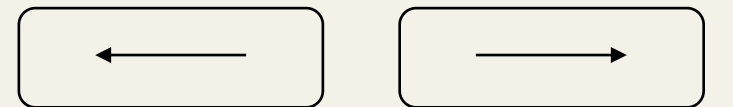

用户手册 MORSE <sup><</sup>→ 法币 **Morse** 

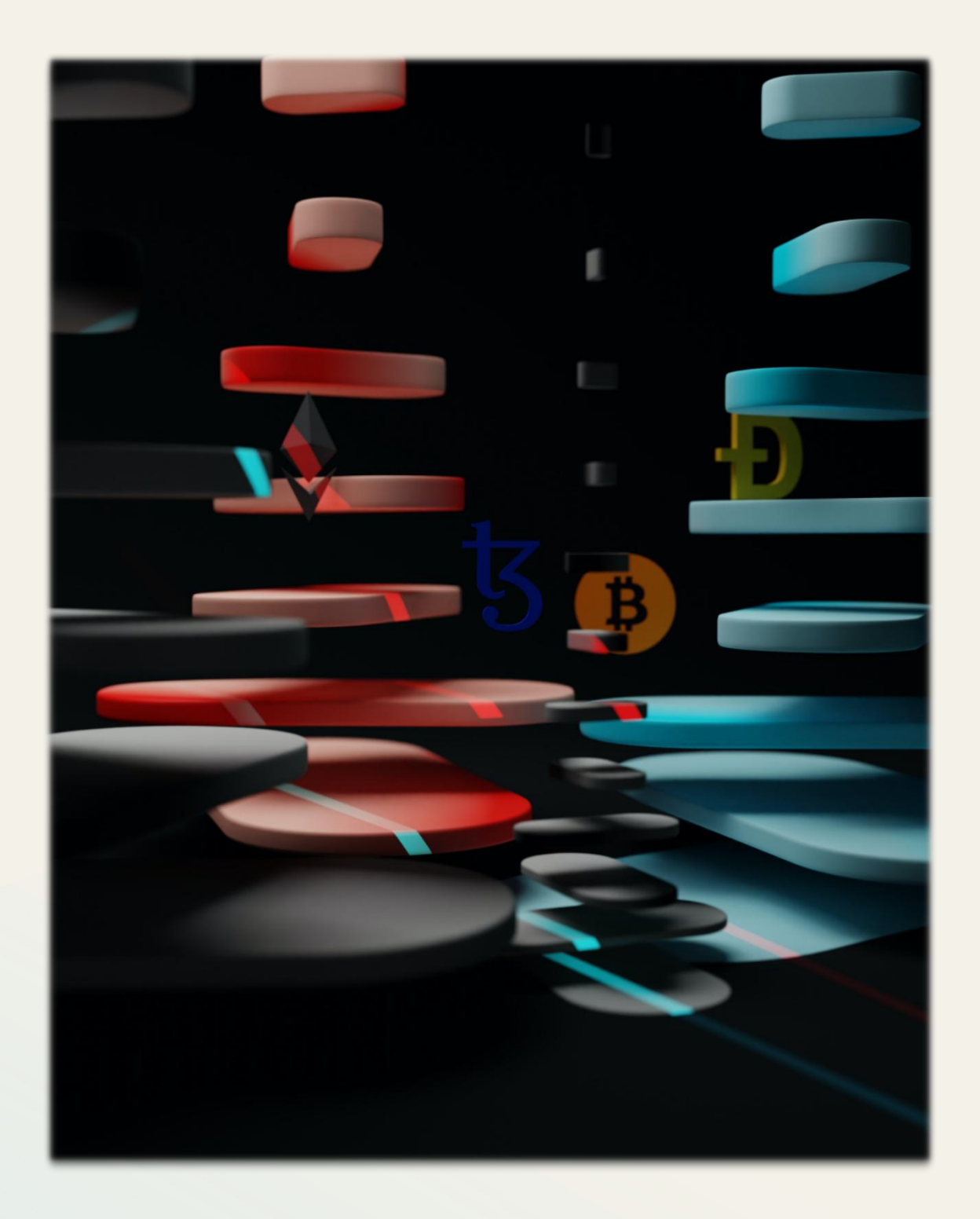

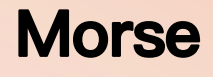

## MORSE

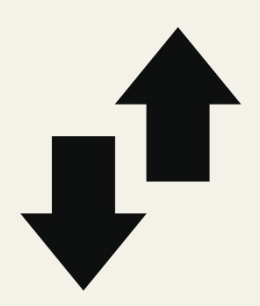

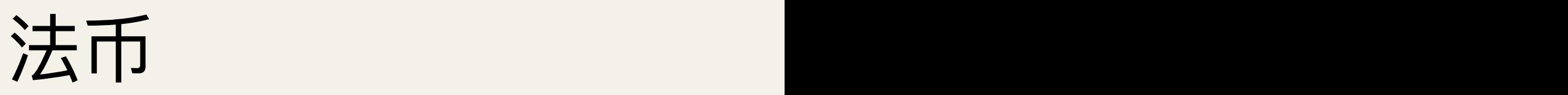

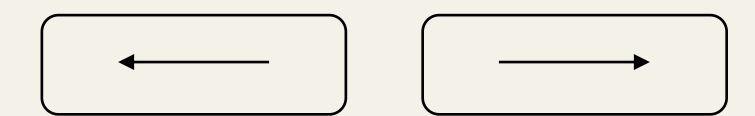

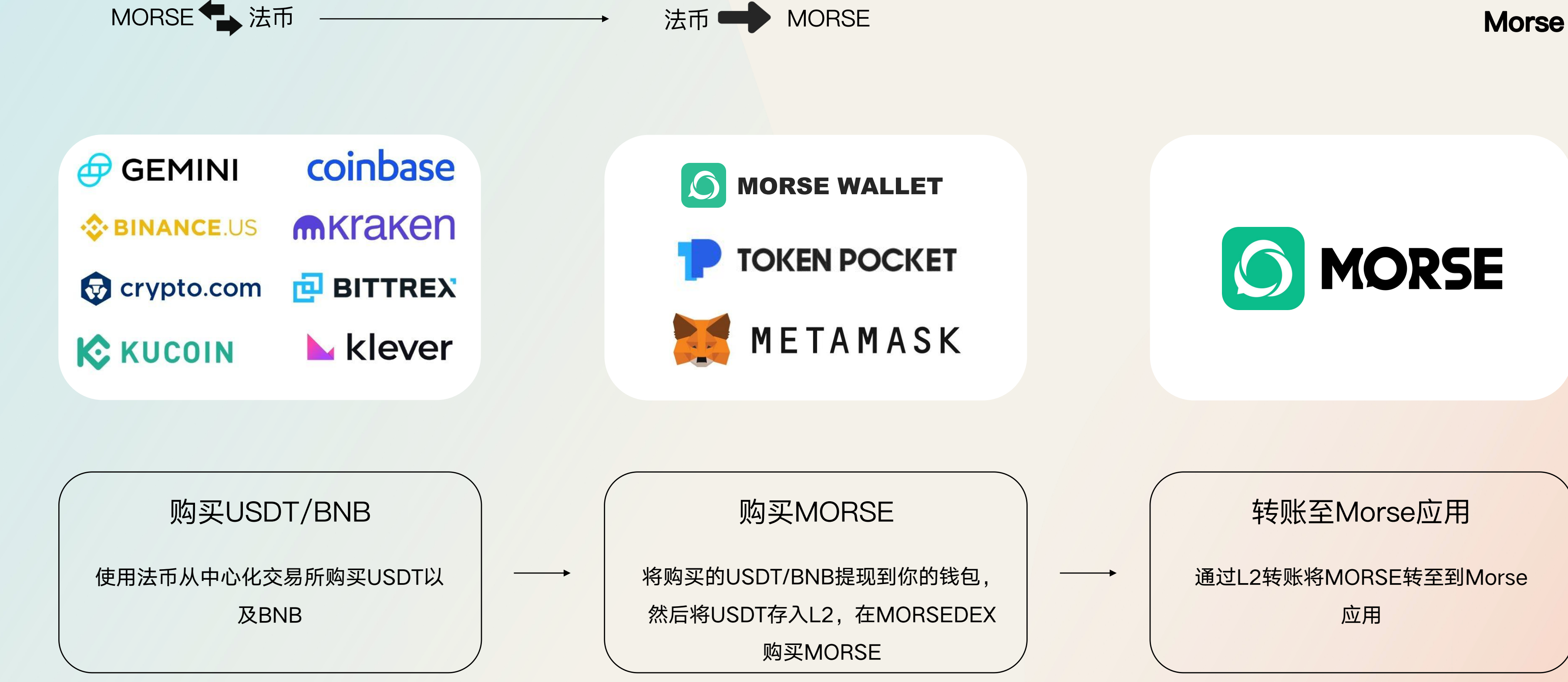

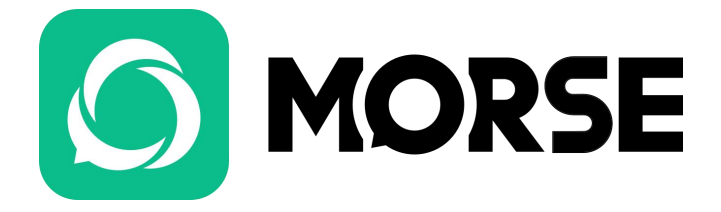

通过L2转账将MORSE转至到Morse

**应用 せいしん しゅうしょう しんしゃく しんしゃく しょうしゃ** 

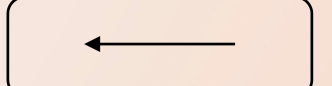

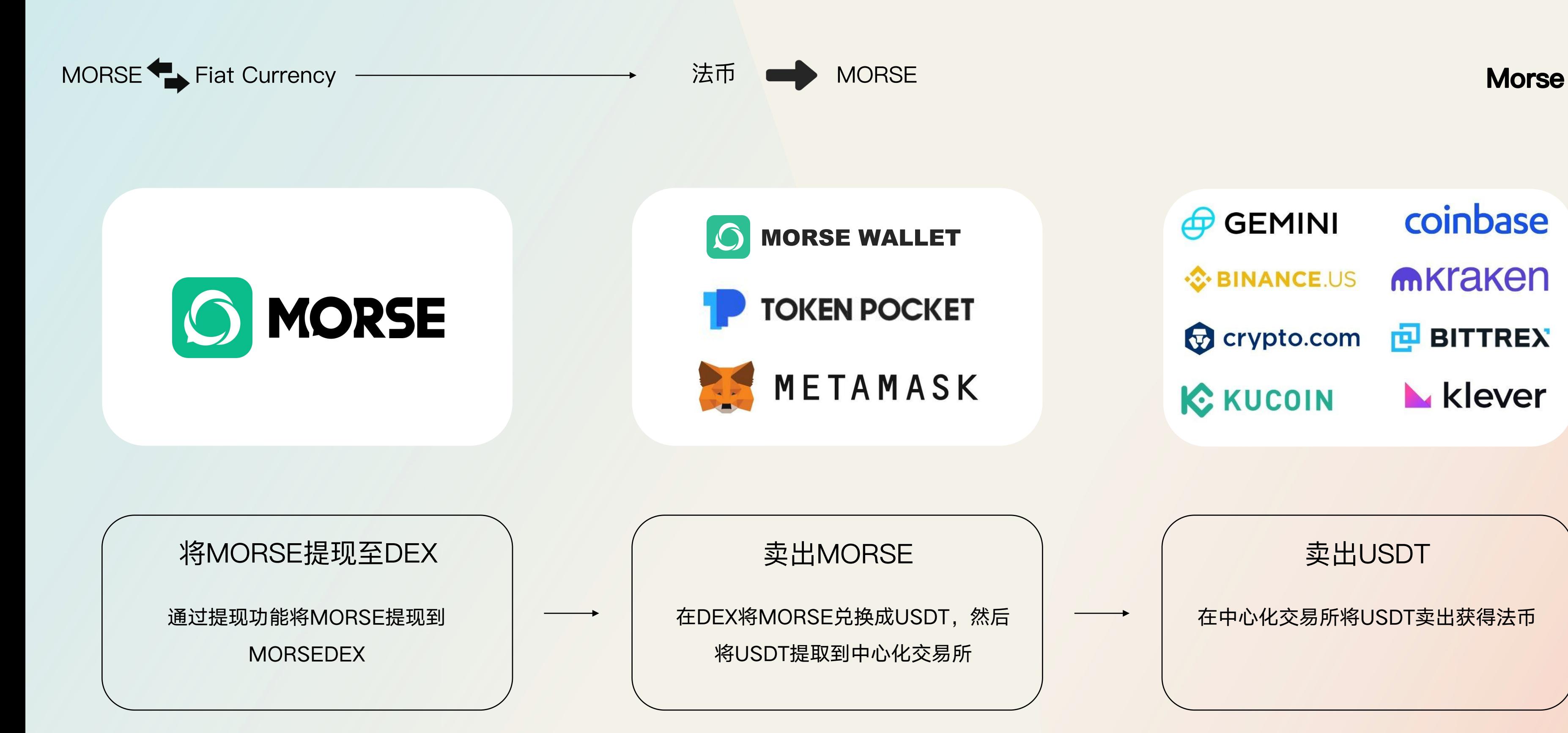

在中心化交易所将USDT卖出获得法币

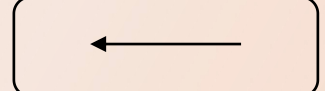

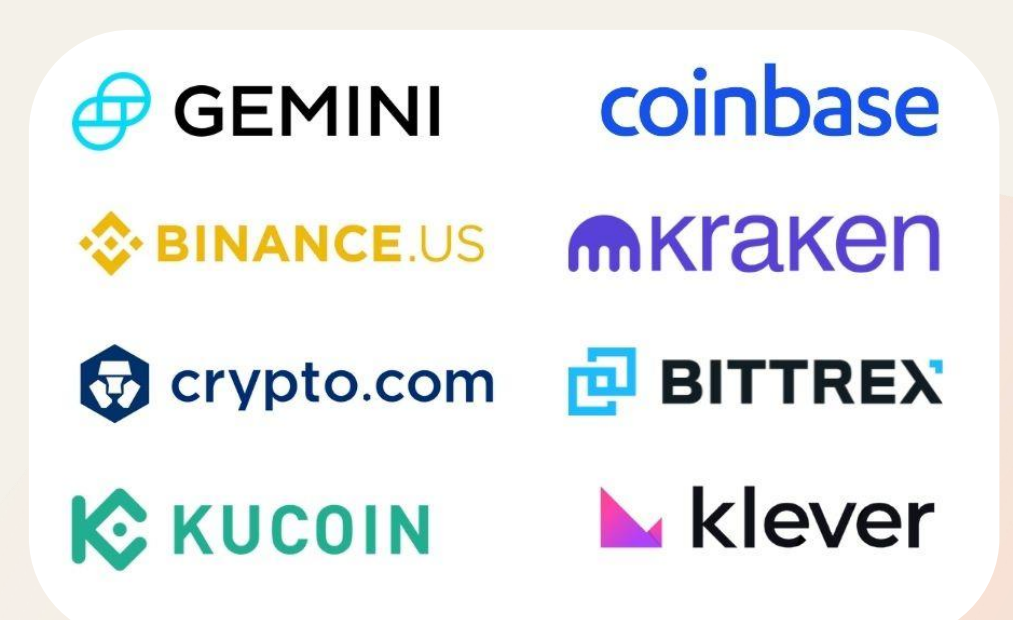

# thanks

www.morse-chat.com

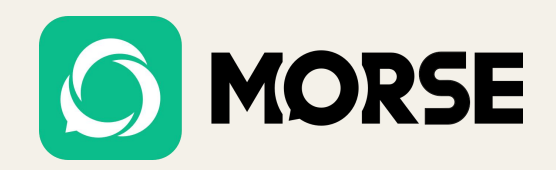

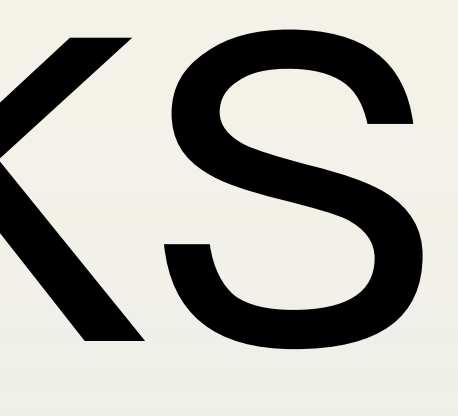